# **Programming Guide**

**Digital Oscilloscopes Series**

RC01020-E01C

**SIGLENT TECHNOLOGIES CO., LTD**

## **Catalogue**

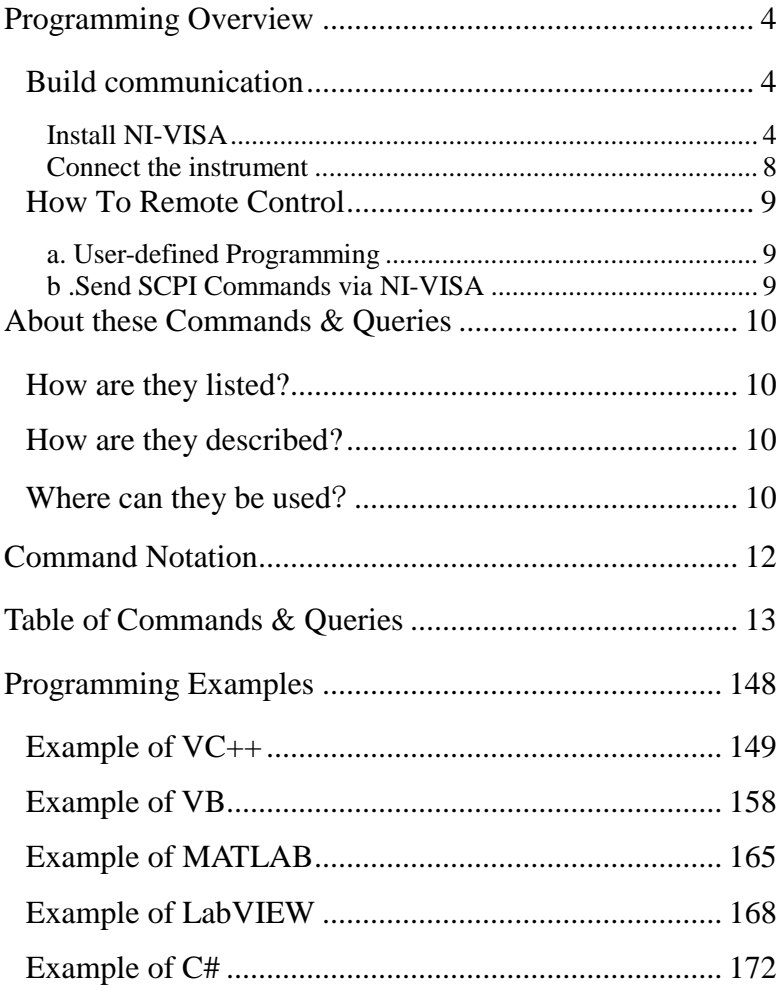

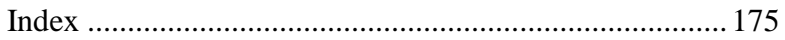

## **Programming Overview**

This chapter introduces how to execute remote communications between a SIGLENT digital oscilloscope and the computer. It also introduces how to establish a remote control link over a communication bus.

## **Build communication**

### **Install NI-VISA**

Before programming, you need to install National Instruments NI-VISA library, which you can download from the National Instruments web-site. Currently, NI-VISA is packaged in two versions: a full version and a Run-Time Engine version. The full version includes the NI device drivers and a tool named NI MAX that is a user interface to control the device. The Run-Time Engine is much smaller than the full version and only includes NI device driver.

For example, you can get the NI-VISA 5.4 full version from: [http://www.ni.com/download/ni-visa-5.4/4230/en/.](http://www.ni.com/download/ni-visa-5.4/4230/en/)

You also can download [NI-VISA Run-Time Engine 5.4](http://ftp.ni.com/support/softlib/visa/NI-VISA/5.4/windows/visa540_runtime.exe) to your PC and install it as the default selection. Its installation process is similar with the full version.

After you downloaded the file you can follow the steps below to install it:

a.Double click the visa540 full.exe, dialog shown as below:

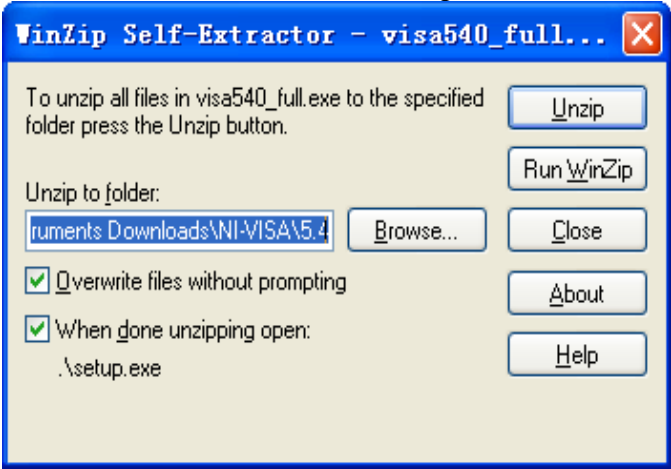

b.Click Unzip, the installation process will automatically launch after unzipping files. If your computer needs to install .NET Framework 4, its Setup process will auto start.

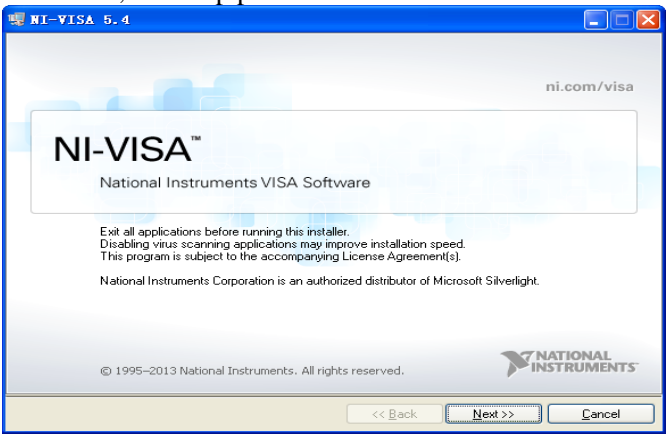

c.The NI-VISA installing dialog is shown above. Click Next to

start the installation process.

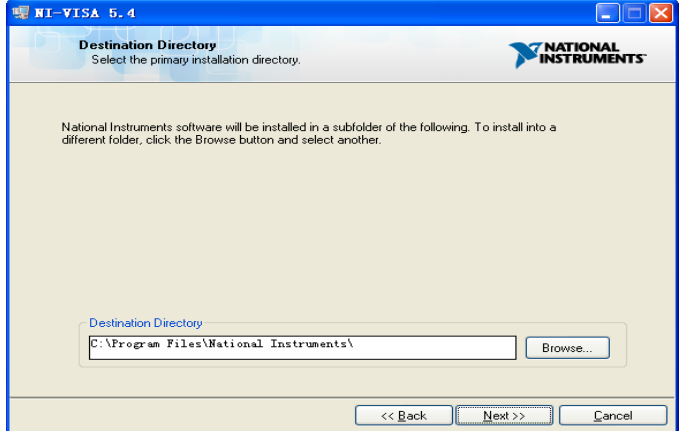

Set the install path, default path is "C:\Program Files\National Instruments\", you can change it. Click Next, dialog shown as above.

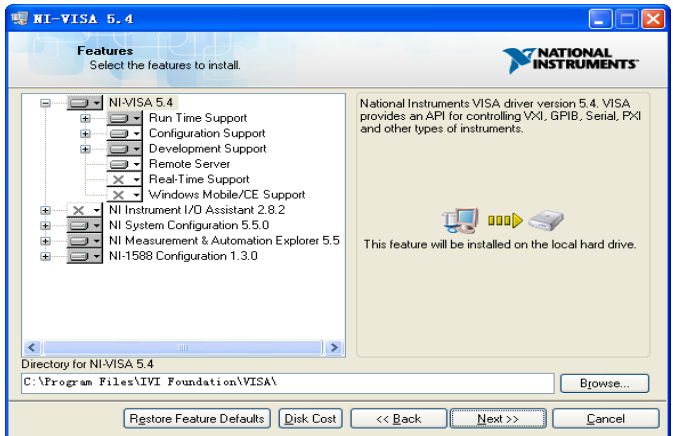

d.Click Next twice, in the License Agreement dialog, select the

"I accept the above 2 License Agreement(s).", and click Next, dialog shown as below:

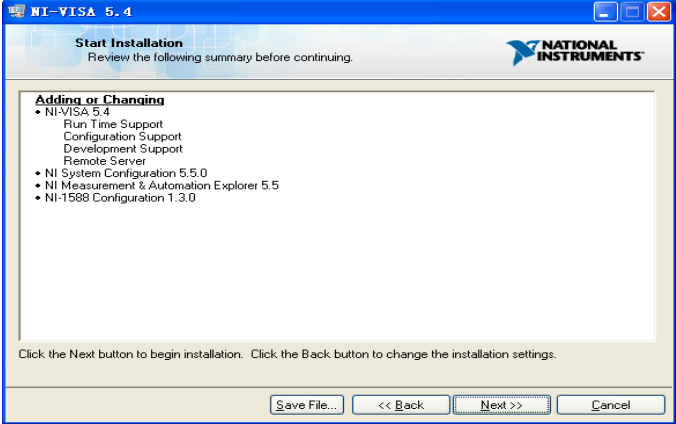

#### e.Click Next to run installation.

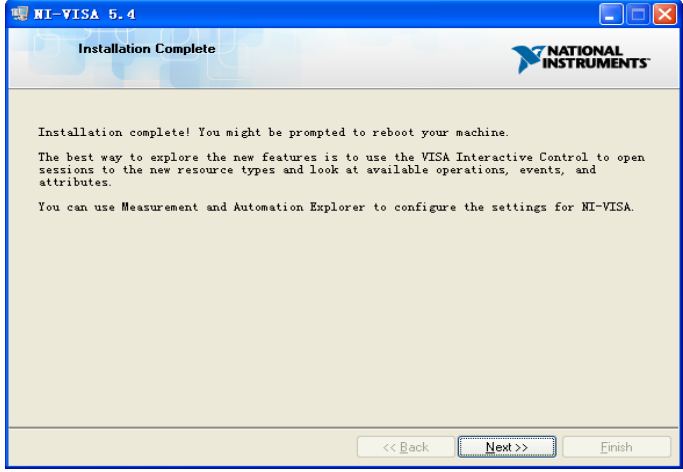

Now the installation is complete, reboot your PC.

### **Connect the instrument**

Depending on your specific model your oscilloscope may be able to communicate with a PC through the USB or LAN interface. This manual takes the USB as an example. (For instructions to communicate with a PC through the LAN interface see the User Manual.)

a.Connect the USB Device interface at the rear panel of the oscilloscope and the USB Host interface of the PC using a USB cable. Assuming your PC is already turned on, turn on your oscilloscope and your PC will display the "Device Setup" screen as it automatically installs the device driver as shown below.

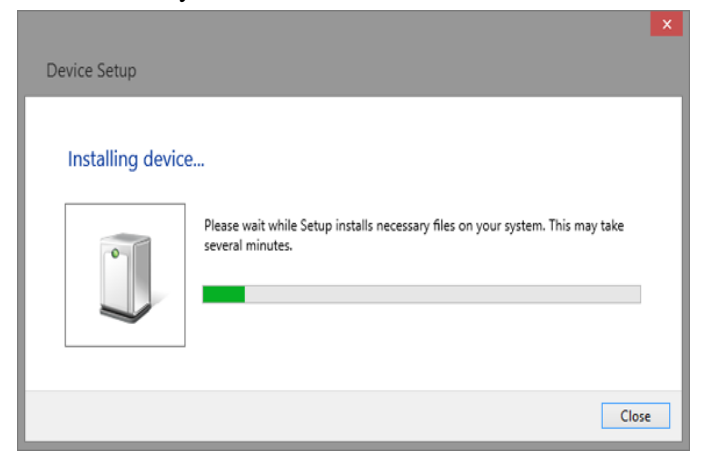

b.Wait for the installation to complete and then proceed to the next step.

## **How To Remote Control**

### **a. User-defined Programming**

Users can use SCPI commands to program and control the digital oscilloscope. For details, refer to the introductions in "**Programming Examples**".

### **b .Send SCPI Commands via NI-VISA**

You can control the oscilloscope remotely by sending SCPI commands via NI-VISA software.

## **About these Commands & Queries**

This section lists describes the remote control commands and queries recognized by the instrument. All commands and queries can be executed in either local or remote state.

The description for each command or query, with syntax and other information, begins on a new page. The name (header) is given in both long and short form at the top of the page, and the subject is indicated as a command or query or both. Queries perform actions such as obtaining information, and are recognized by the question mark (?) following the header.

## **How are they listed?**

The descriptions are listed in alphabetical order according to their long form. Thus the description of ATTENUATION, whose short form is ATTN, is listed before that of AUTO SETUP, whose short form is ASET.

## **How are they described?**

In the descriptions themselves, a brief explanation of the function performed is given. This is followed by a presentation of the formal syntax, with the header given in Upper-and-Lower-Case characters and the short form derived from it in ALL UPPER-CASE characters. Where applicable, the syntax of the query is given with the format of its response.

## **Where can they be used**?

The commands and queries listed here can be used for all Siglent's Digital Oscilloscope Series digital instruments.

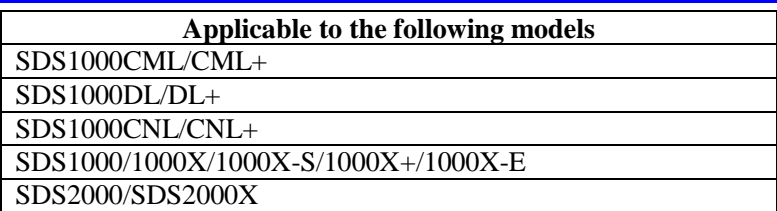

Certain commands are only applicable to SPO oscilloscopes models and are described accordingly.

SPO oscilloscopes models are in the table below.

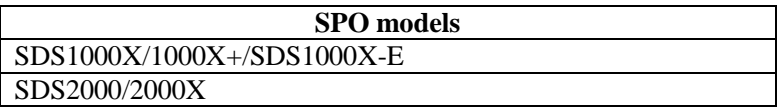

#### **What is an SPO model?**

SPO model uses Siglent-innovated waveform acquisition and graphics processing engine which supports high capture rate, multilevel intensity grading and color temperature display, with deep memory storage and the use of new digital trigger technology supports rich trigger types and precise trigger. All of these technologies are collectively known as SPO (Super Phosphor Oscilloscope) technology.

## **Command Notation**

The following notation is used in the commands:

- $\langle \rangle$  Angular brackets enclose words that are used as placeholders, of which there are two types: the header path and the data parameter of a command.
- : = A colon followed by an equals sign separates a placeholder from the description of the type and range of values that may be used in a command instead of the placeholder.
- {} Braces enclose a list of choices, one of which one must be made.
- [ ] Square brackets enclose optional items.
- … An ellipsis indicates that the items both to its left and right may be repeated a number of times.

As an example, consider the syntax notation for the command to set the vertical input sensitivity:

> <channel>:VOLT\_DIV <v\_gain>  $\langle$ channel $>$ : = {C1, C2, C3, C4}  $\langle v \rangle$  gain $\ge$ : = 2 mV to 10 V

The first line shows the formal appearance of the command, with <channel> denoting the placeholder for the header path and  $\langle v \rangle$  gain the placeholder for the data parameter specifying the desired vertical gain value. The second line indicates that one of four channels must be chosen for the header path. And the third explains that the actual vertical gain can be set to any value between 2 mV and 10 V.

## **Table of Commands & Queries**

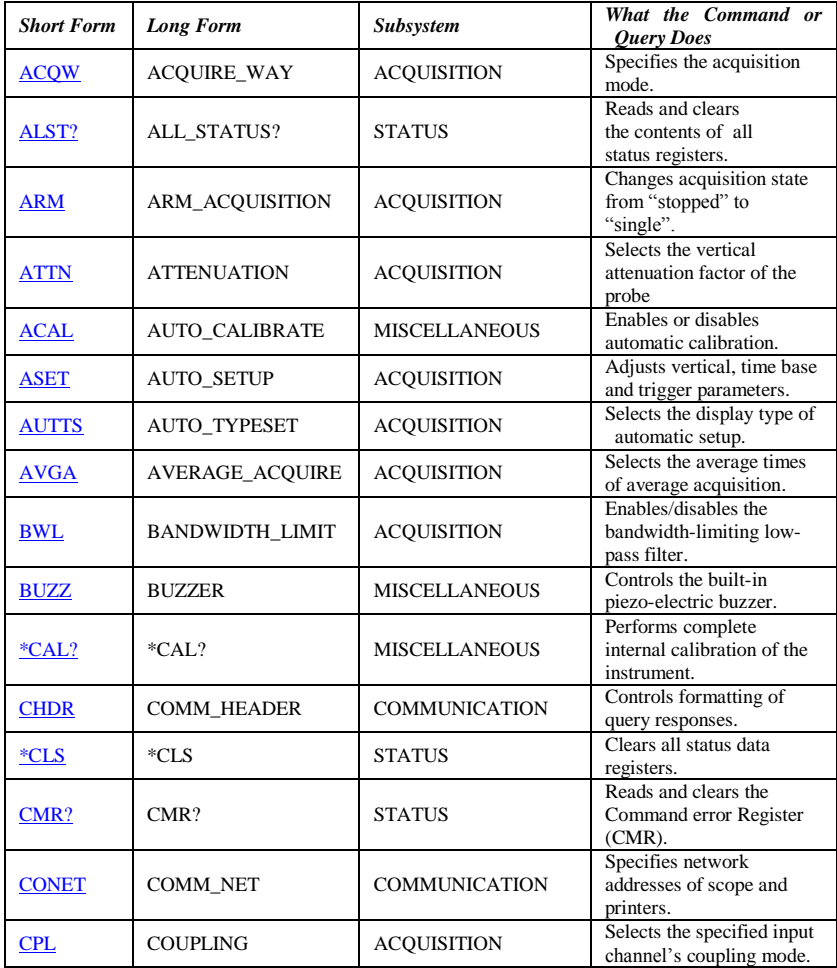

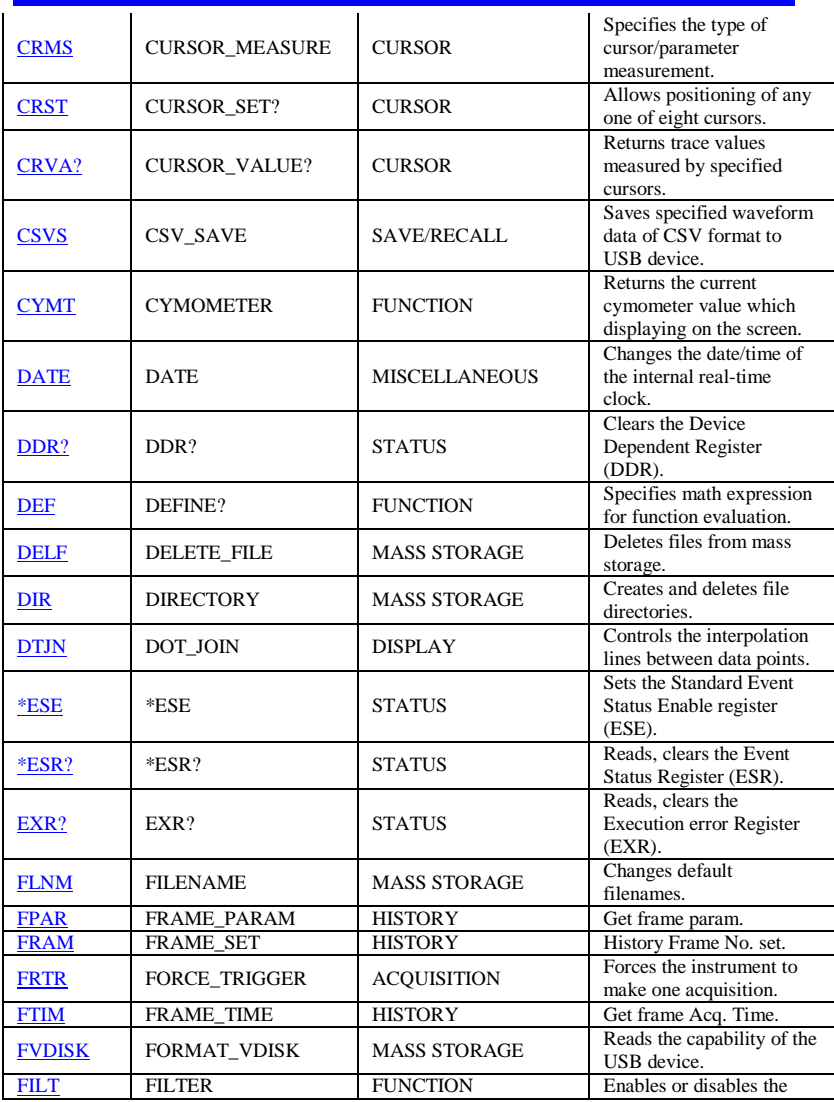

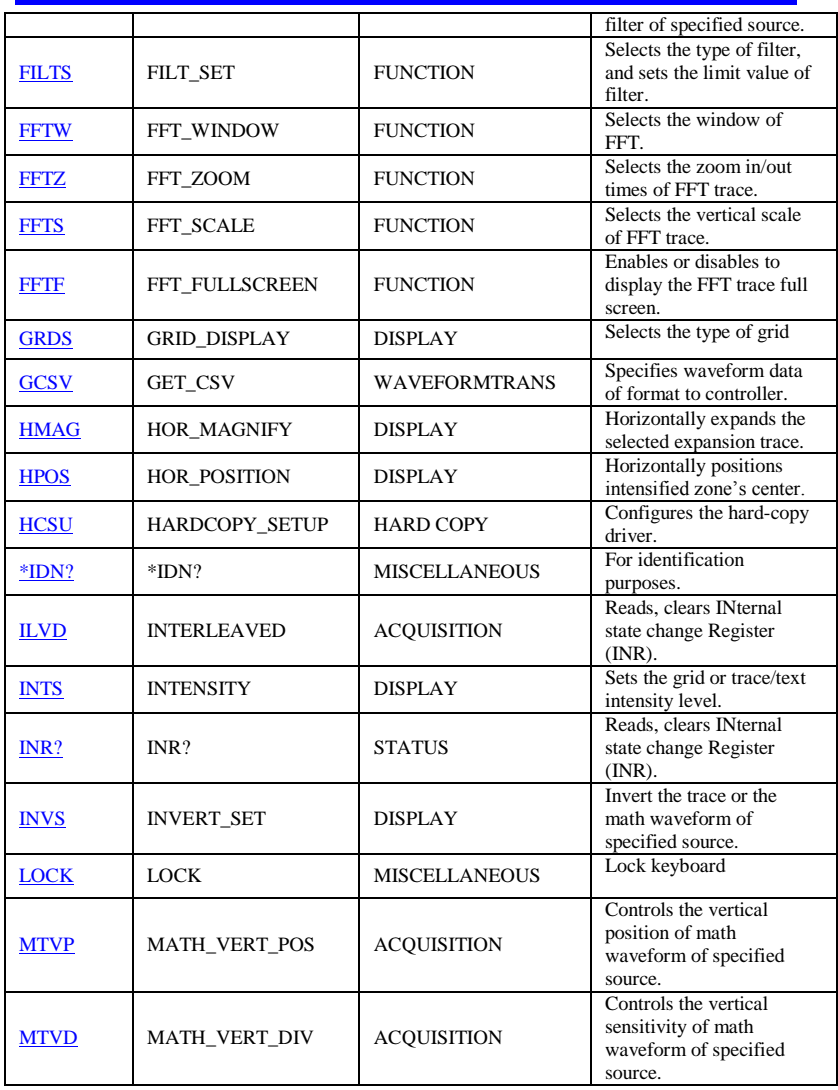

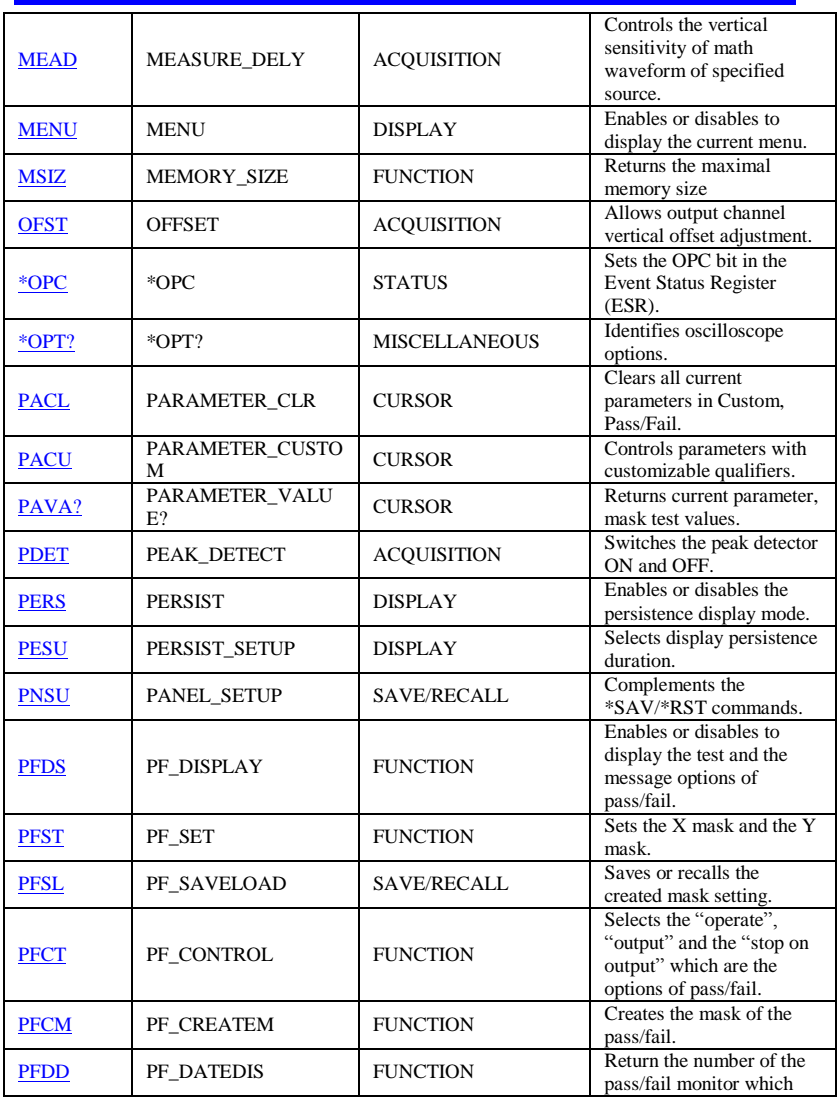

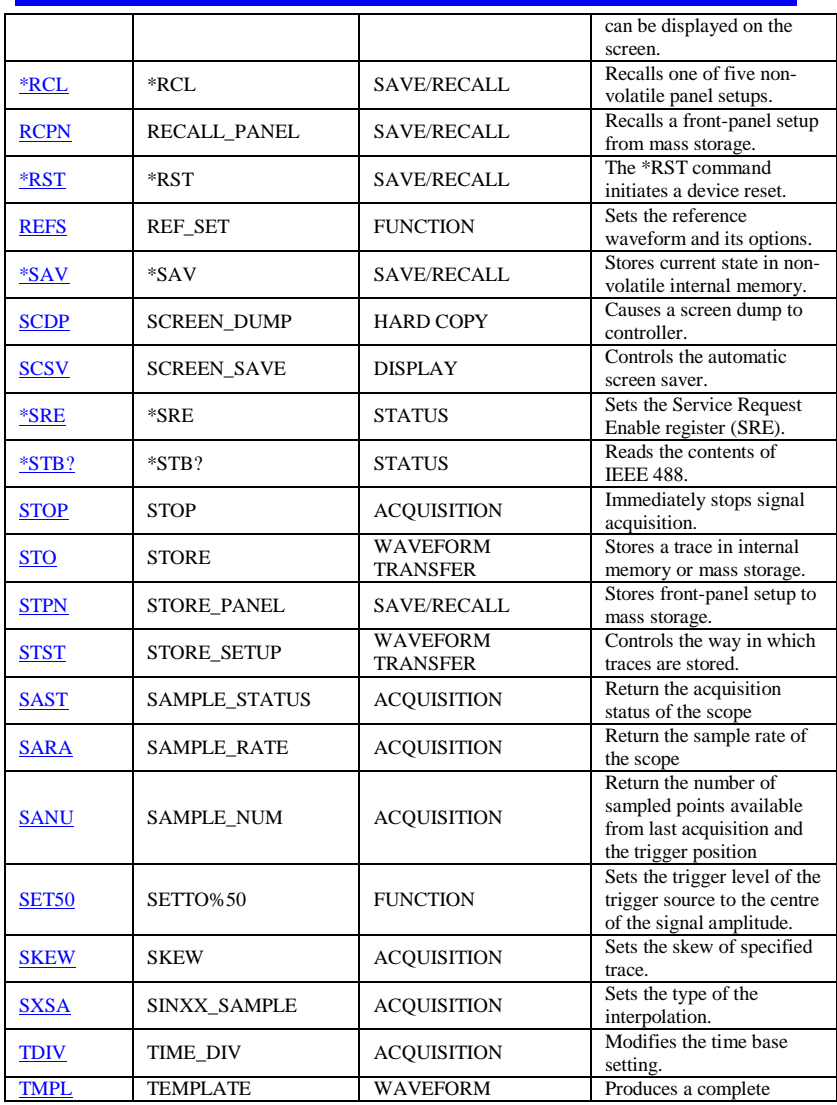

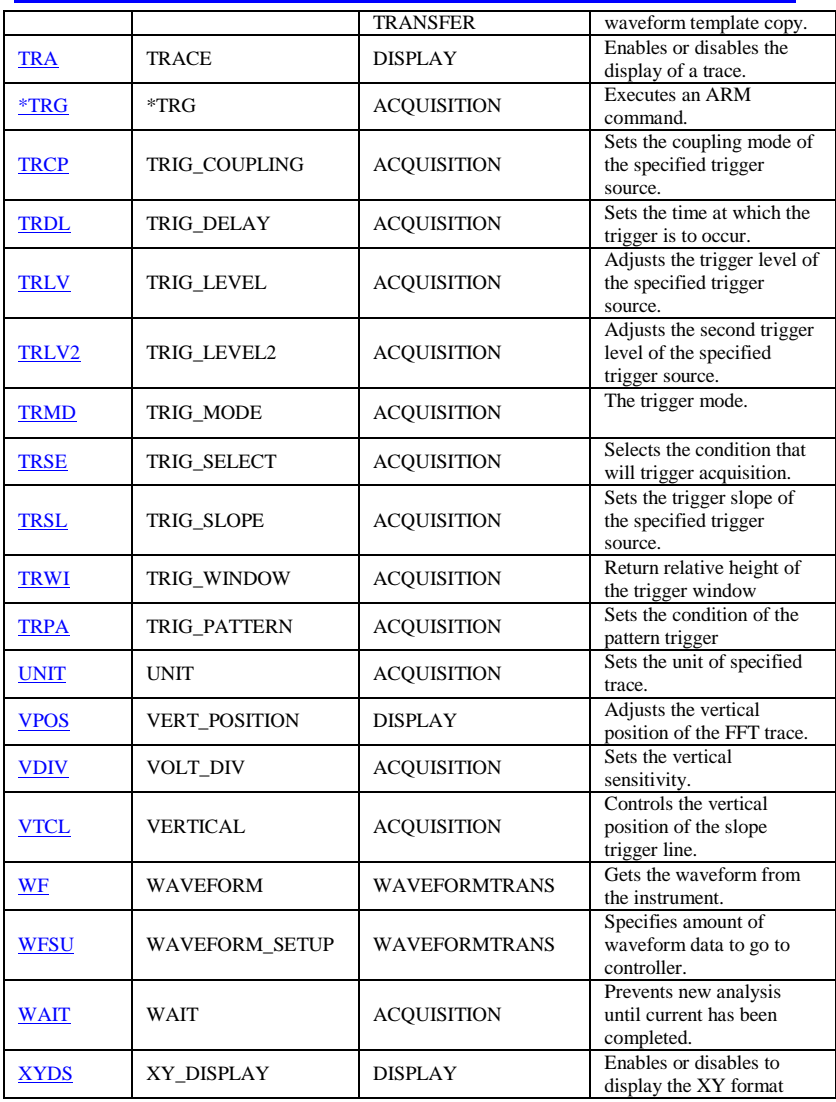

## **Commands & Queries**

<span id="page-18-0"></span>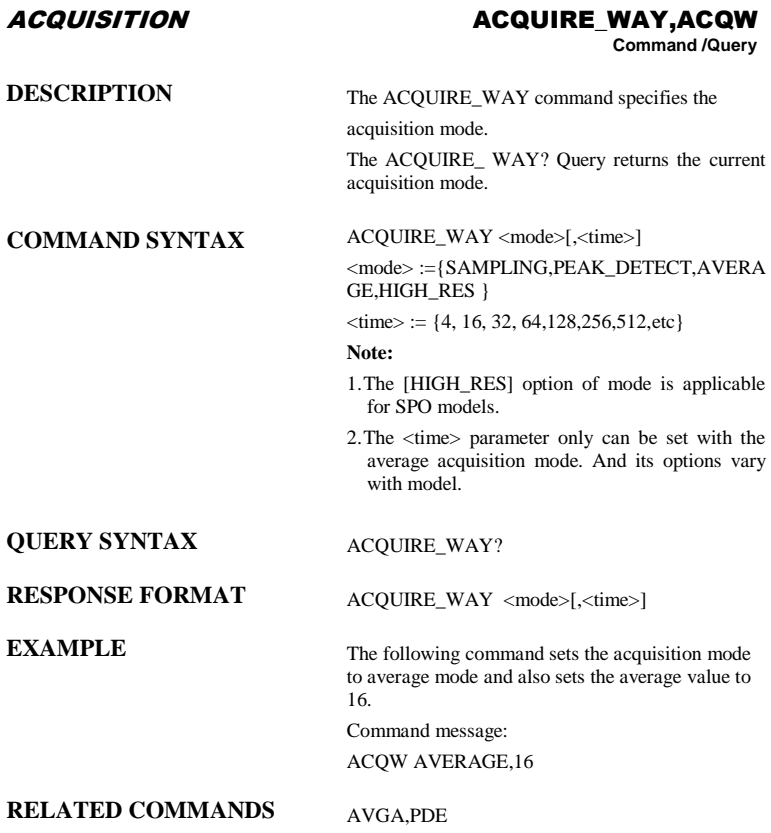

<span id="page-19-0"></span>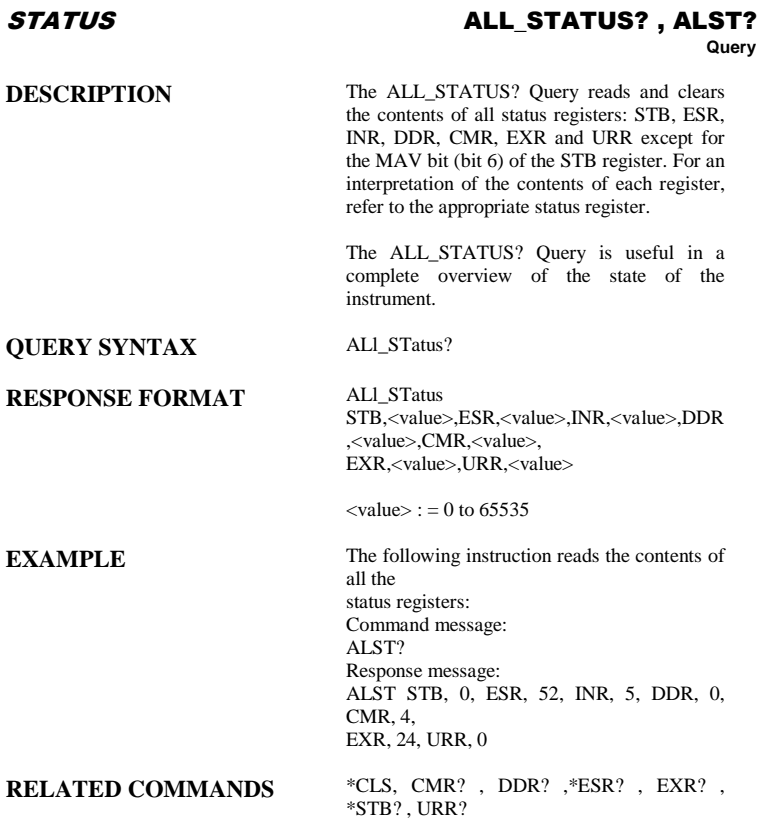

<span id="page-20-0"></span>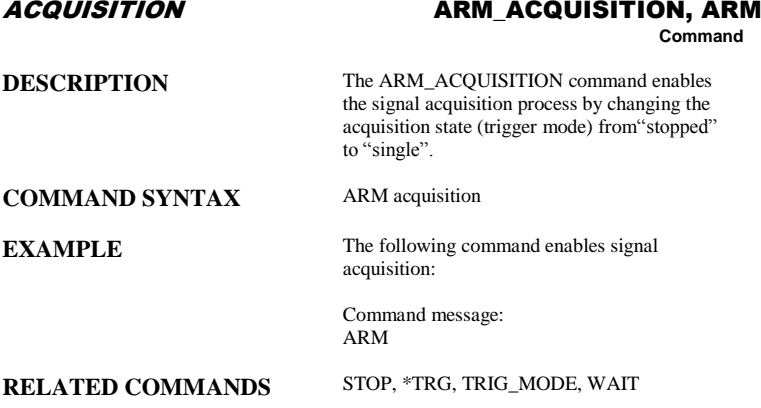

#### <span id="page-21-0"></span>ACQUISITION **ATTENUATION, ATTN Command** /**Query DESCRIPTION** The ATTENUATION command selects the vertical attenuation factor of the probe. Values of 1, 5, 10, 50, 100, 500, and 1000 may be specified. The ATTENUATION? Query returns the attenuation factor of the specified channel. **COMMAND SYNTAX** <channel>: ATTeNuation <attenuation>  $\langle$ channel $>$ : = {C1, C2, C3, C4}  $\langle$ attenuation>: = {0.1, 0.2, 0.5, 1, 2, 5, 10, 20} 50, 100, 200, 500, 1000, 2000, 5000, 10000} **QUERY SYNTAX** <channel>: ATTeNuation? **RESPONSE FORMAT** <channel>: ATTeNuation <attenuation> **EXAMPLE** The following command sets to 100 the attenuation factor of Channel 1: Command message: C1:ATTN 100

<span id="page-22-0"></span>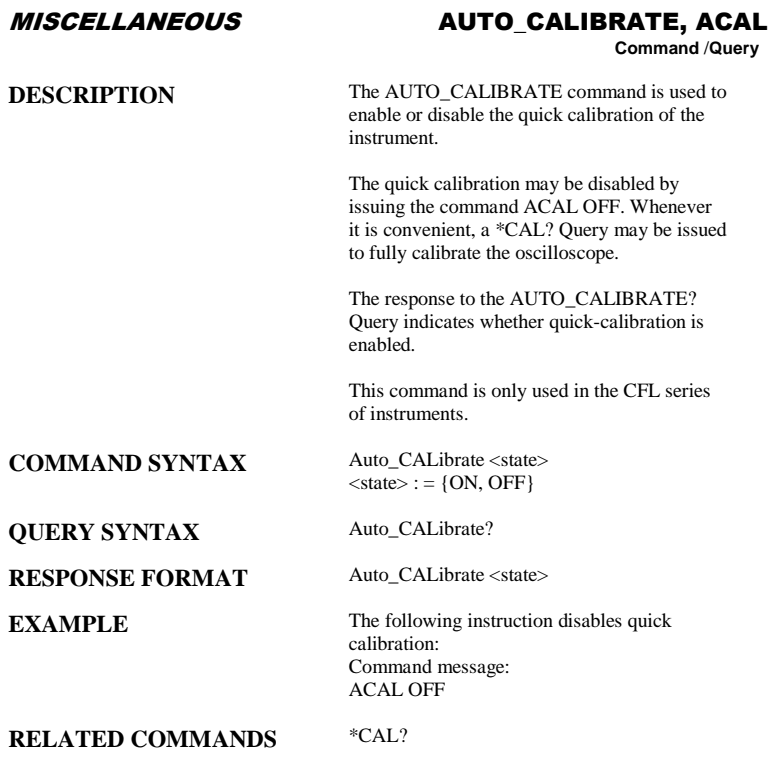

#### ACQUISITION AUTO\_SETUP, ASET

<span id="page-23-0"></span>**Command**

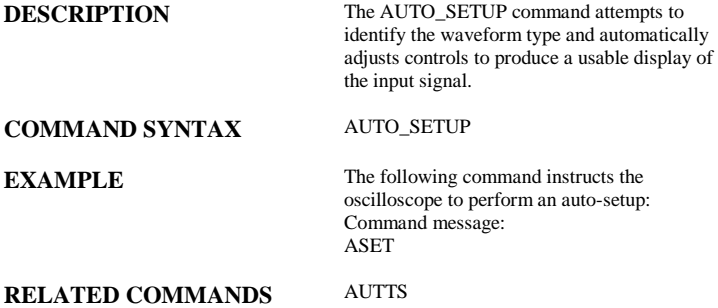

#### ACQUISITION AUTO\_TYPESET, AUTTS

<span id="page-24-0"></span>**Command** /**Query**

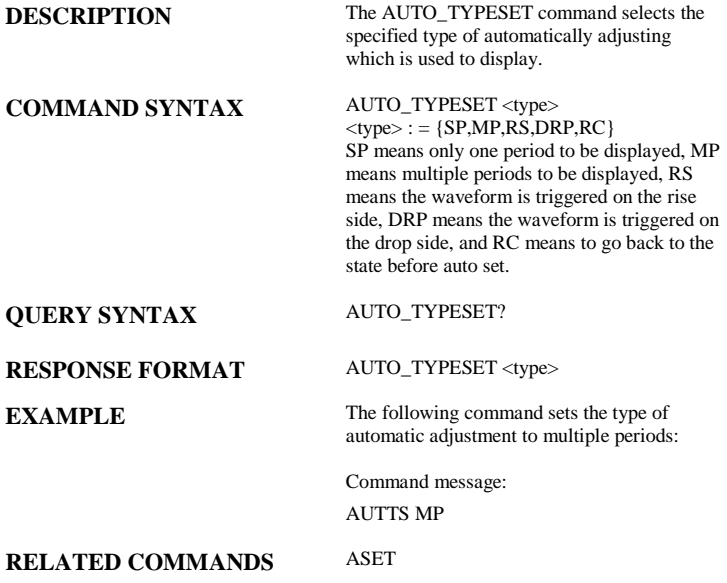

<span id="page-25-0"></span>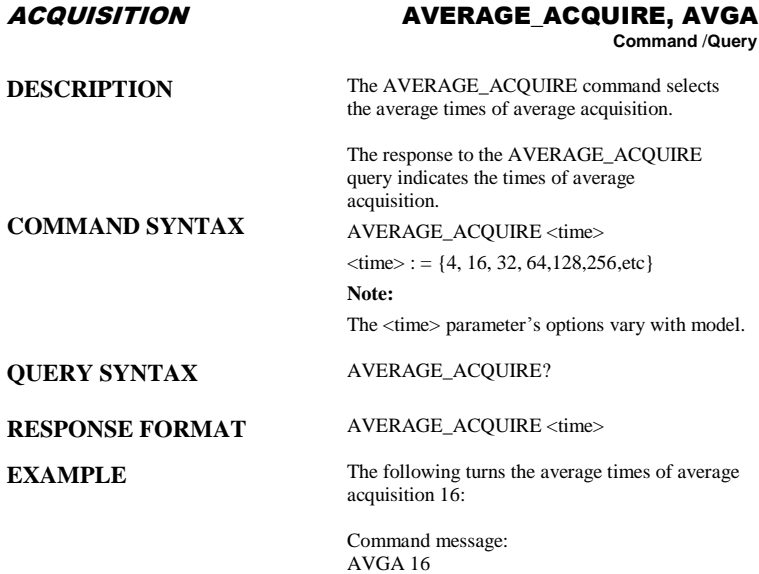

#### ACQUISITION BANDWIDTH\_LIMIT, BWL

<span id="page-26-0"></span>**Command** /**Query**

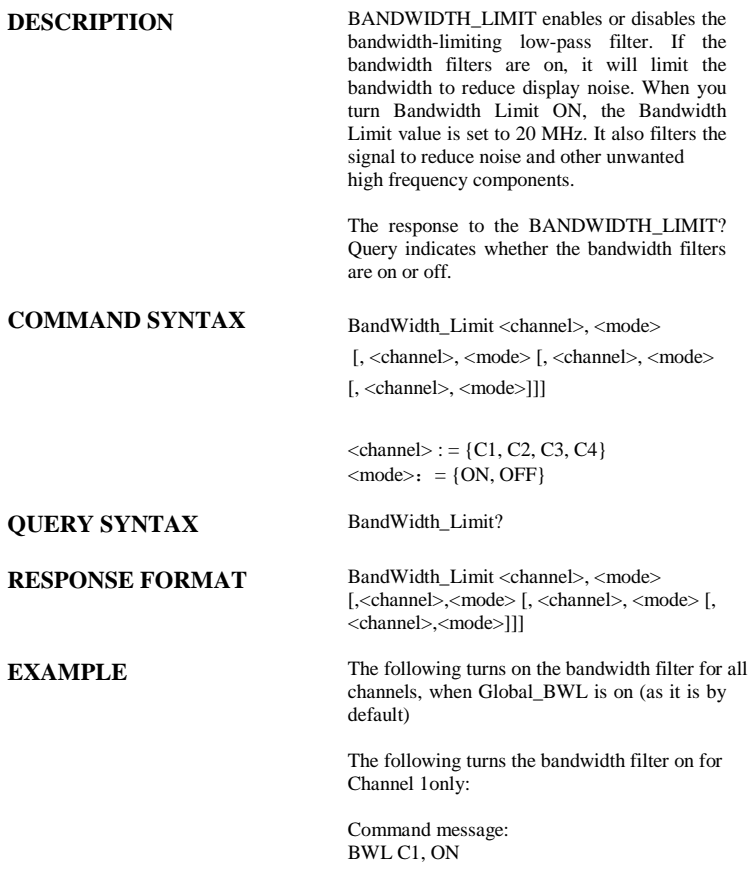

<span id="page-27-0"></span>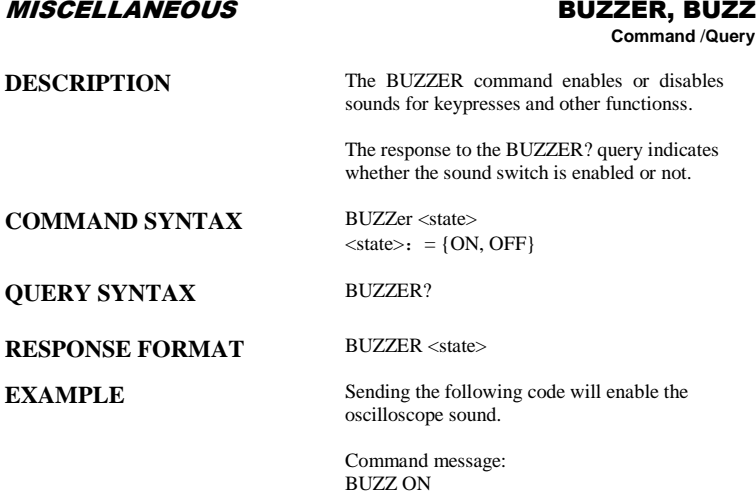

#### <span id="page-28-0"></span>MISCELLANEOUS **\*CAL?**

## **Query**

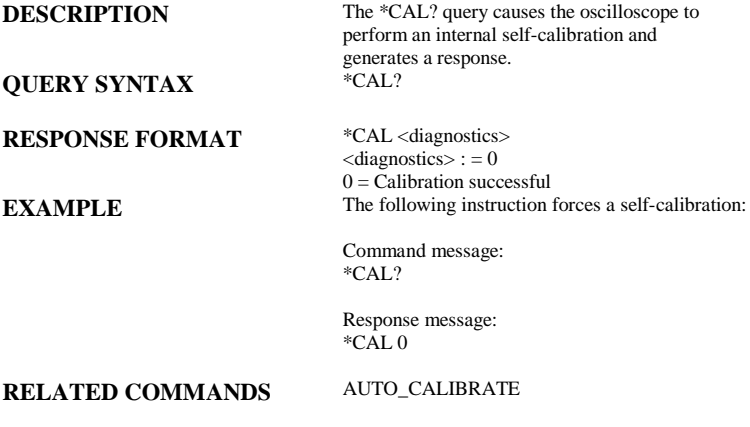

#### COMMUNICATION COMM\_HEADER, CHDR

<span id="page-29-0"></span>**Command/ Query**

**DESCRIPTION** The COMM\_HEADER command controls the way the oscilloscope formats responses to queries. There are three response formats: LONG, in which responses start with the long form of the header word; SHORT, where responses start with the short form of the header word; and OFF, for which headers are omitted from the response and units in numbers are suppressed.

> Unless you request otherwise, the SHORT response format is used.

This command does not affect the interpretation of messages sent to the oscilloscope. Headers can be sent in their long or short form regardless of the COMM\_HEADER setting.

Querying the vertical sensitivity of Channel 1 may result in one of the following responses:

COMM\_HEADER RESPONSE LONG C1:VOLT DIV 200E-3 V SHORT C1:VDIV 200E-3 V OFF 200E-3

#### **COMMAND SYNTAX** Comm\_HeaDeR <mode>

 $<$ mode $>$ :  $=$  {SHORT, LONG, OFF}

**QUERY SYNTAX** Comm\_HeaDeR?

#### **RESPONSE FORMAT** Comm\_HeaDeR <mode>

**EXAMPLE** The following code sets the response header format to SHORT:

> Command message: CHDR SHORT

<span id="page-30-0"></span>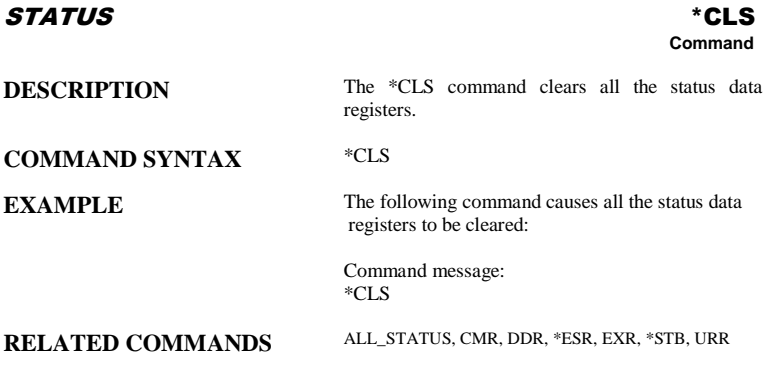

#### STATUS CMR?

#### **Query**

**DESCRIPTION** The CMR? Query reads and clears the contents of the Command error Register  $(CMR)$  -- see table next page---which specifies the last syntax error type detected by the instrument.

#### **QUERY SYNTAX** CMR?<br> **RESPONSE FORMAT** CMR <value> **RESPONSE FORMAT**

<span id="page-31-0"></span> $\langle$ value $\rangle$ : = 0 to 14

**EXAMPLE** The following instruction reads the contents of the CMR register:

> Command message: CMR?

Response message: CMR<sub>0</sub>

#### **RELATED COMMANDS** ALL\_STATUS? ,\*CLS

#### **ADDITIONAL INFORMATION**

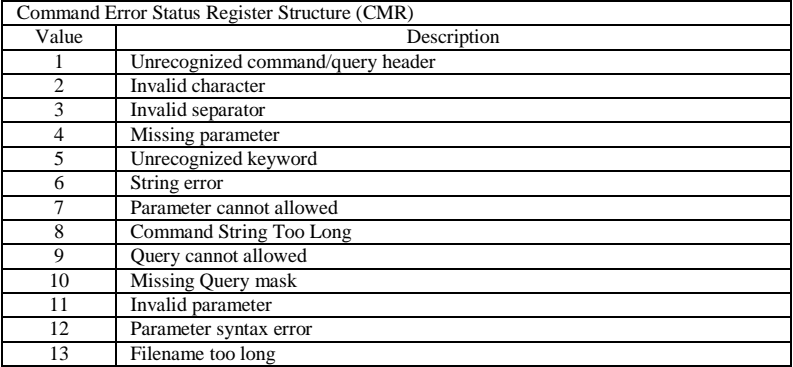

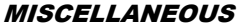

#### COMM\_NET, CONET

<span id="page-32-0"></span>**Command** /**Query**

**DESCRIPTION** The COMM\_NET command changes the IP address of the oscilloscope's internal network interface.

> The COMM\_NET? query returns the IP address of the oscilloscope's internal network interface.

**COMMAND SYNTAX** COMM\_NET <ip\_add0>, <ip\_add1>, <ip\_add2>, <ip\_add3>  $<$ ip\_add $>$ := 0 to 255

**QUERY SYNTAX** COMM\_NET?

**RESPONSE FORMAT** COMM\_NET <ip\_add0>, <ip\_add1>, <ip\_add2>,

<ip\_add3> **EXAMPLE** This instruction will change the IP address to

10.11.0.230:

Command message: CONET 10,11,0,230

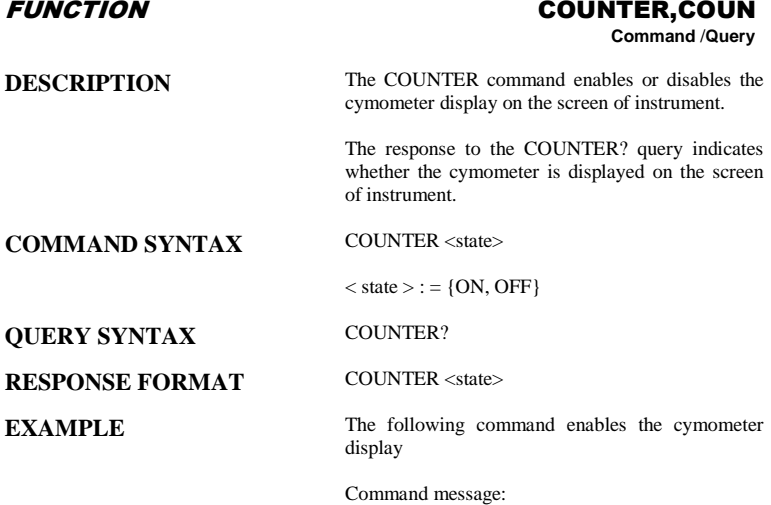

COUN ON

#### **Note:**

This command is suitable for non-SPO models.

#### ACQUISITION COUPLING, CPL

<span id="page-34-0"></span>**Command** /**Query**

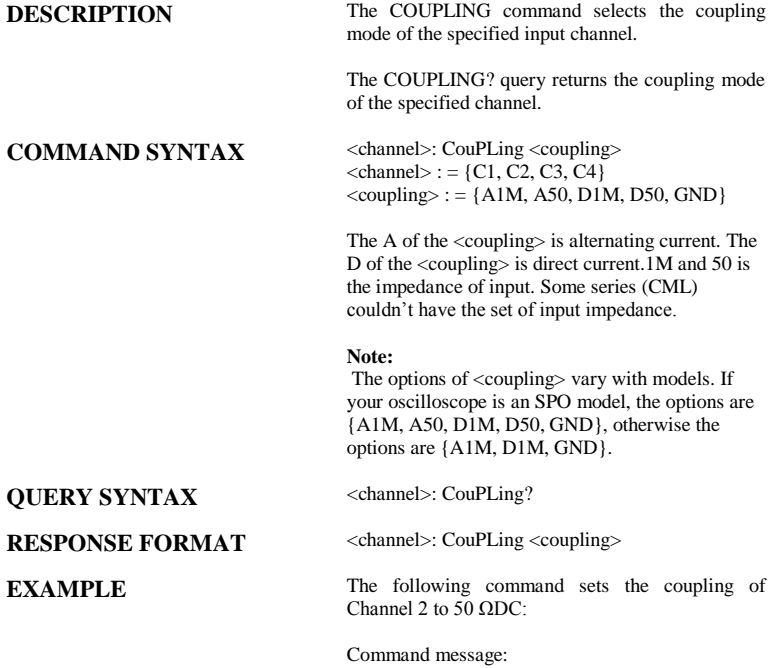

C2: CPL D50

#### CURSOR CURSOR\_AUTO,CRAU

#### **Command**

**COMMAND SYNTAX** CRAU

**DESCRIPTION** The CURSOR\_AUTO command changes the cursor mode to auto mode.

**EXAMPLE** The following code changes the cursor mode to auto mode

> Command message: **CRAU**

#### **Note:**

This command is suitable for non-SPO models.
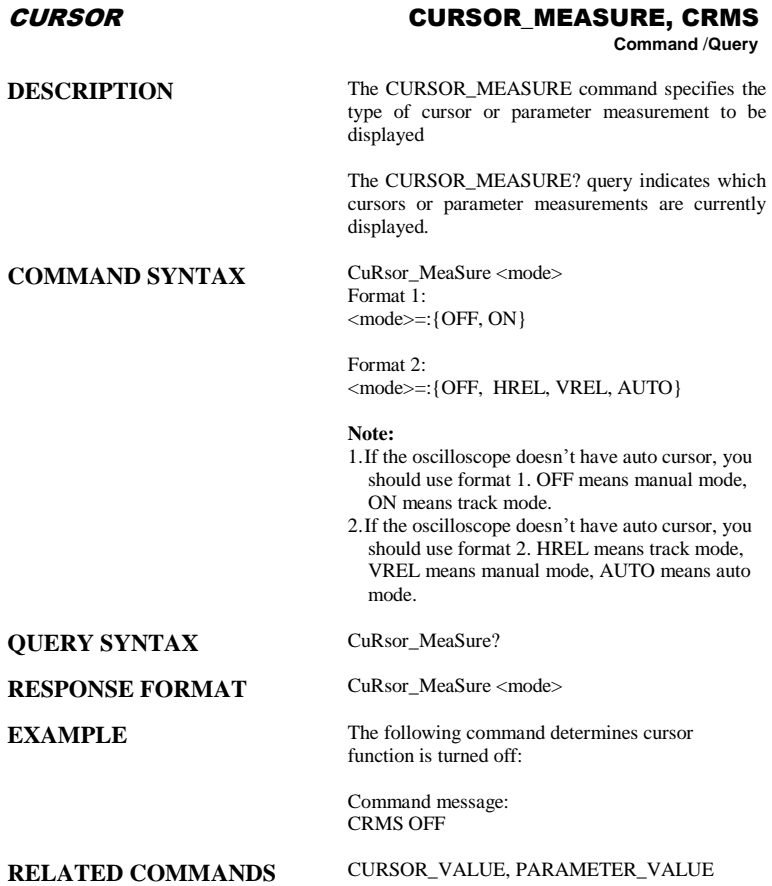

#### CURSOR CURSOR SET, CRST

**Command** /**Query**

**DESCRIPTION** The CURSOR\_SET command allows the user to position any one of the eight independent cursors at a given screen location. The positions of the cursors can be modified or queried even if the required cursor is not currently displayed on the screen. When setting a cursor position, a trace must be specified, relative to which the cursor will be positioned.

> The CURSOR\_SET? Query indicates the current position of the cursor(s). The values returned depend on the grid type selected.

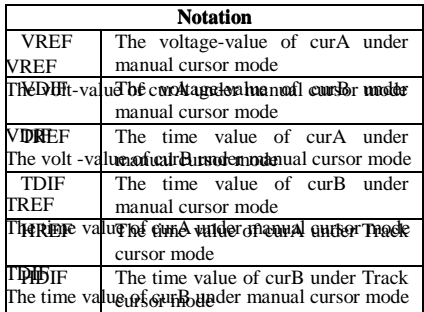

**COMMAND SYNTAX** <trace>:CuRsor\_SeT<cursor>,<position>[,<cursor >,<position>,<cursor> ,<position>]

> $\langle$  trace  $>$ : = {C1, C2, C3, C4}  $<$ cursor $>$ : =  $\epsilon$   $\epsilon$   $\sim$  position  $\epsilon$  (horizontal): = {0.02 to 13.98 DIV } VREF { VREF,VDIF,TREF,TDIF,HRDF,HDIF}  $<$ position>(vertical): = {0.02 to 7.98 DIV}

#### $\mathbf{Note:}$ **Note:**

size of screen. For SPO models, the position's value is in the range of  $0.02$  to  $13.98$ . And in value is in the range of  $0.02$  to  $13.98$ , you need  $T$  time value of cursor manual cursor  $\frac{1}{2}$  under manual cursos  $\frac{1}{2}$  under models. 1.The horizontal position's value is related to the non-SPO models it's in the range of -8 to 8. If the

add the unit (DIV) to the value.

- 2.The vertical position's value is related to the size of screen. For SPO models, the position's value is in the range of 0.02 to 7.98. And in non-SPO models it's in the range of -4 to 4. If the value is in the range of 0.02 to 7.98, you need add the unit (DIV) to the value.
- **QUERY SYNTAX** <trace>: CuRsor\_SeT? [<cursor>, ... <cursor>]  $<$ cursor $>$ := { VREF,VDIF,TREF,TDIF,HRDF,HDIF}
- **RESPONSE FORMAT**  $\langle\text{trace}\rangle$ : CuRsor SeT  $\langle\text{cursor}\rangle$ ,  $\langle\text{position}\rangle$  [, <cursor>, <position>, <cursor>, <position>]
- **EXAMPLE** The following command positions the VREF and VDIF cursors at +3 DIV and −1 DIV respectively, using C1 as a reference:

Command message: C1: CRST VREF, 3DIV, VDIF, −1DIV

#### **RELATED COMMANDS** CURSOR\_MEASURE,CURSOR\_VALUE, PARAMETER\_VALUE

#### CURSOR CURSOR\_VALUE?, CRVA? **Query**

**DESCRIPTION** The CURSOR\_VALUE? Query returns the values measured by the specified cursors for a given trace. (The PARAMETER\_VALUE? query is used to obtain measured waveform parameter values.)

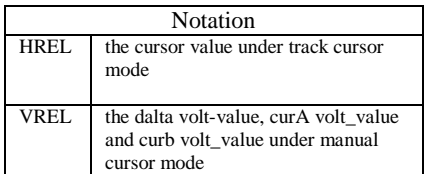

#### **Note:**

For non-SPO models , VREL is the dalta volt-value under manual cursor mode.

**QUERY SYNTAX** <trace>: CuRsor\_Value? [<mode>,...<mode>]  $\langle \text{trace} \rangle$ : = { C1, C2, C3, C4}  $<$ mode $>$ :  $=$  { HREL, VREL }

**RESPONSE FORMAT** <trace>: CuRsor\_Value HREL, <delta\_hori>,<delta\_vert>,<A->T>, <A->V>,<(delta\_vert)/(delta\_hori)> <trace> : CuRsor\_Value VREL,<delta\_vert>

**EXAMPLE** The following query reads the dalta volt value under manual cursor mode (VREL) on Channel 2:

> Command message: C2:CRVA? VREL

Response message: C2:CuRsor\_Value VREL 1.00V

**RELATED COMMANDS** CURSOR\_SET, PARAMETER\_VALUE

#### SAVE/RECALL CSV\_SAVE, CSVS

**Command** /**Query**

**DESCRIPTION** The CSV\_SAVE command selects the specified option of storing CSV format waveform.

> The CSV\_SAVE? query returns the option of storing waveform data of CSV format.

### **COMMAND SYNTAX** Format1:

CSV\_SAVE SAVE,<state>

The option SAVE is that if the waveform data is stored with parameter.  $\langle$ save $\rangle$ : = {OFF, ON}

Format2: CSV\_SAVE DD,<DD>,SAVE,<state>

The option DD is the data depth which is saved as. The option SAVE is that if the waveform data is stored with parameter.

 $\langle DD \rangle$ : ={MAX, DIS} the meaning of MAX is saved as the maximum data depth. The meaning of DIS is saved as the date depth which is displayed on the screen

 $\langle$ save>: = {OFF, ON}

#### **Note:**

This command varies with models, so there are two formats. If your oscilloscope can set the data depth of CSV file which will be saved, you should use Format2, such as non-SPO models, otherwise you should use Format1.

#### **QUERY SYNTAX** CSV\_SAVE?

**RESPONSE FORMAT** CSV\_SAVE SAVE, <state>

**EXAMPLE** The following command sets "para" save to off Command message: Format1: CSV\_SAVE SAVE,OFF Format2: CSVS DD,DIS,SAVE,OFF

#### FUNCTION CYMOMETER, CYMT **Query**

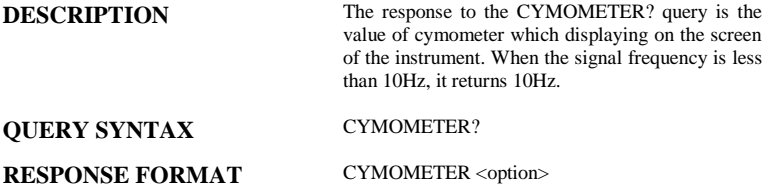

**EXAMPLE** The following instruction returns the value of cymometer which displaying on the screen of the instrument.

> Response message: CYMT 10Hz

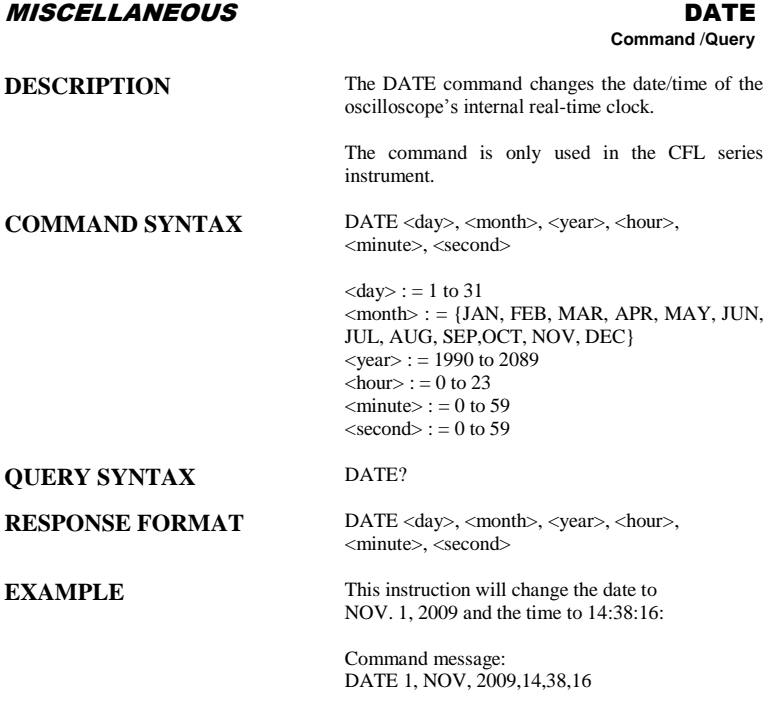

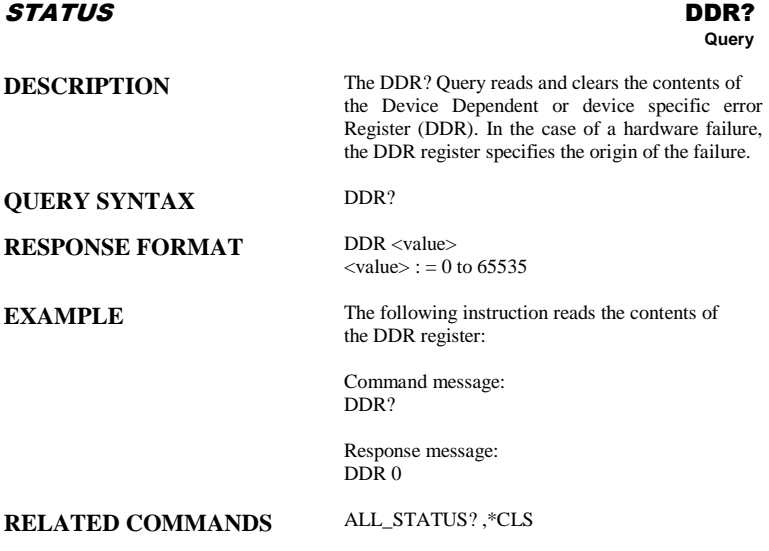

### FUNCTION DEFINE, DEF

**Command** /**Query**

**DESCRIPTION** The DEFINE command specifies the mathematical expression to be evaluated by a function.

**COMMAND SYNTAX** DEFine EQN, '<equation>'

#### **Note:**

<equation> is the mathematical expression

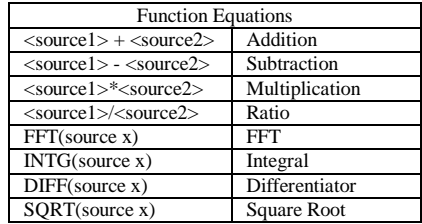

### **QUERY SYNTAX** DEFine?

**RESPONSE FORMAT** DEFine EQN,'<equation>'

**EXAMPLE** Command message: DEFine EQN,'C1\*C2'

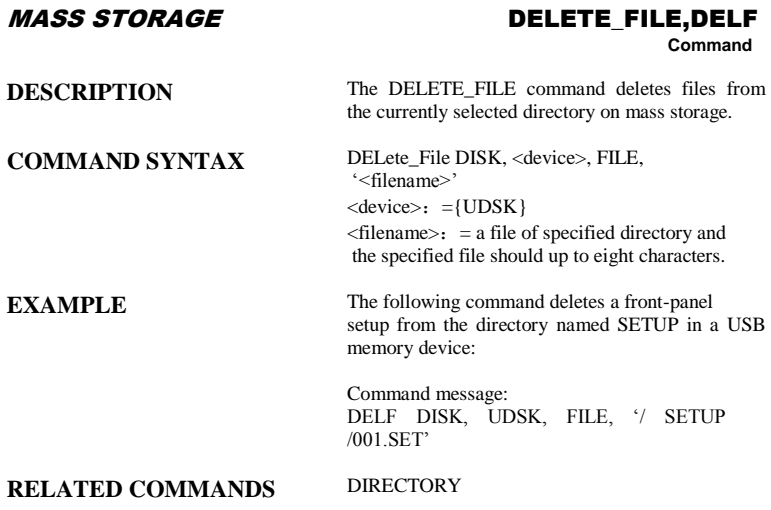

#### MASS STORAGE DIRECTORY, DIR

**Command** /Query

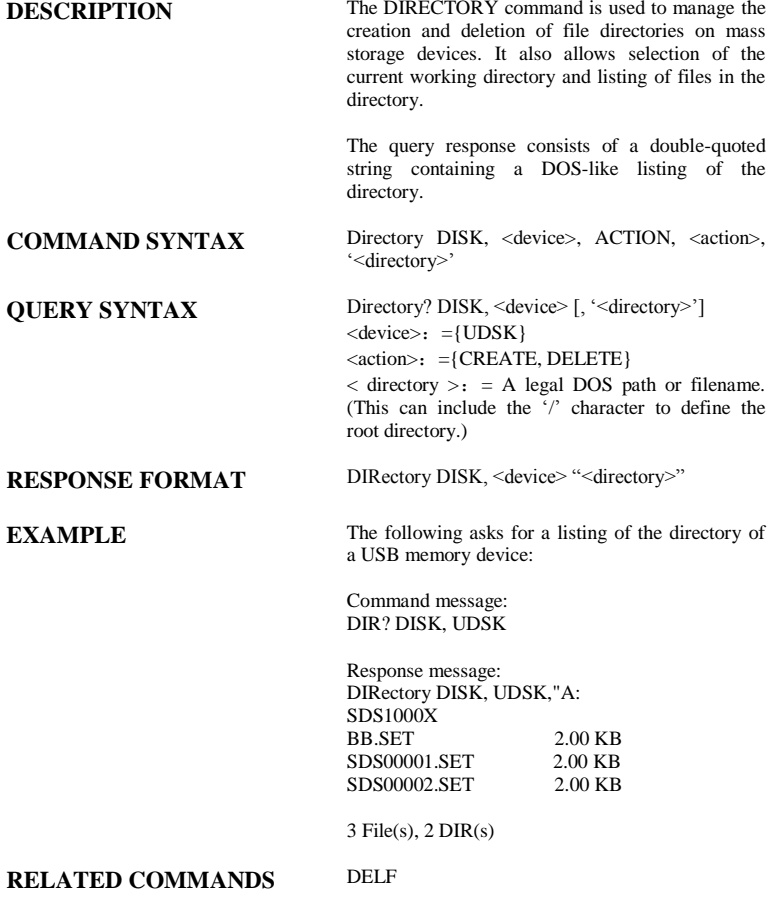

## DISPLAY DOT\_JOIN,DTJN

**Command** /Query

**DESCRIPTION** The DOT\_JOIN command controls the interpolation lines between data points. **COMMAND SYNTAX** DoT\_JoiN <state>  $<$ state $>$ :  $=$  {ON, OFF} **QUERY SYNTAX** DoT\_JoiN? **RESPONSE FORMAT** DoT\_JoiN <state> **EXAMPLE** The following instruction turns off the interpolation lines: Command message: DTJN OFF

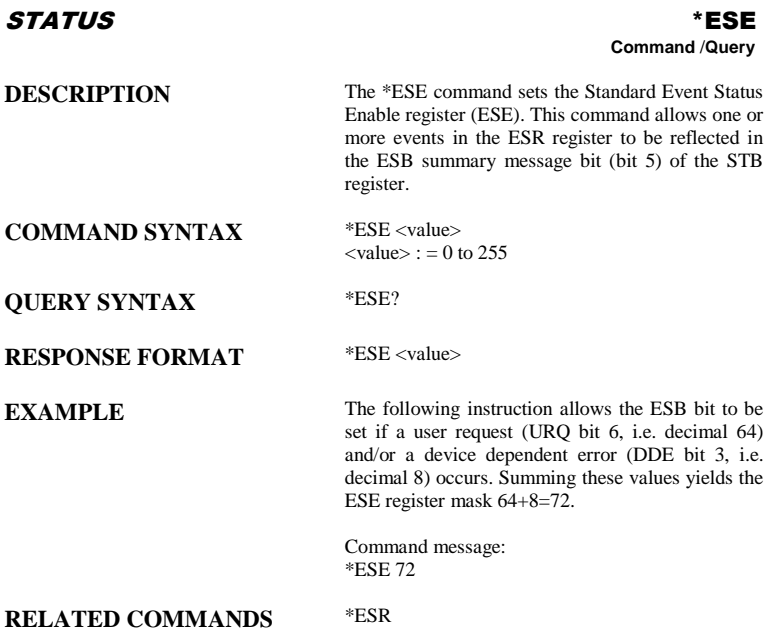

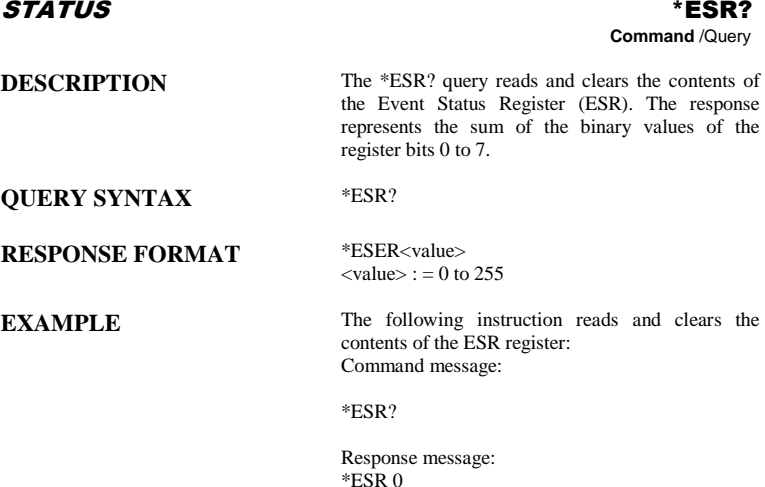

**RELATED COMMANDS** ALL\_STATUS, \*CLS, \*ESE

## **ADDITIONAL INFORMATION**

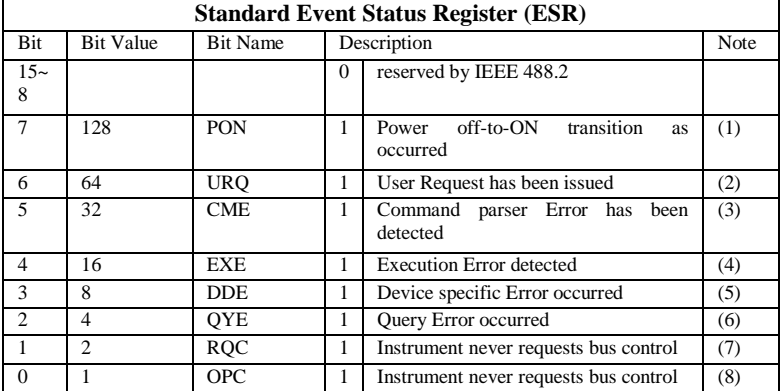

Notes

- (1) The Power On (PON) bit is always turned on (1) when the unit is powered up.
- (2) The User Request (URQ) bit is set true (1) when a soft key is pressed. An associated register URR identifies which key was selected. For further details refer to the URR? query.
- (3) The CoMmand parser Error bit (CME) is set true (1) whenever a command syntax error is detected. The CME bit has an associated CoMmand parser Register (CMR) which specifies the error code. Refer to the query CMR? for further details.
- (4) The EXecution Error bit (EXE) is set true (1) when a command cannot be executed due to some device condition (e.g. oscilloscope in local state) or a semantic error. The EXE bit has an associated Execution Error Register (EXR) which specifies the error code. Refer to query EXR? for further details.
- (5) The Device specific Error (DDE) is set true (1) whenever a hardware failure has occurred at power-up, or execution time, such as a channel overload condition, a trigger or a timebase circuit defect. The origin of the failure may be localized via the DDR? or the self test \*TST? query.
- (6) The Query Error bit (QYE) is set true (1) whenever (a) an attempt is made to read data from the Output Queue when no output is either present or pending, (b) data in the Output Queue has been lost, (c) both output and input buffers are full (deadlock state), (d) an attempt is made by the controller to read before having sent an <END>, (e) a command is received before the response to the previous query was read (output buffer flushed).
- (7) The ReQuest Control bit (RQC) is always false (0), as the oscilloscope has no GPIB controlling capability.
- (8) The OPeration Complete bit (OPC) is set true (1) whenever \*OPC has been received, since commands and queries are strictly executed in sequential order. The oscilloscope starts processing a command only when the previous command has been entirely executed.

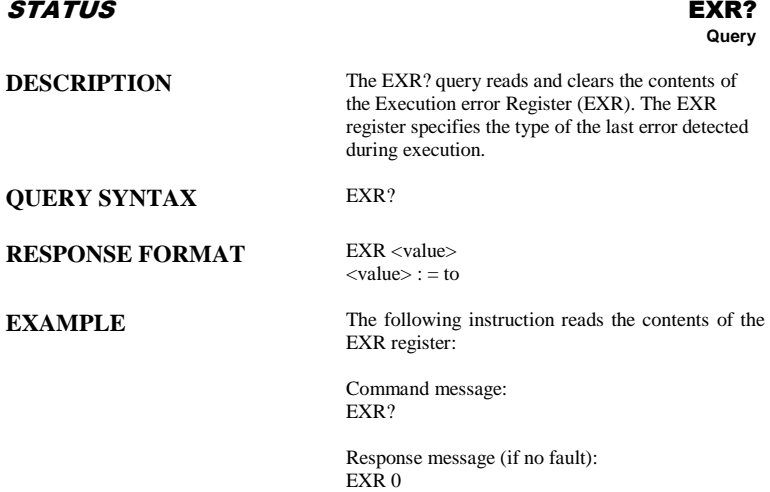

**RELATED COMMANDS** ALL\_STATUS, \*CLS

### **ADDITIONAL INFORMATION**

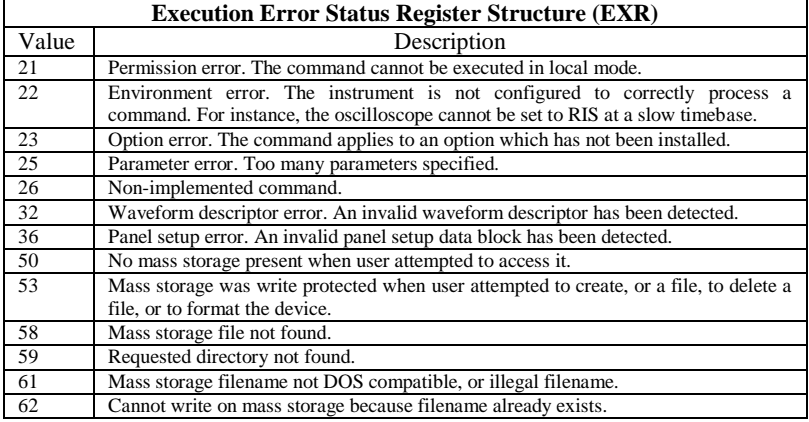

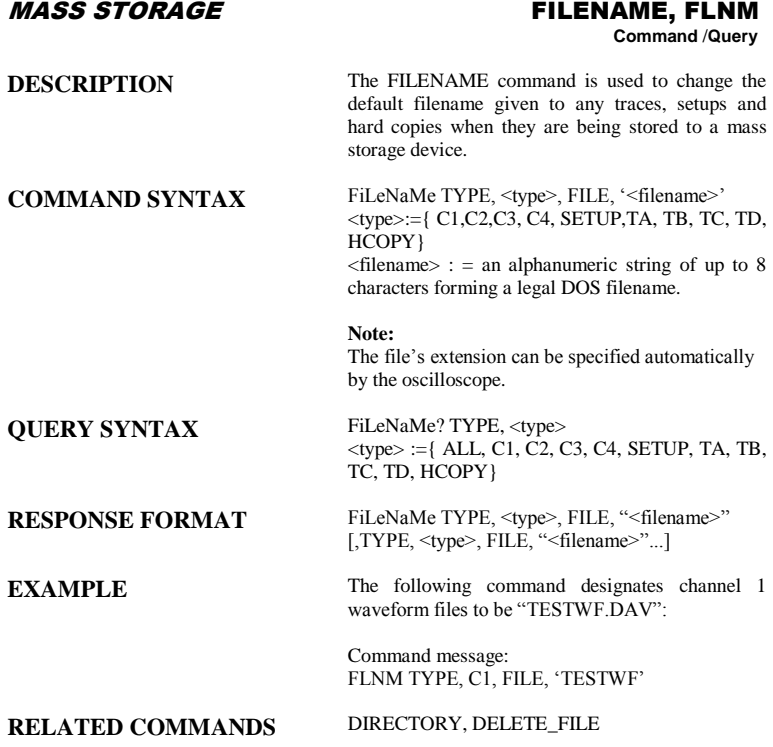

# MASS STORAGE FRAME PARAM, FPAR

**Query**

**DESCRIPTION** The FRAME\_PARAM command is used to get frame param include descriptor name, product name, the total number of frames and so on. **QUERY SYNTAX** FPAR? **Note:** This command is used with the history function. **RESPONSE FORMAT** The format of the response is binary. **EXAMPLE** The following command gets the frame parameters:

> Command message: FPAR?

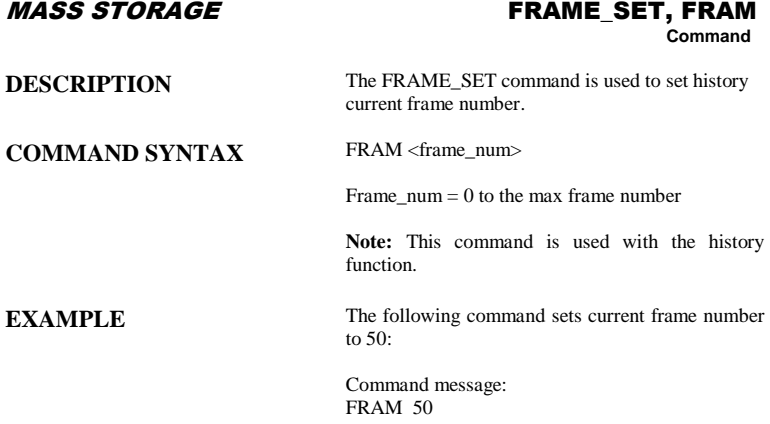

### ACQUISITION FORCE\_TRIGGER,FRTR

**Command**

**COMMAND SYNTAX** FoRce\_TRigger

**DESCRIPTION** Causes the instrument to make one acquisition.

**EXAMPLE** Either of the following pairs of instructions make one acquisition:

> Command message1: TRMD SINGLE;ARM;FRTR

Command message2: TRMD STOP;ARM;FRTR

#### MASS STORAGE FRAME\_TIME, FTIM

**Query**

**DESCRIPTION** The FRAME\_TIME command is used to get current frame Acq. Time.

**QUERY SYNTAX** FTIM?

**Note:** This command is used in history function opening.

**RESPONSE FORMAT** The format of response is binary.

**EXAMPLE** The following query reads the current frame Acq.Time.

> Command message: FTIM?

## MASS STORAGE FORMAT\_VDISK, FVDISK

**Query**

**DESCRIPTION** The FORMAT\_VDISK? query reads the capability

**QUERY SYNTAX** Format\_VDISK?

**RESPONSE FORMAT** Format\_VDISK <capability>

of the USB memory device.

<capability>:= the capability of the USB memory device.

**EXAMPLE** The following query reads the capability of the USB device.

> Command message: Format\_VDISK?

Response message: Format\_VDISK 963 MB

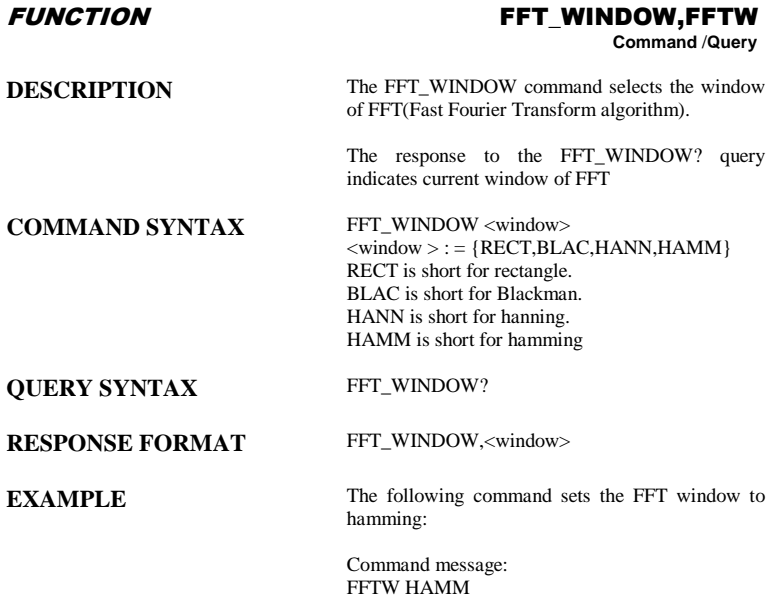

# FUNCTION FFT\_ZOOM,FFTZ

**Command** /**Query**

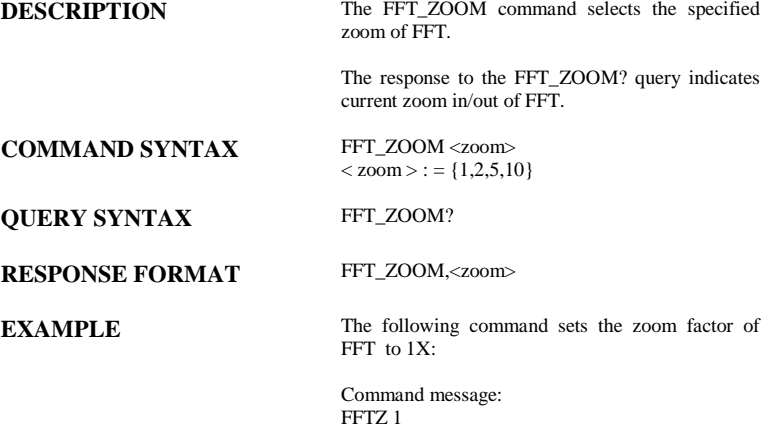

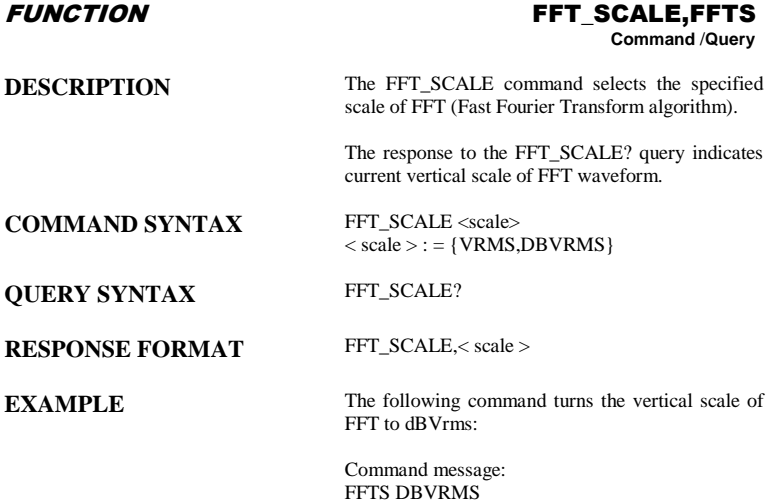

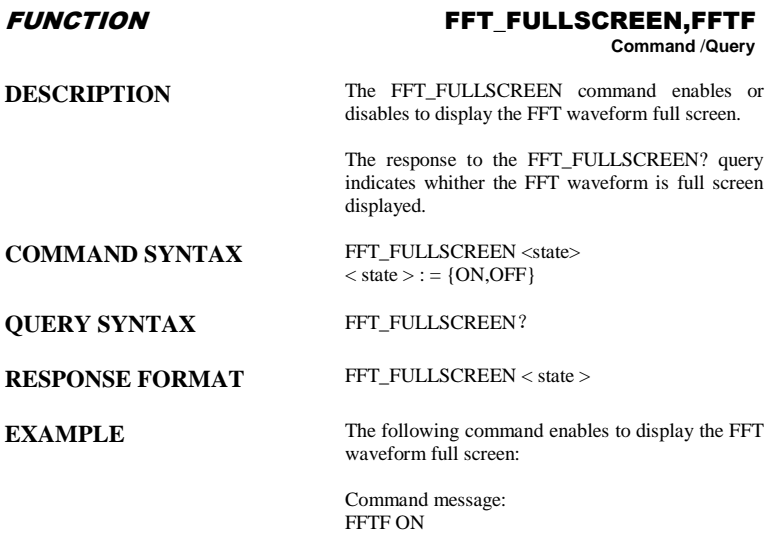

#### FUNCTION FILTER,FILT **Command** /**Query**

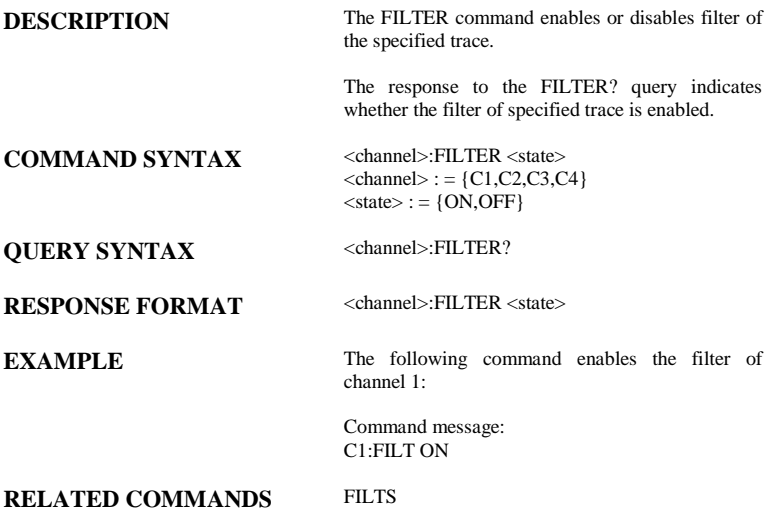

**Note:**

This command is suitable for non-SPO models.

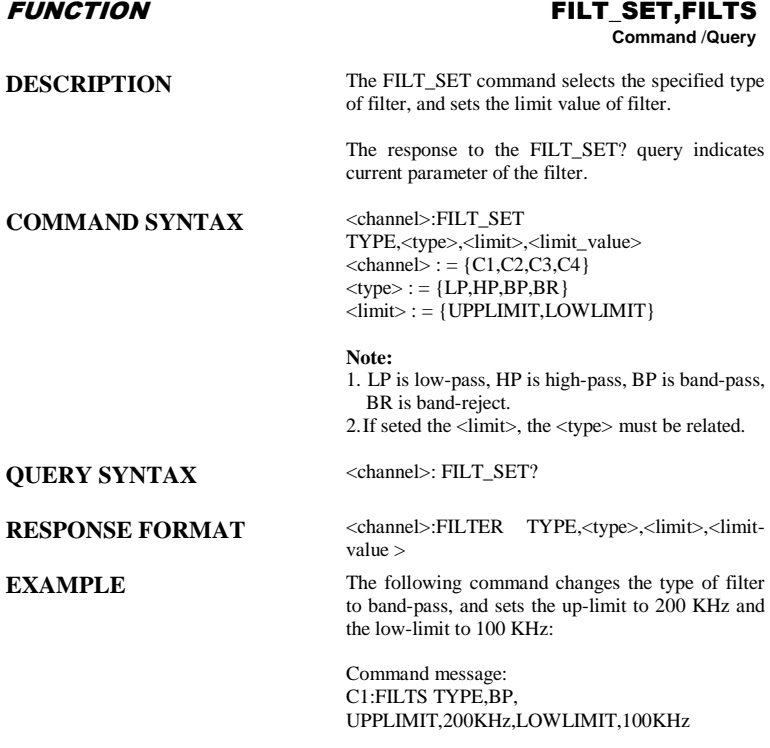

### **RELATED COMMANDS** FILT

**Note:**

This command is suitable for non-SPO models.

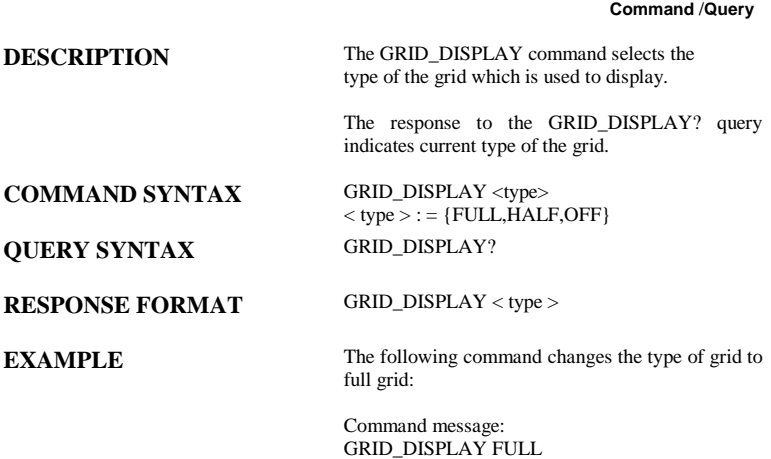

DISPLAY GRID\_DISPLAY,GRDS

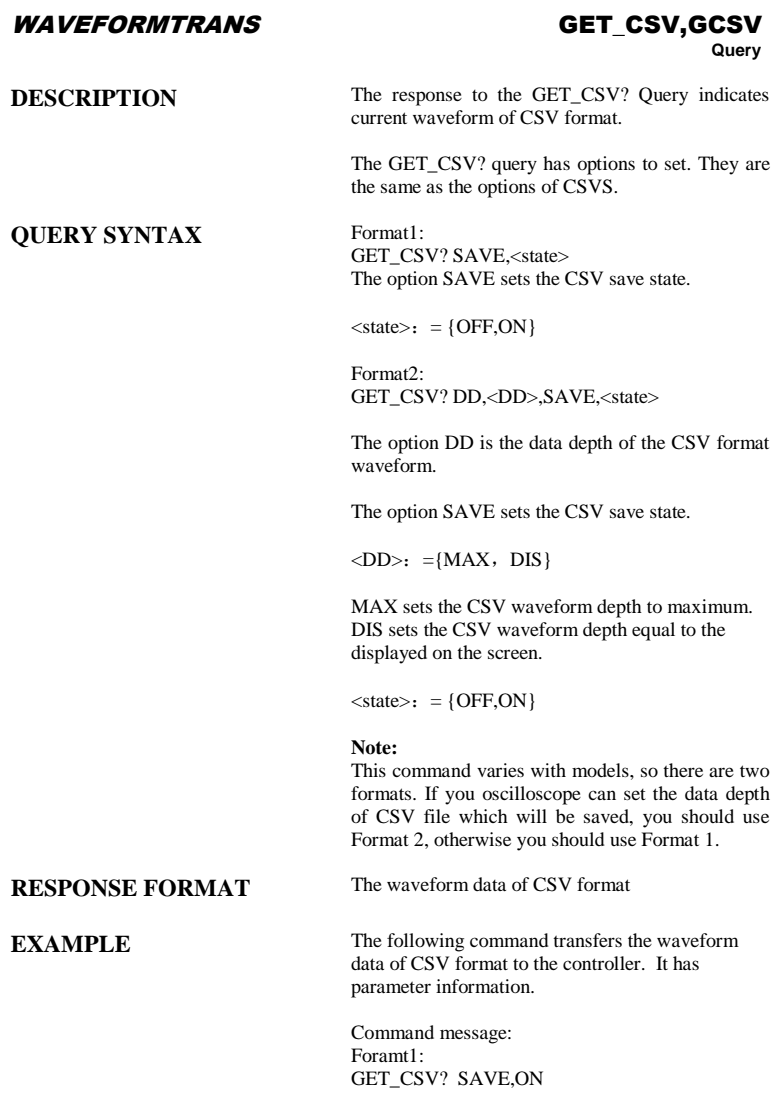

Foramt2: GET\_CSV? DD,DIS,SAVE,ON

## DISPLAY **HOR\_MAGNIFY, HMAG**

**Command** /**Query**

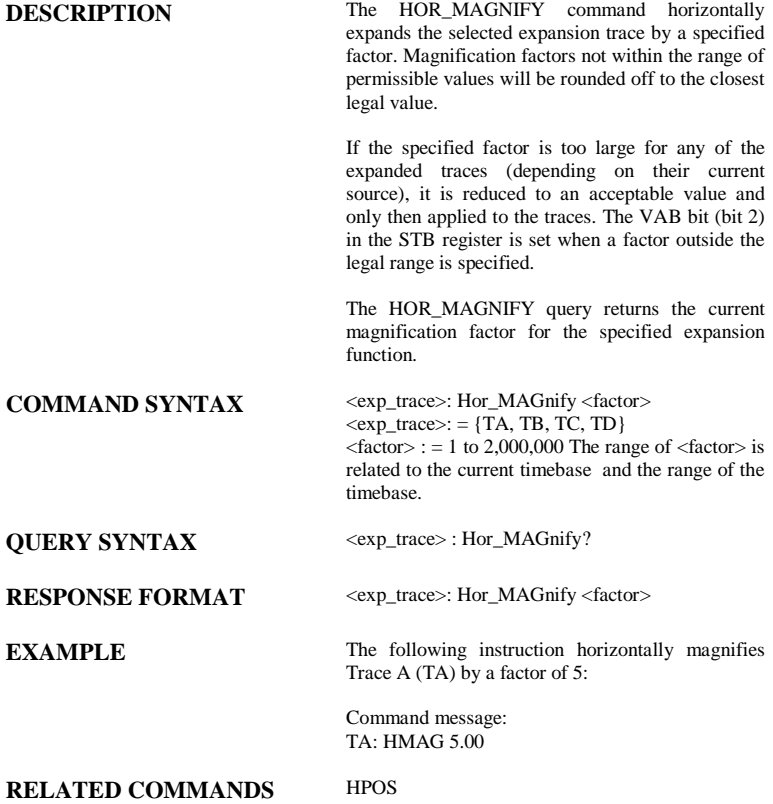

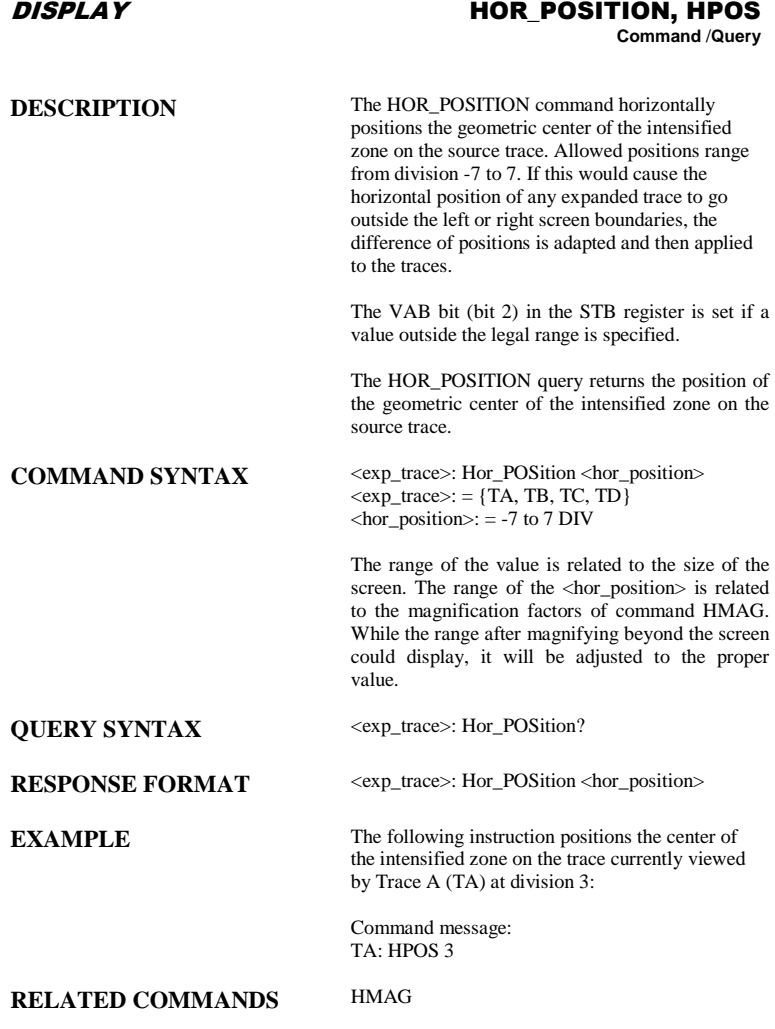

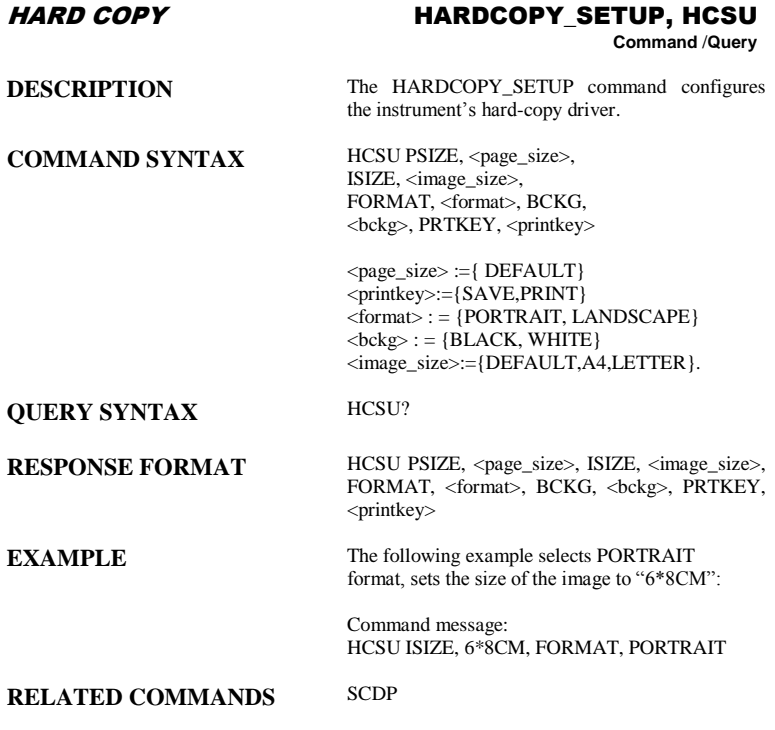

### MISCELLANEOUS \*IDN?

# **Query**

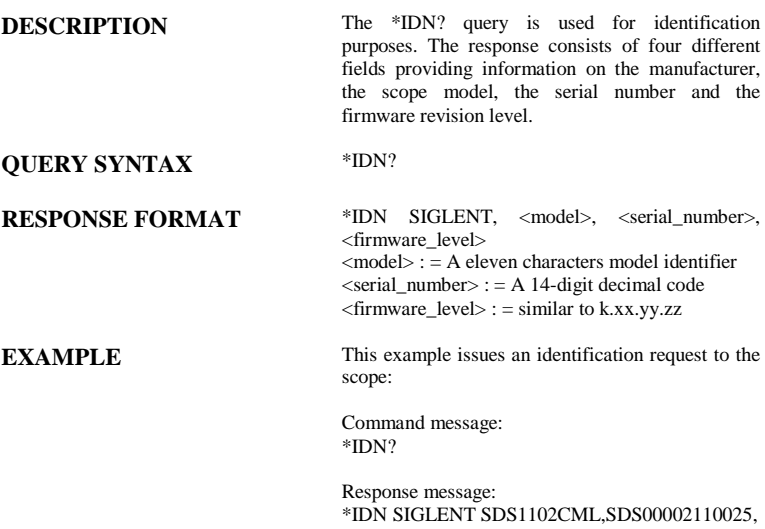

3.01.01.22

ACQUISITION ILVD

# **Command/Query**

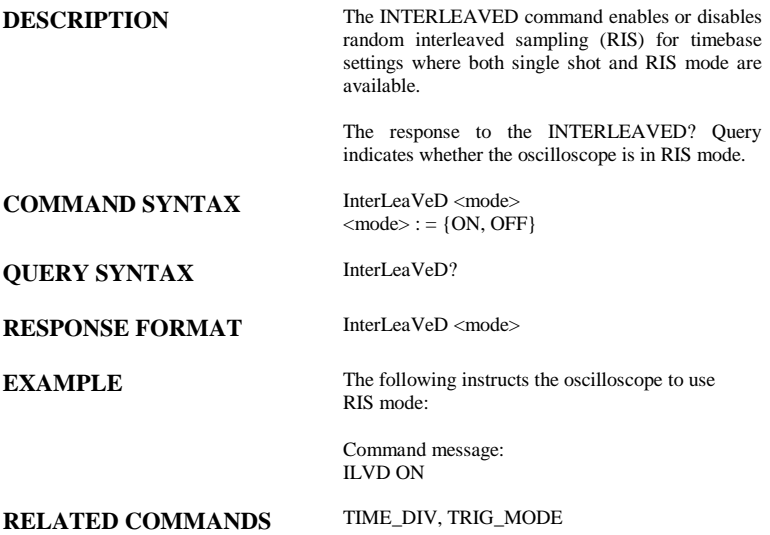

#### **Note:**

This command is suitable for non-SPO models.
## DISPLAY INTENSITY,INTS

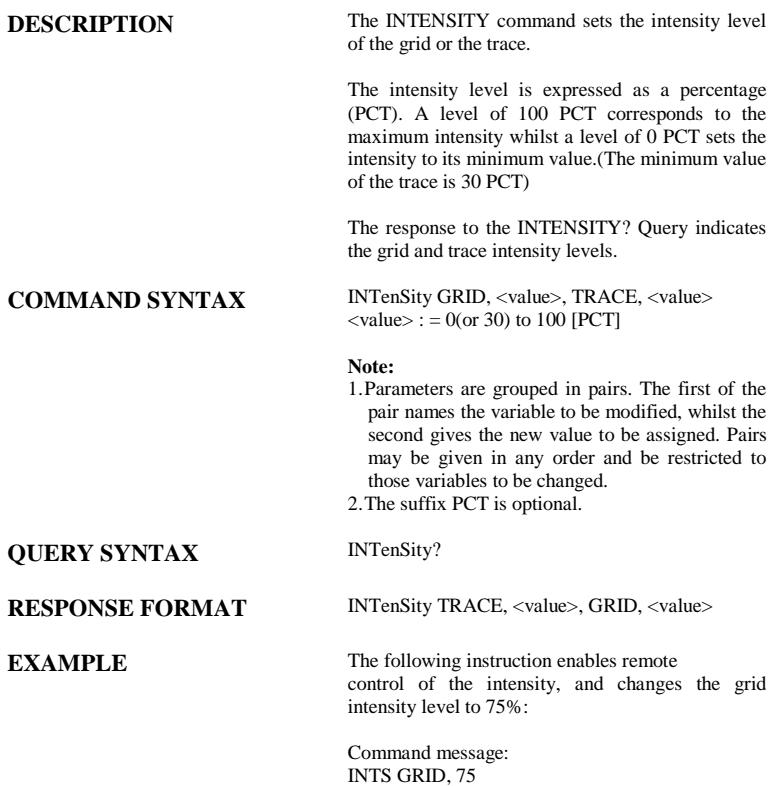

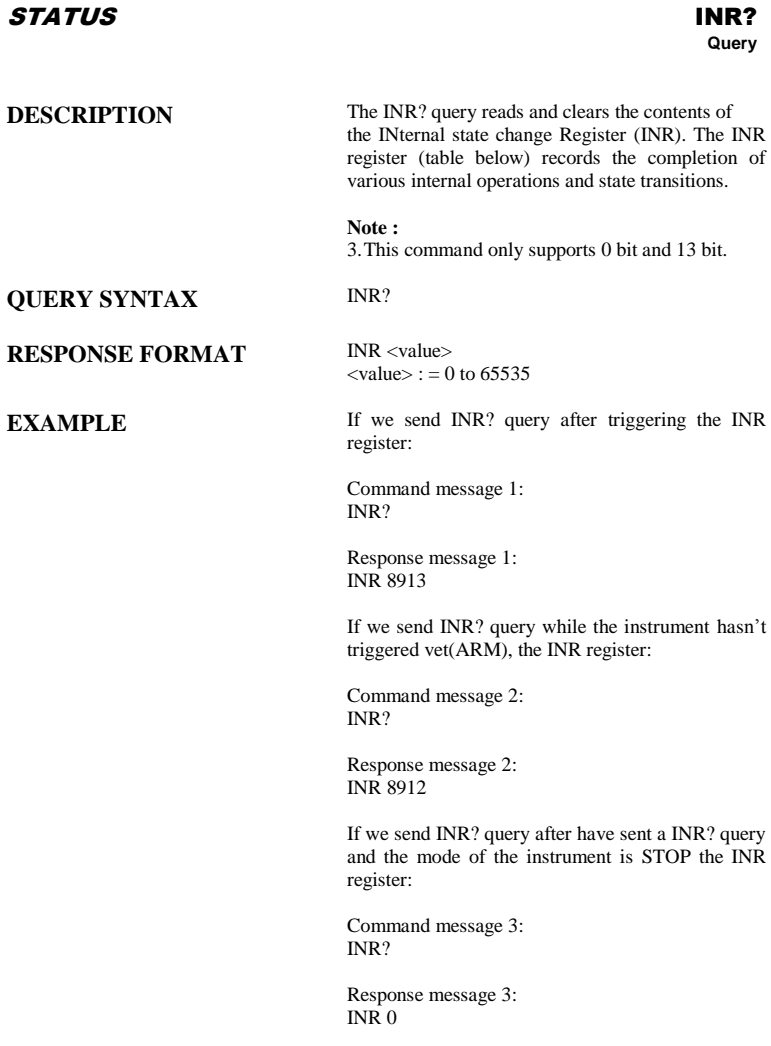

If we send INR? query while there is no trigger then trigger and finally send another INR? query the INR register:

Command message 4: INR?

Response message 4: INR 1

## **RELATED COMMANDS** ALL\_STATUS? ,\*CLS

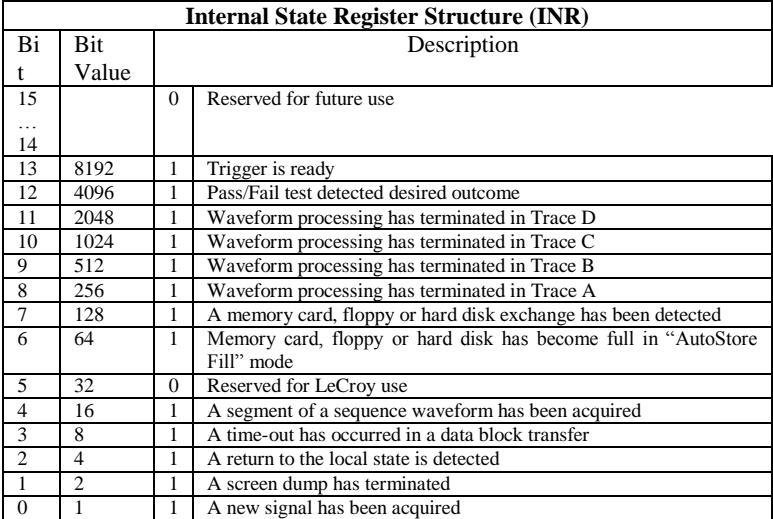

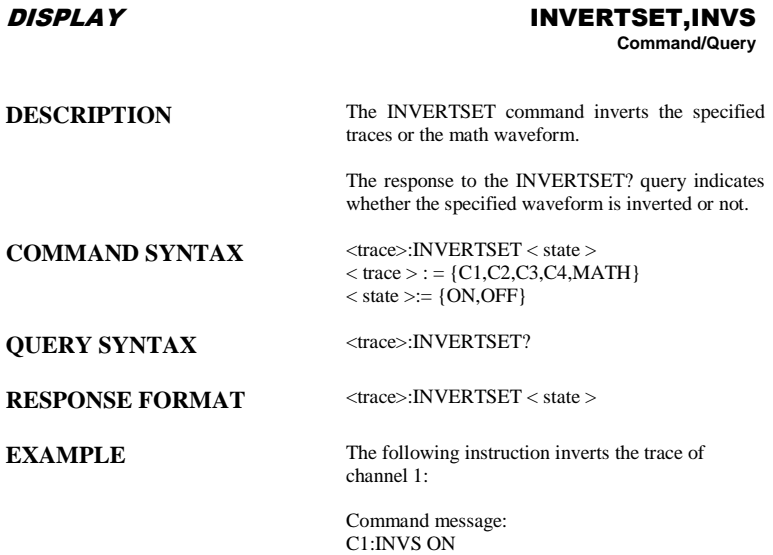

## **MISCELLANEOUS**

# LOCK, LOCK<br>Command/Query

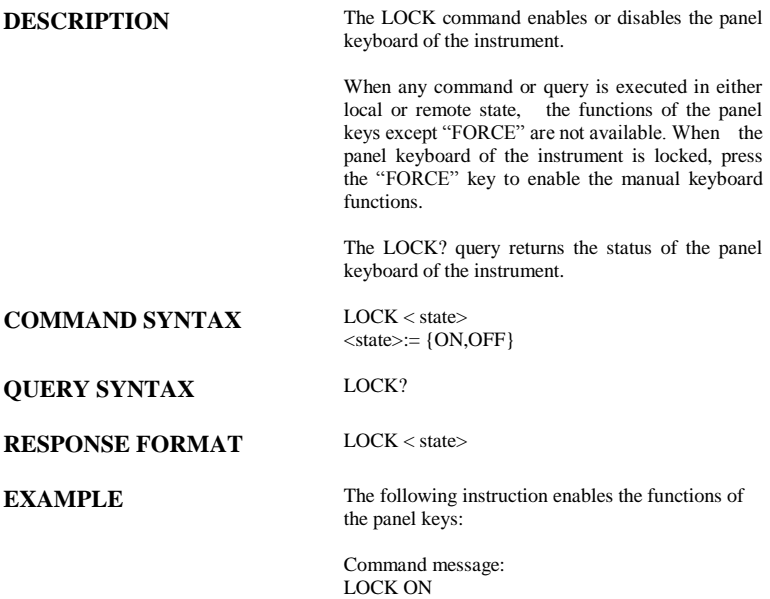

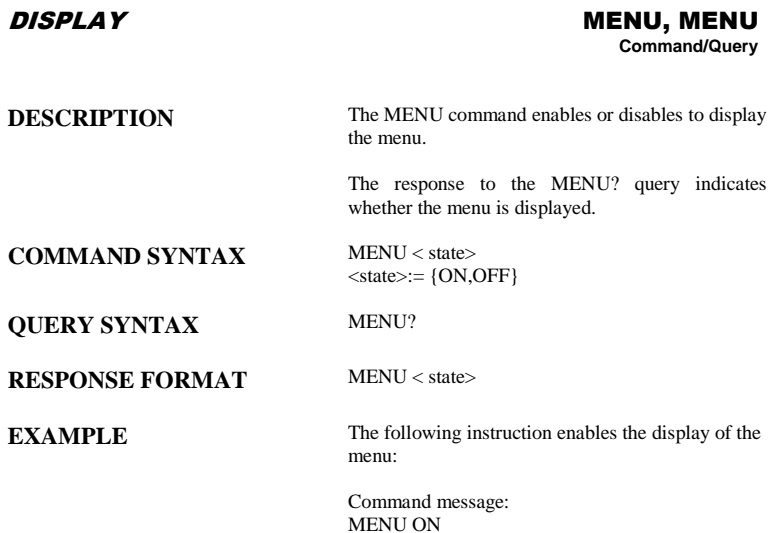

### **Note:**

This command is suitable for non-SPO models.

## **ACQUISITION**

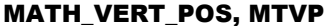

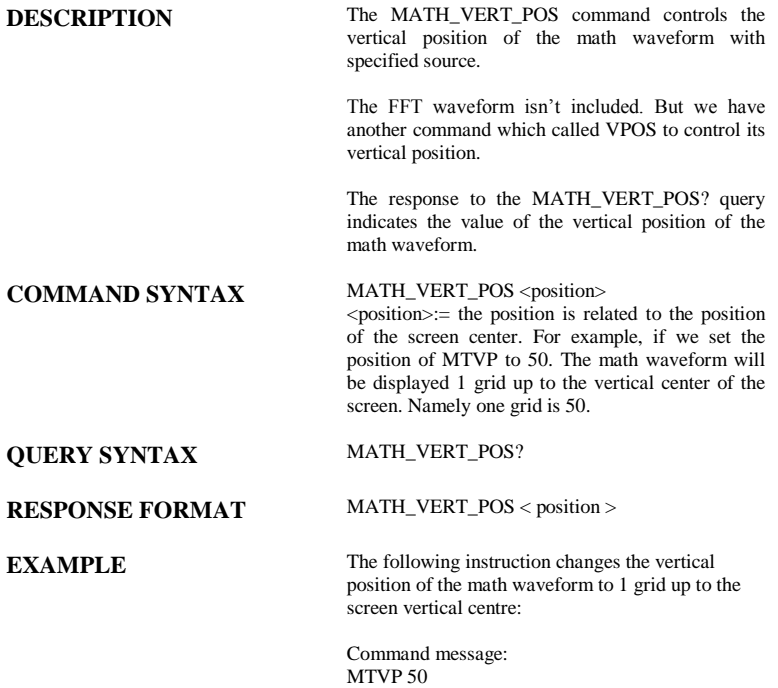

## ACQUISITION MATH\_VERT\_DIV, MTVD

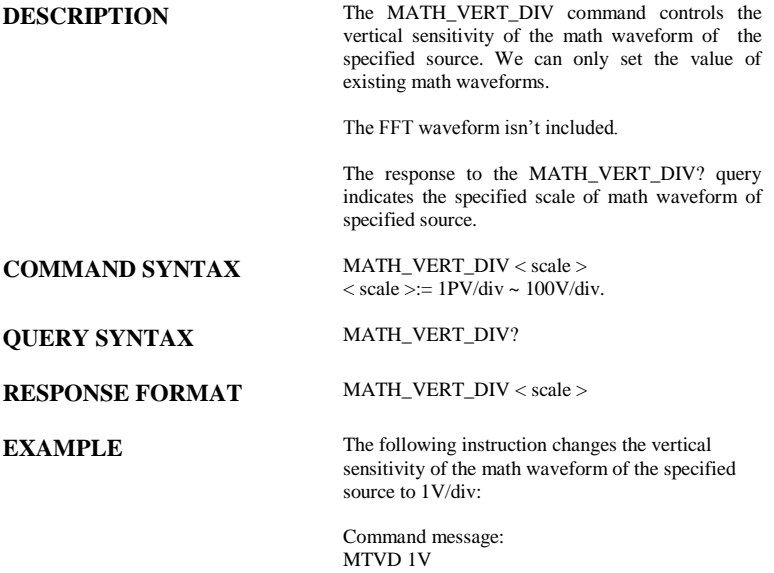

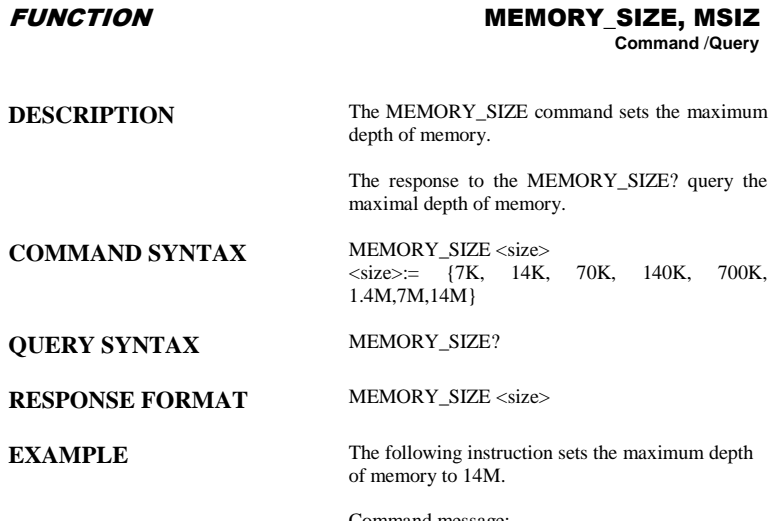

Command message: MSIZ 14M

**Note:** 

This command is suitable for SPO models.

## FUNCTION MEASURE DELAY, MEA

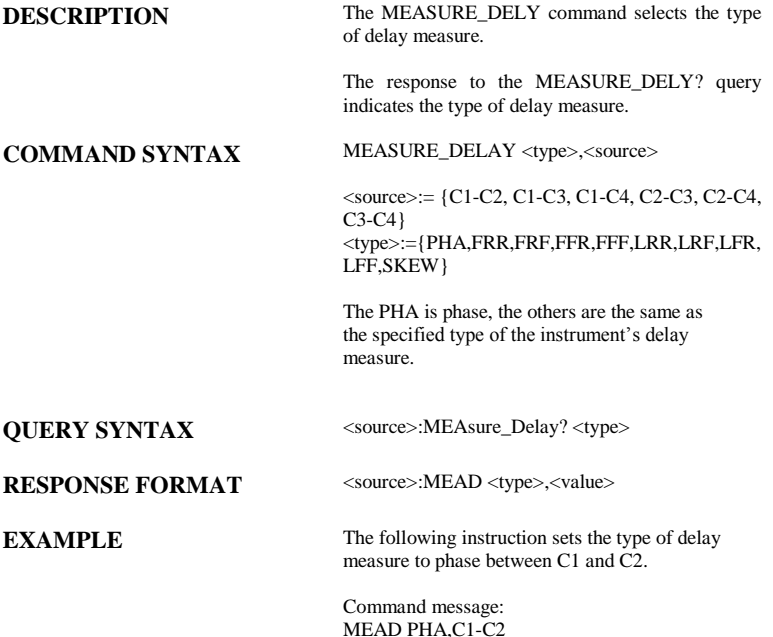

### ACQUISITION OFFSET, OFST **Command/Query**

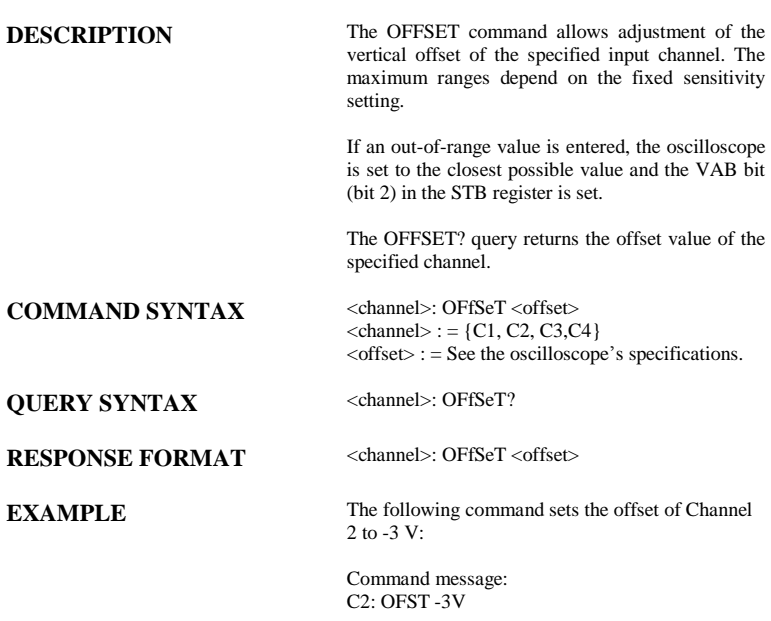

### STATUS \*OPC **Command/Query**

**DESCRIPTION** The \*OPC (OPeration Complete) command sets to true the OPC bit (bit 0) in the standard Event Status Register (ESR). This command has no other effect on the operation of the oscilloscope because the instrument starts parsing a command or query only after it has completely processed the previous command or query.

The \*OPC? query always responds with the ASCII character "1" because the oscilloscope only responds to the query when the previous command has been entirely executed.

## **COMMAND SYNTAX** \*OPC

**QUERY SYNTAX** \*OPC?

**RESPONSE FORMAT** \*OPC 1

## MISCELLANEOUS \*OPT?

# **Query**

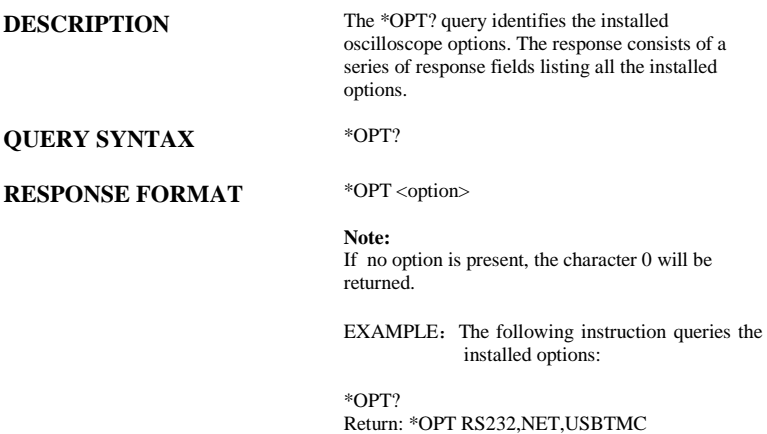

CURSOR PARAMETER CLR, PACL

**Command**

**DESCRIPTION** The PARAMETER\_CLR command clears the P/F test counter and starts it again at 0.

**COMMAND SYNTAX** PArameter\_CLr

**RELATED COMMANDS** PARAMETER\_VALUE PFDD

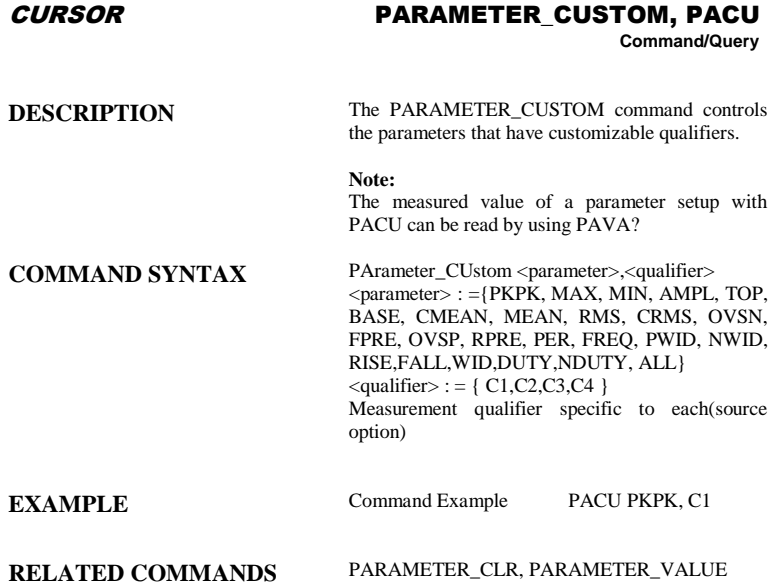

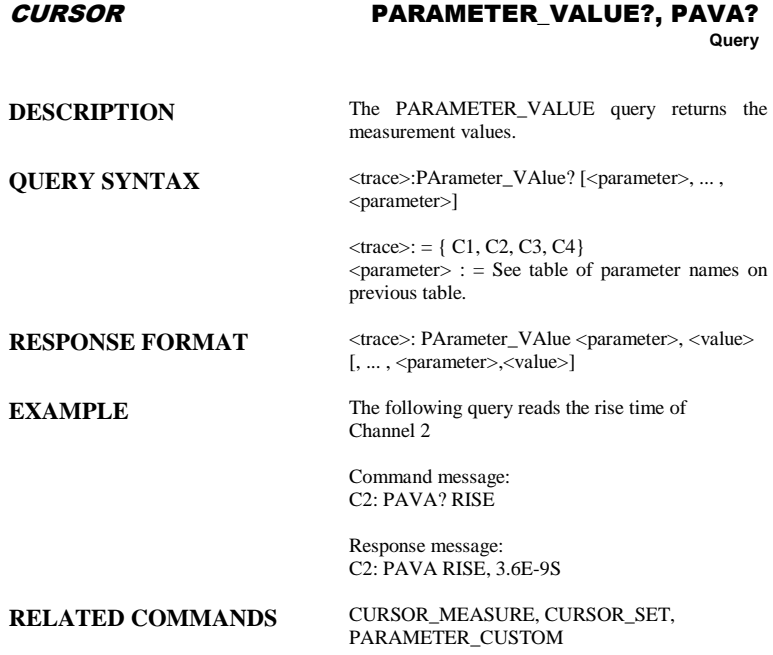

See the table on the following page for all of the parameters:

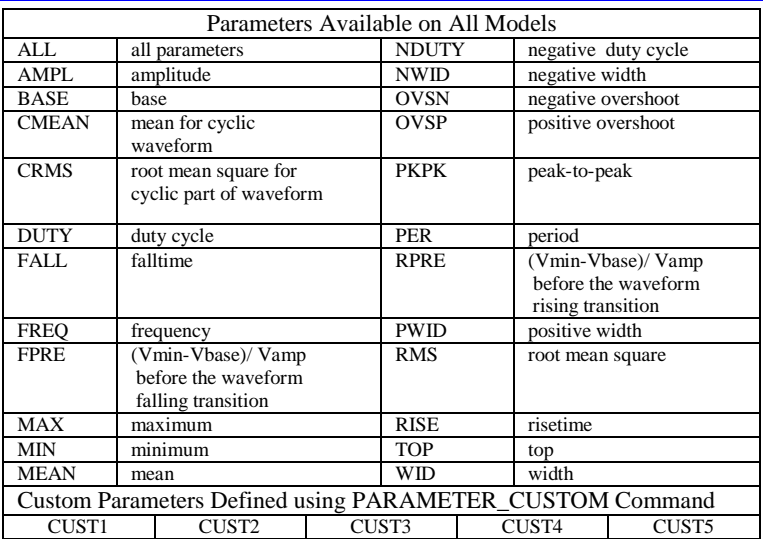

## ACQUISITION PEAK\_DETECT, PDET

**Command** /**Query**

**DESCRIPTION** The PEAK\_DETECT command switches ON or OFF the peak detector built into the acquisition system. The PEAK\_DETECT? query returns the current status of the peak detector. **COMMAND SYNTAX** Peak\_DETect <state>  $<$ state $>$ :  $=$  {ON, OFF}

**QUERY SYNTAX** Peak\_DETect?

**RESPONSE FORMAT PDET <state>** 

**EXAMPLE** The following instruction turns on the peak detector:

> Command message: PDET ON

## DISPLAY PERSIST, PERS

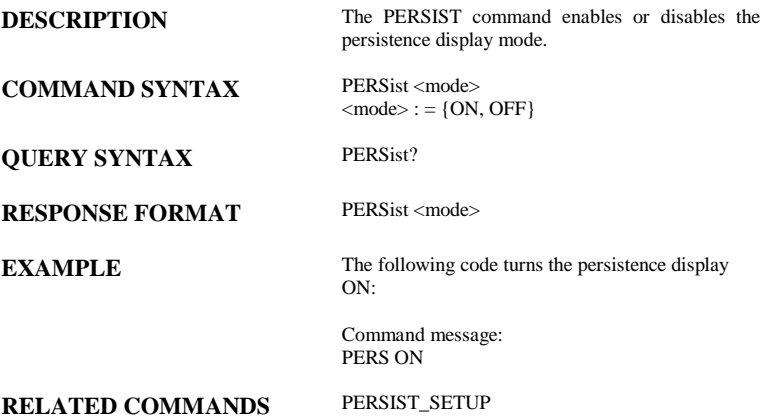

## DISPLAY PERSIST\_SETUP, PESU

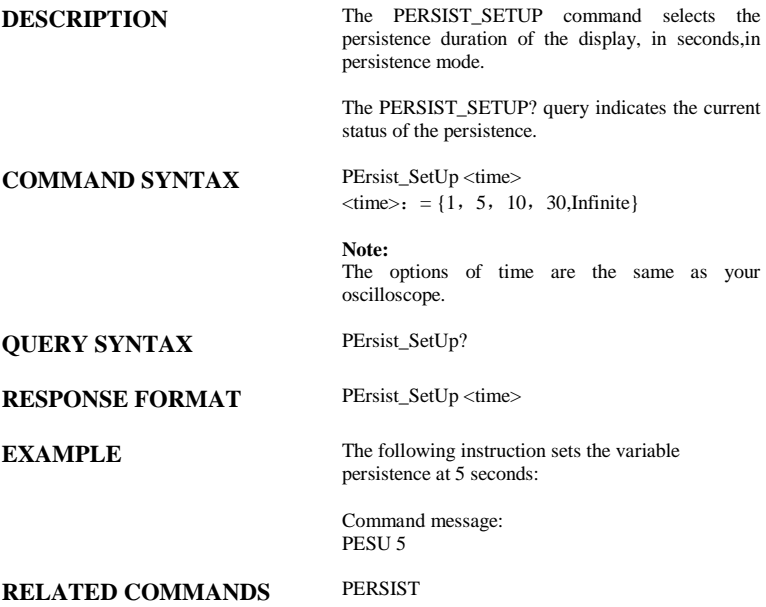

## DISPLAY PANEL\_SETUP, PNSU

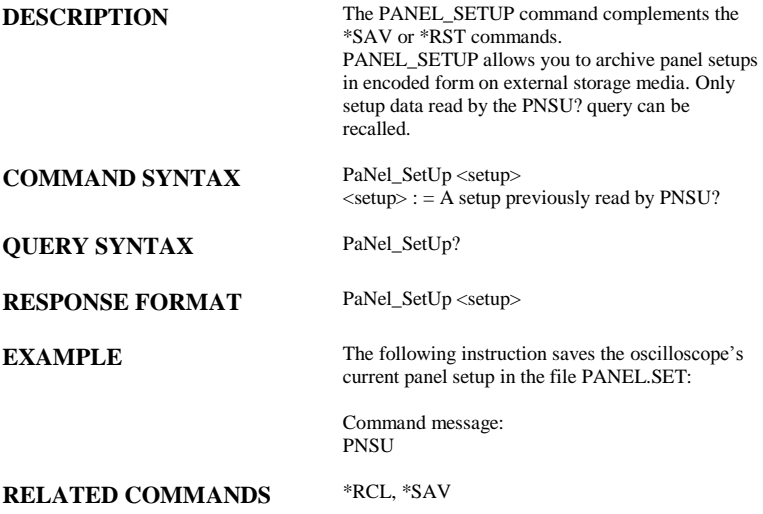

## FUNCTION PF\_DISPLAY,PFDS

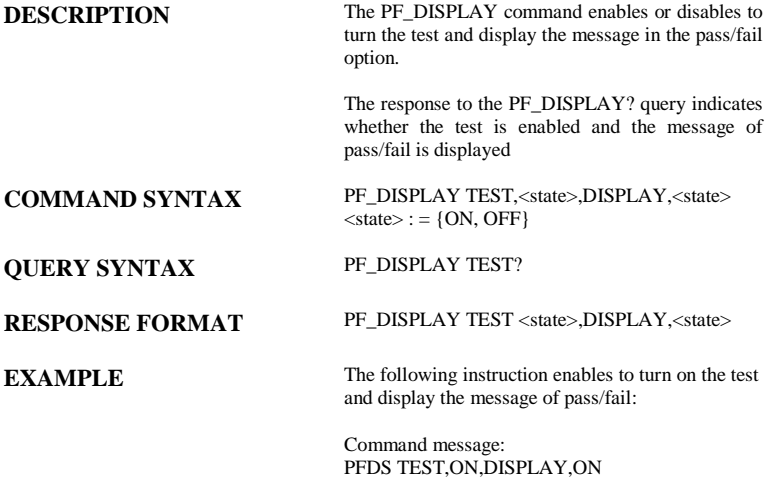

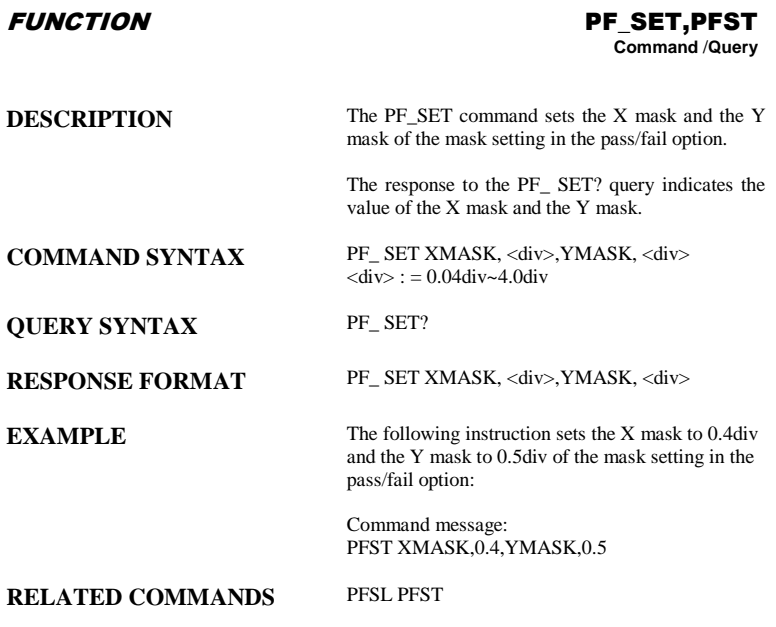

SAVE/RECALL PF\_SAVELOAD,PFSL **Command**

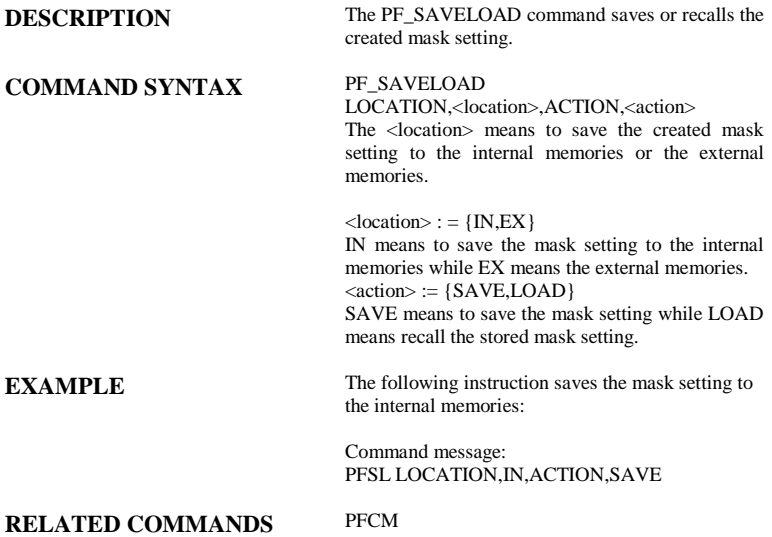

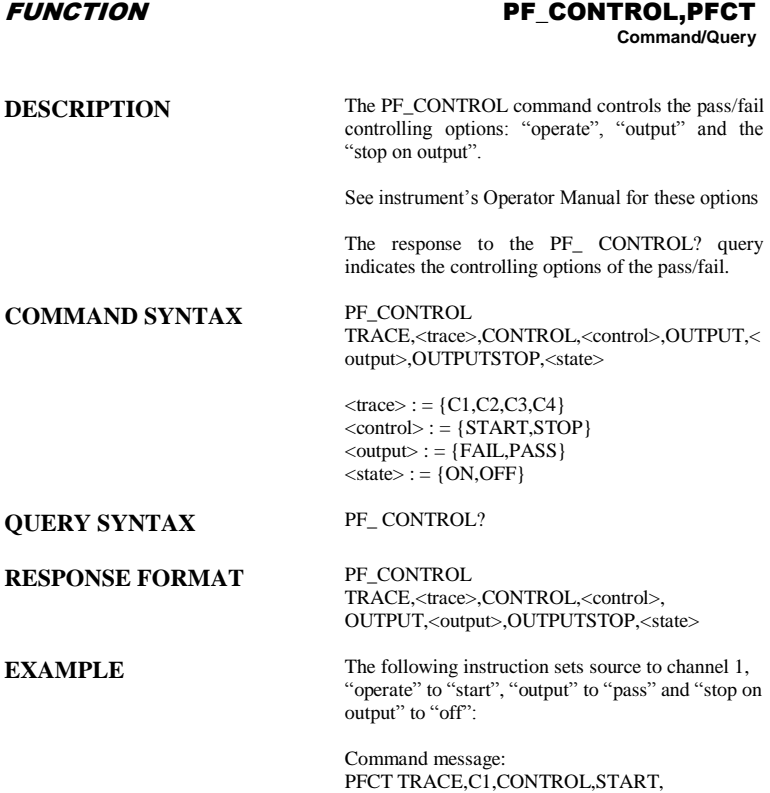

OUTPUT,PASS,OUTPUTSTOP,OFF

FUNCTION PF\_CREATEM,PFCM

**Command**

**DESCRIPTION** The PF\_CREATEM command creates the mask of the pass/fail.

**COMMAND SYNTAX** PF\_ CREATEM

**EXAMPLE** The following instruction creates the mask of the pass/fail.:

> Command message: PFCM

**RELATED COMMANDS** PFSL PFST

## FUNCTION PF\_DATADIS, PFDD

**Query**

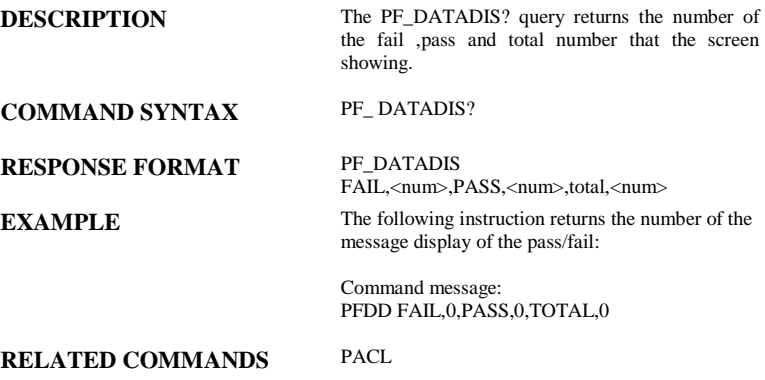

## SAVE/RECALL SETUP \* RCL

# **Command**

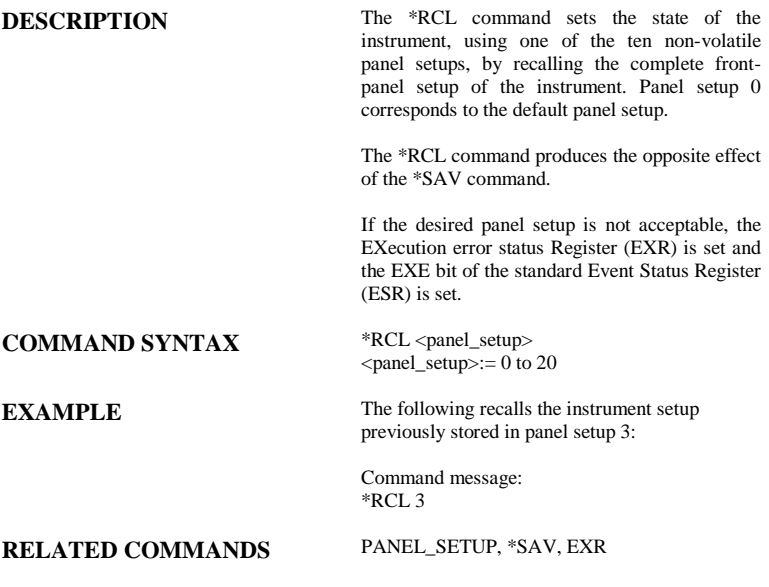

## WAVEFORM TRANSFER RECALL, REC

**Command**

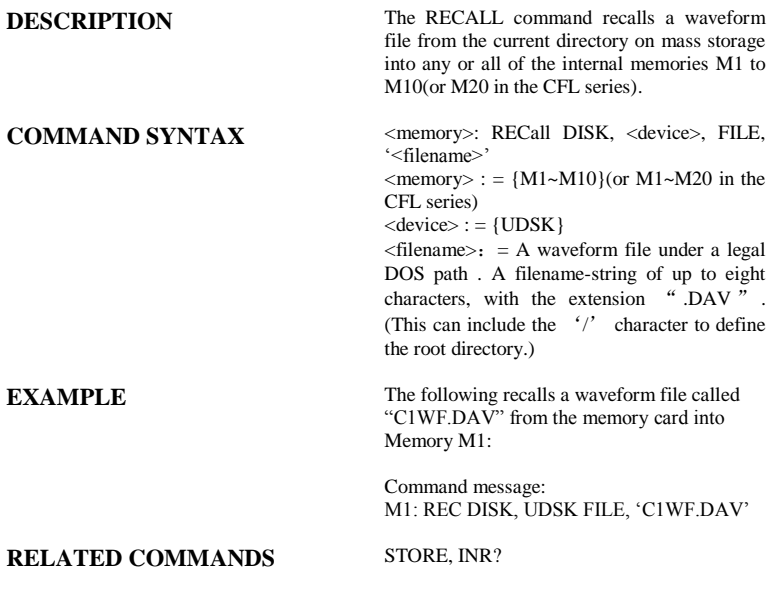

### **Note:**

This command is suitable for non-SPO models.

## *SAVE/RECALL SETUP* RECALL\_PANEL, RCPN

**Command**

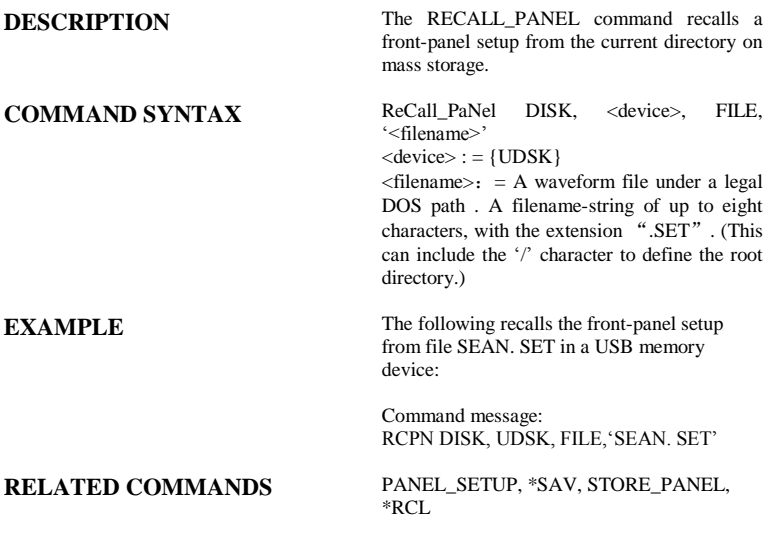

## SAVE/RECALL SETUP \*RST

# **Command**

**COMMAND SYNTAX** \*RST

**DESCRIPTION** The \*RST command initiates a device reset. The \*RST sets recalls the default setup.

**EXAMPLE** This example resets the oscilloscope:

Command message: \*RST

**RELATED COMMANDS** \*CAL, \*RCL

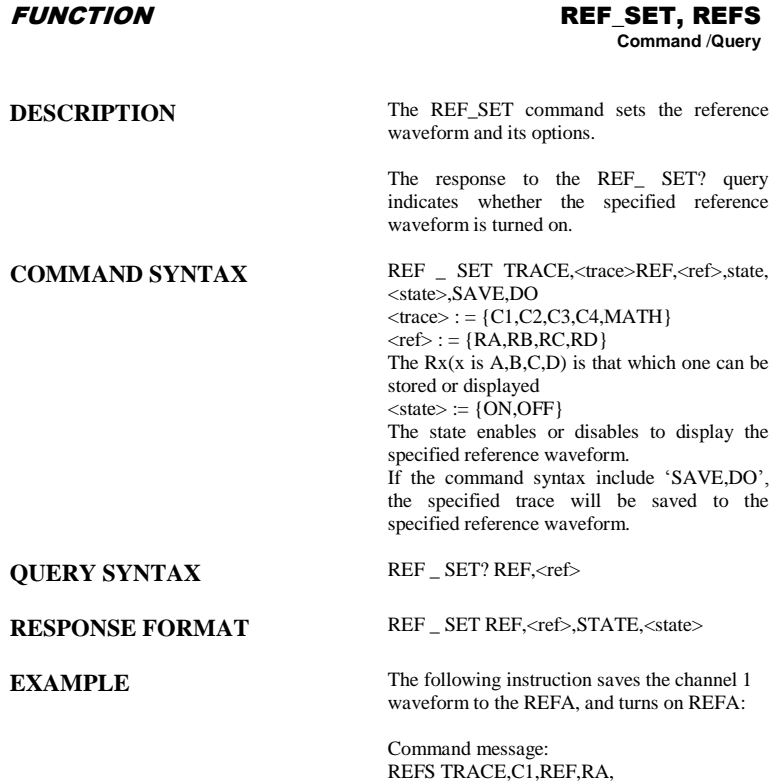

STATE,ON,SAVE,DO

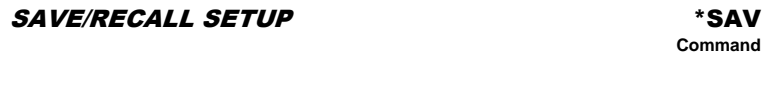

**Command**

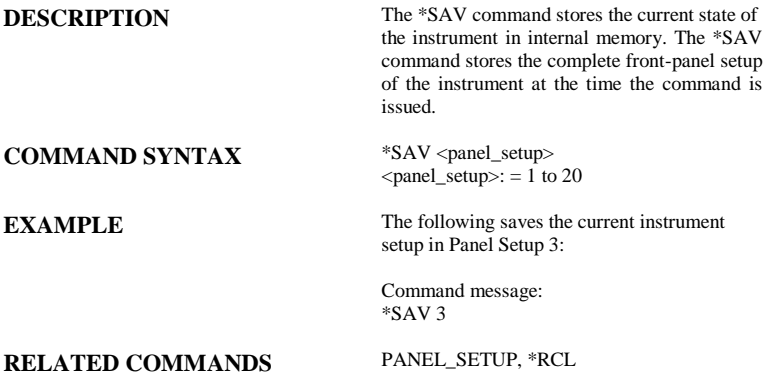

## HARD COPY SCREEN\_DUMP,SCDP

**Command**

## **COMMAND SYNTAX** SCreen\_DumP

**DESCRIPTION** The SCREEN\_DUMP command is used to obtain the screen information of image format .

**EXAMPLE** The following command transfers the screen information of image format to the controller

> Command message: **SCDP**

## DISPLAY SCREEN\_SAVE,SCSV

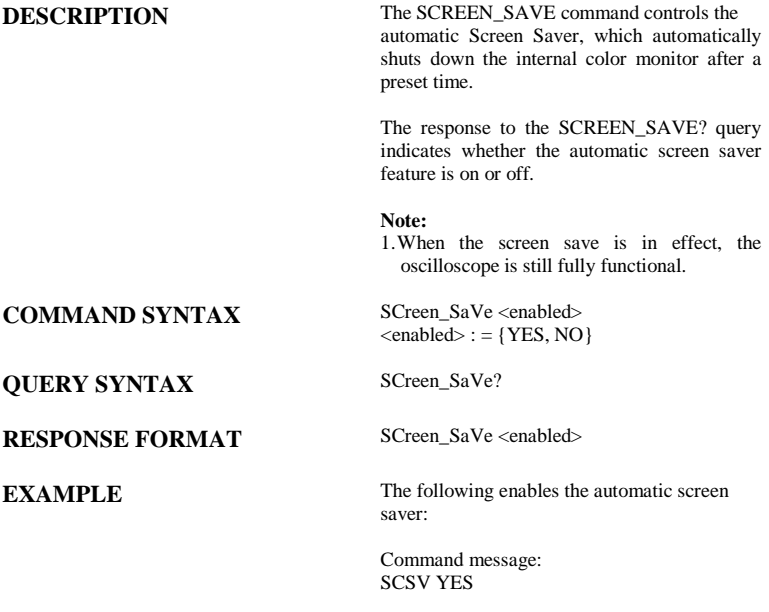

### STATUS \* SRE **Command/Query**

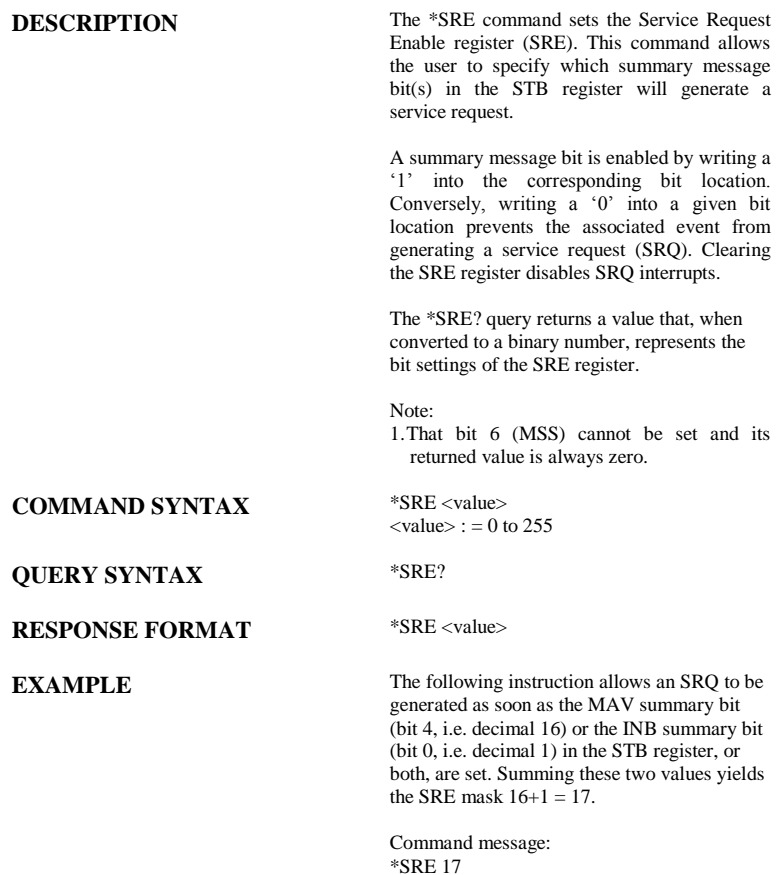
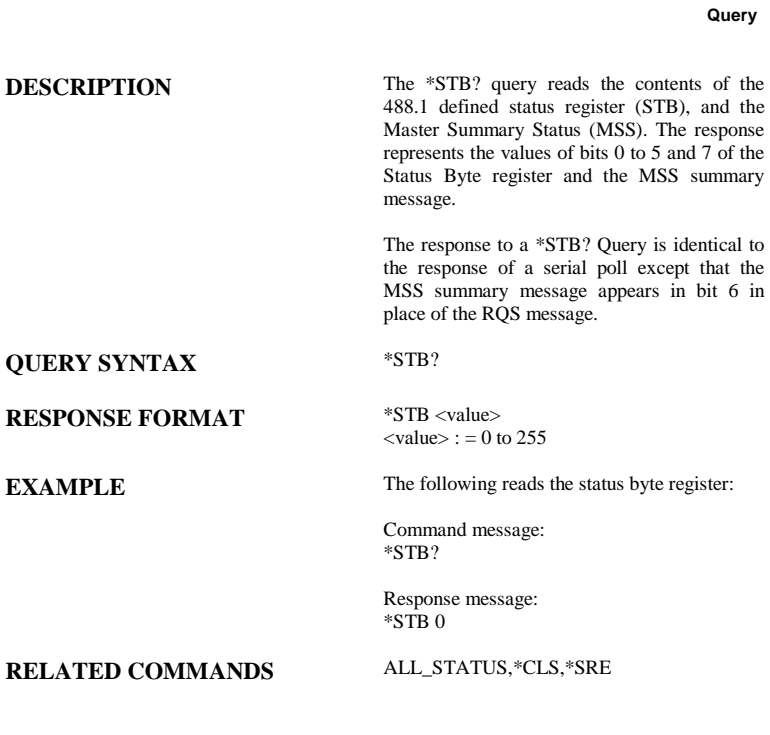

STATUS \*STB?

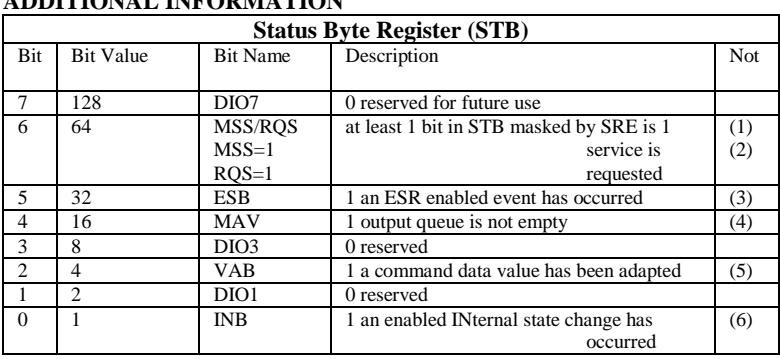

### **ADDITIONAL INFORMATION**

Notes

(1) The Master Summary Status (MSS) indicates that the instrument requests service, whilst the Service Request status — when set — specifies that the oscilloscope issued a service request. Bit position 6 depends on the polling method:

Bit 6 = MSS if an \*STB? Query is received

= RQS if serial polling is conducted

- (2) Example: If SRE=10 and STB=10 then MSS=1. If SRE=010 and STB=100 then MSS=0.
- (3) The Event Status Bit (ESB) indicates whether or not one or more of the enabled IEEE 488.2 events have occurred since the last reading or clearing of the Standard Event Status Register (ESR). ESB is set if an enabled event becomes true (1).
- (4) The Message AVailable bit (MAV) indicates whether or not the Output queue is empty. The MAV summary bit is set true (1) whenever a data byte resides in the Output queue.
- (5) The Value Adapted Bit (VAB) is set true (1) whenever a data value in a command has been adapted to the nearest legal value. For instance, the VAB bit would be set if the timebase is redefined as 2 μs/div since the adapted value is 2.5 μs/div.
- (6) The INternal state Bit (INB) is set true (1) whenever certain enabled internal states are entered. For further information, refer to the INR query.

### ACQUISTION STOP

# **Command**

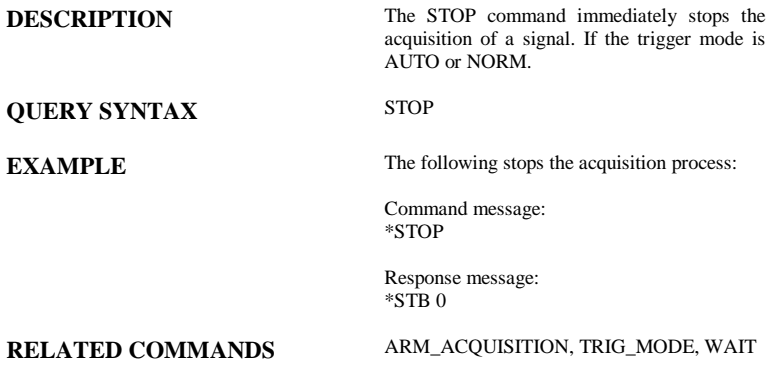

### WAVEFORM TRANSFER STORE, STO

**Command**

### **COMMAND SYNTAX** STOre <trace>

**DESCRIPTION** The STORE command stores the contents of the specified trace into the current directory in a USB memory device.

> $\langle$ trace $\rangle$ : = {TA, TB, TC, TD, C1, C2, C3, C4,ALL\_DISPLAYED}

 $\langle dest \rangle$ : = {  $UDSK$ }

### **Note:**

- 1.If the STORE command is sent without any argument, and the current trace isn't enabled, the current trace will be enabled and stored in the Store Setup. This setup can be modified using the STORE\_SETUP command.
- 2.The <dest> parameter is vary with oscilloscope's models. If your oscilloscope is non-SPO models , this parameter's options are {M1~M10(or M20 in the CFL series)}, UDSK}. If your oscilloscope is SPO model, this parameter's option is {UDSK}.

**EXAMPLE** The following command stores the contents of Channel 1(C1) into USB memory device:

> Command message: STO C1, UDSK

The following command stores all currently displayed waveforms onto the USB memory device:

Command message: STO ALL\_DISPLAYED, UDSK

The following command stores the contents of Channel 1(C1) into Memory 1 (M1):

Command message:

STO C1, M1

**RELATED COMMANDS** STORE\_SETUP, RECALL

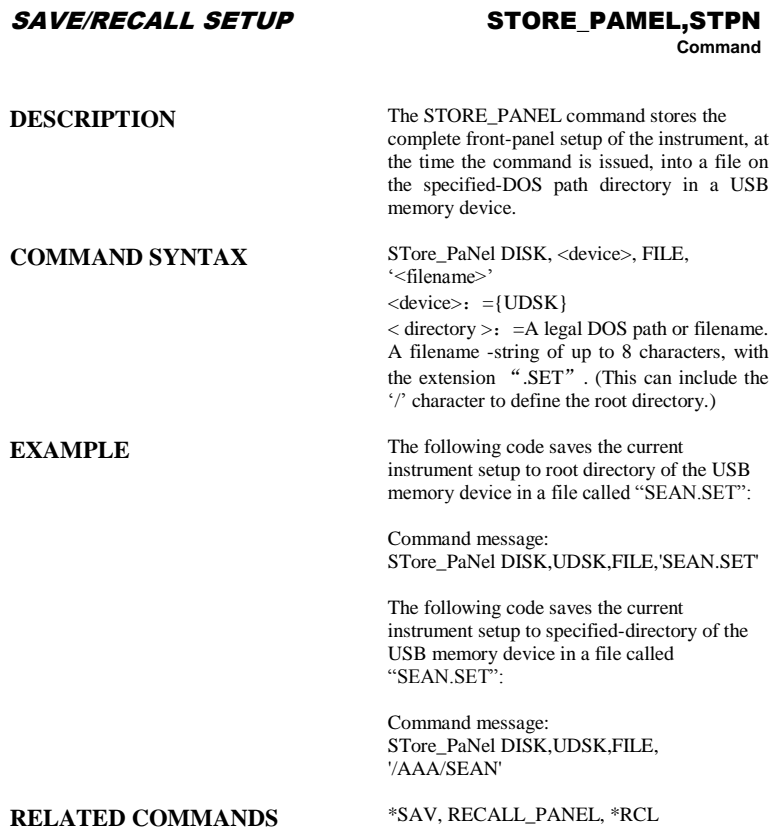

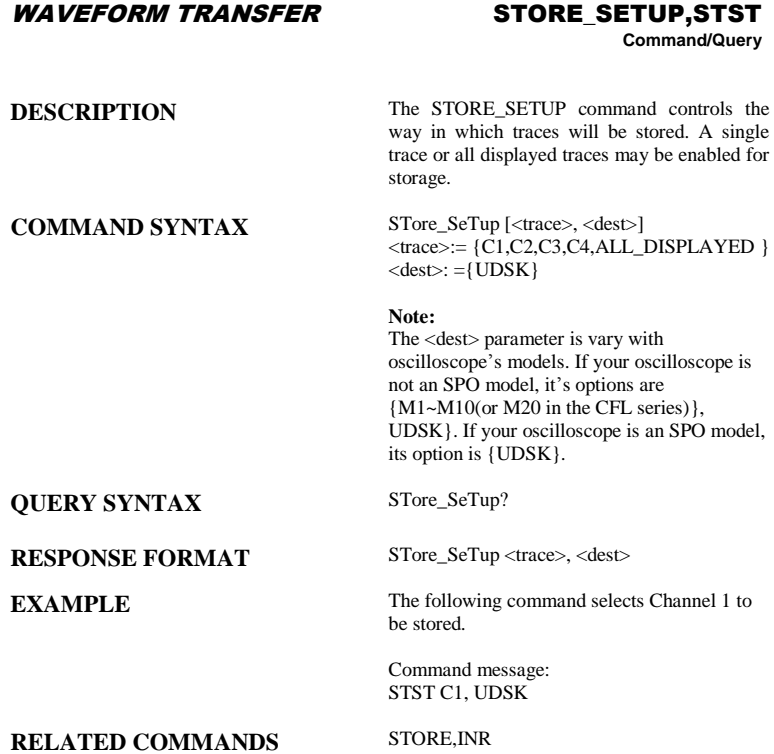

### ACQUISITION SAMPLE\_STATUS,SAST

**Query**

**QUERY SYNTAX** SAST?

**RESPONSE FORMAT** SAST < status >

**DESCRIPTION** The SAST? query the acquisition status of the scope.

**EXAMPLE** The following command reads the acquisition status of the scope.

> Command message: SAST?

Response message: SAST trig'd

### ACQUISITION SAMPLE\_RATE,SARA

**Query**

**QUERY SYNTAX** SARA?

**RESPONSE FORMAT** SARA< value >

**DESCRIPTION** The SARA? query returns the sample rate of the scope.

**EXAMPLE** The following command reads the sample rate of the scope.

> Command message: SARA?

Response message: SARA 500.0kSa

### ACQUISITION SAMPLE\_RATE,SANU

**Query**

**QUERY SYNTAX** SANU? <channel>

### **RESPONSE FORMAT** SANU <value>

**DESCRIPTION** The SANU? query returns the number of sampled points available from last acquisition and the trigger position.

**EXAMPLE** The following command reads the number of sampled points available from last acquisition from the Channel 2.

> Command message: SANU? C2

Response message: SANU 6000

### FUNCTION SET50, SET50 **Command**

### **COMMAND SYNTAX** SET50

**DESCRIPTION** The SET50 command sets the trigger level of the specified trigger source to the centre of the signal amplitude.

**EXAMPLE** The following command sets the trigger level of the specified trigger source to the centre of the signal amplitude

> Command message: SET50

**Note:** 

This command is suitable for non-SPO models.

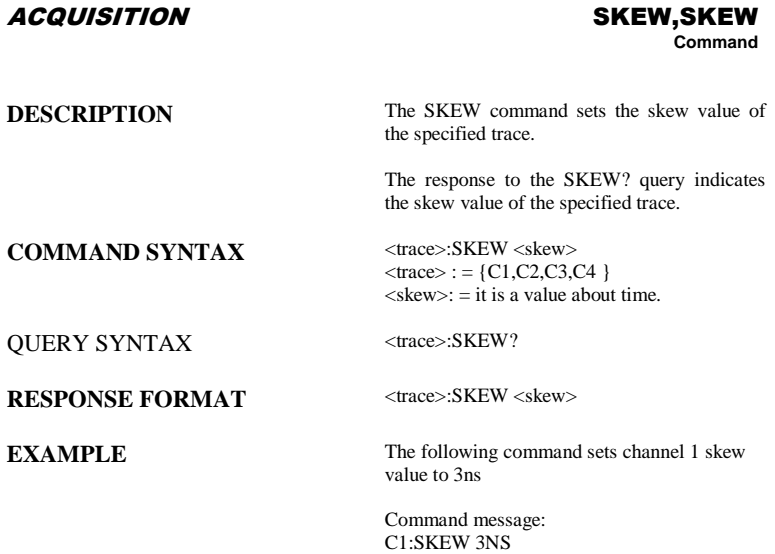

### ACQUISITION SINXX\_SAMPLE, SXSA

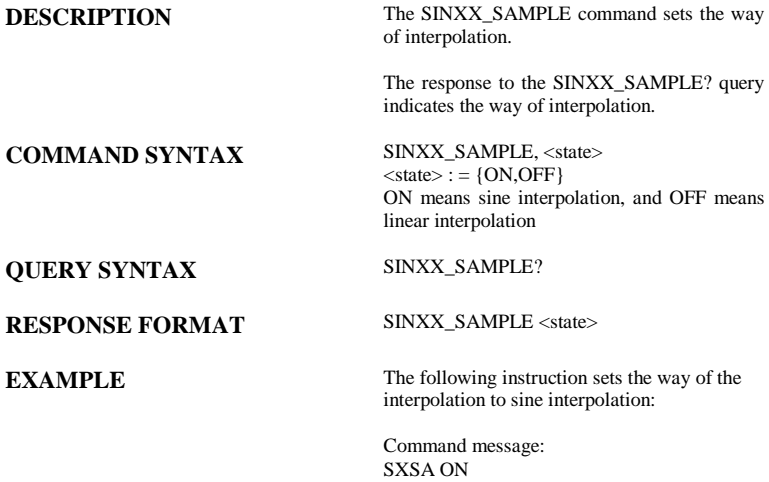

### ACQUISITION TIME\_DIV,TDIV **Command/Query**

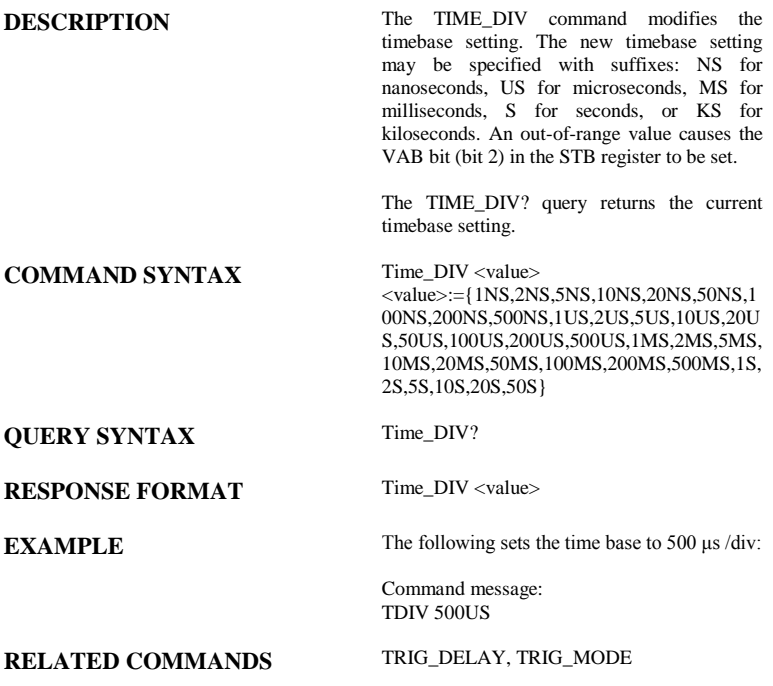

**WAVEFORM TRANSFER** 

# **TEMPLATE, TMPL**<br>Query

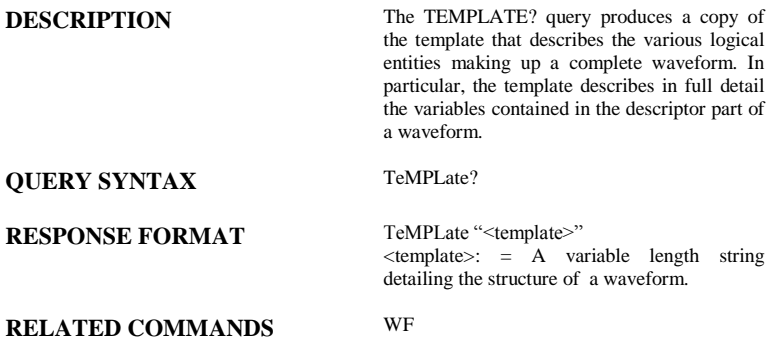

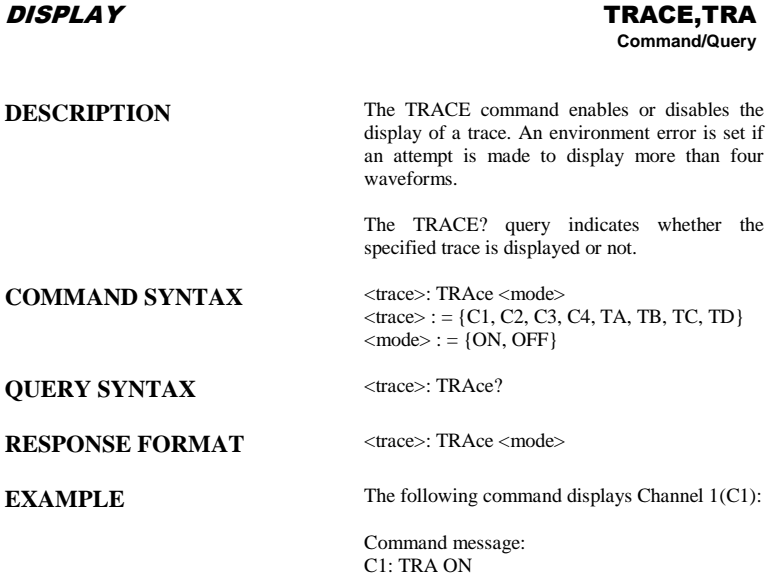

### ACQUISITION **\*TRG**

# **Command**

**DESCRIPTION** The \*TRG command executes an ARM command.

**COMMAND SYNTAX** \*TRG

**EXAMPLE** The following command enables signal acquisition:

> Command message: \*TRG

**RELATED COMMANDS** ARM\_ACQUISITION, STOP, WAIT

### A*CQUISITION* TRIG\_COUPLING, TRCP

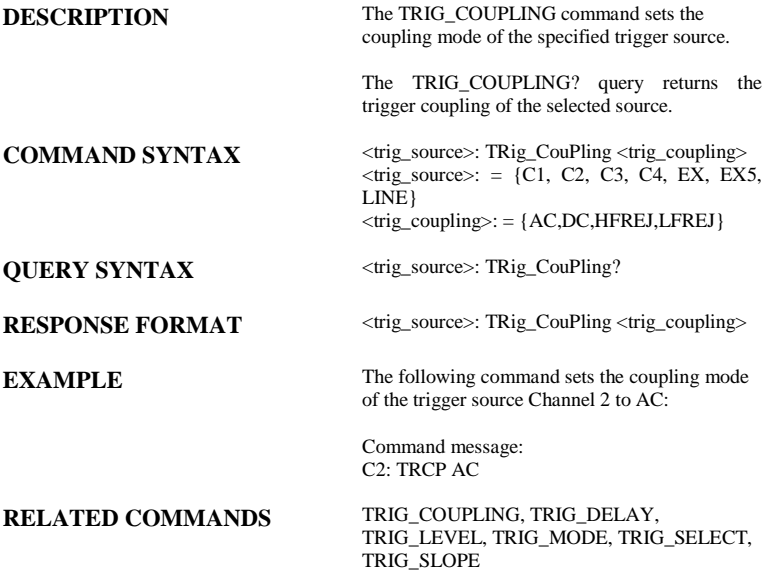

### ACQUISITION TRIG\_DELAY, TRDL

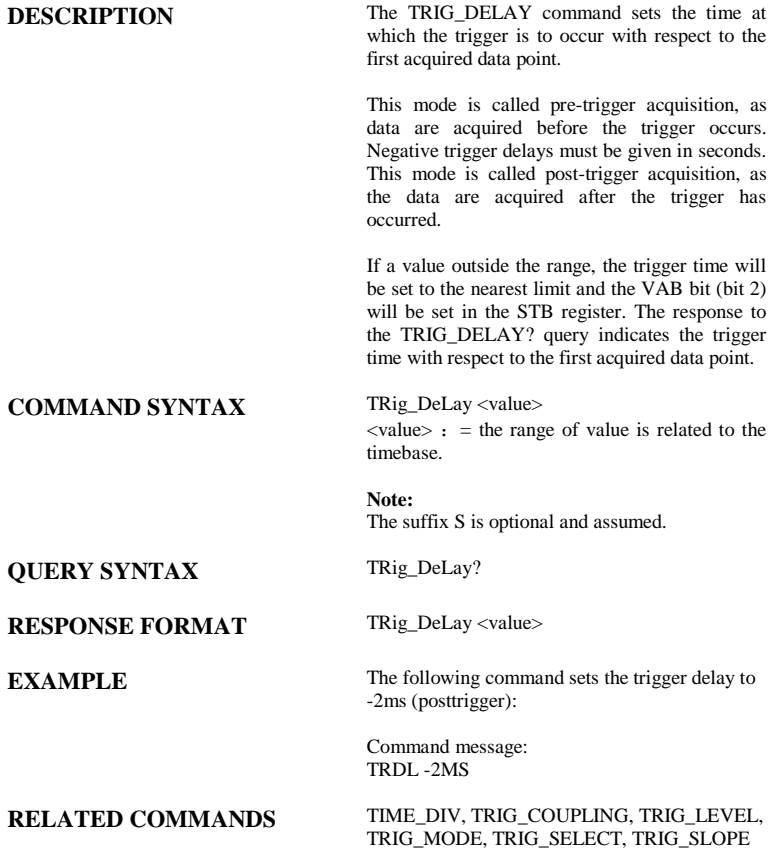

### ACQUISITION TRIG\_LEVEL, TRLV

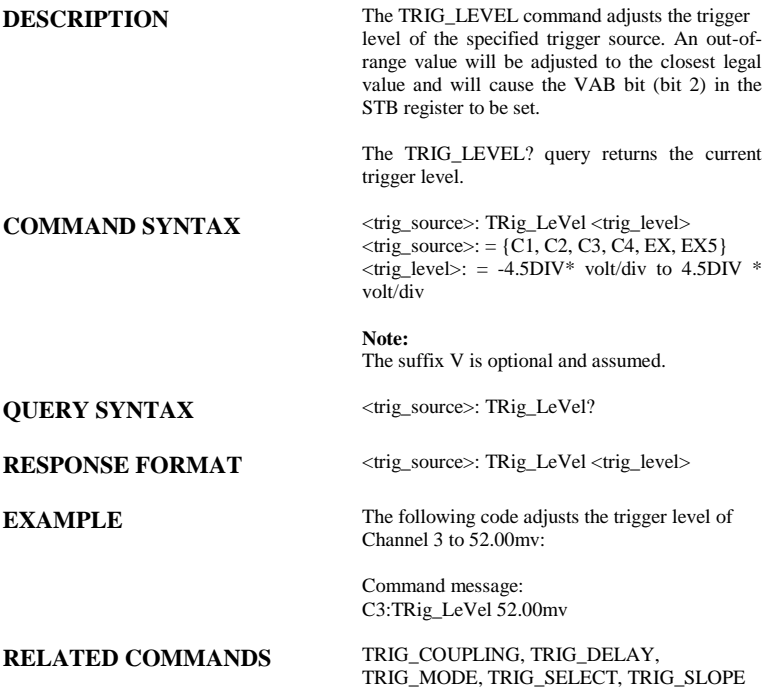

### ACQUISITION TRIG\_LEVEL2, TRLV2

**Command** /**Query**

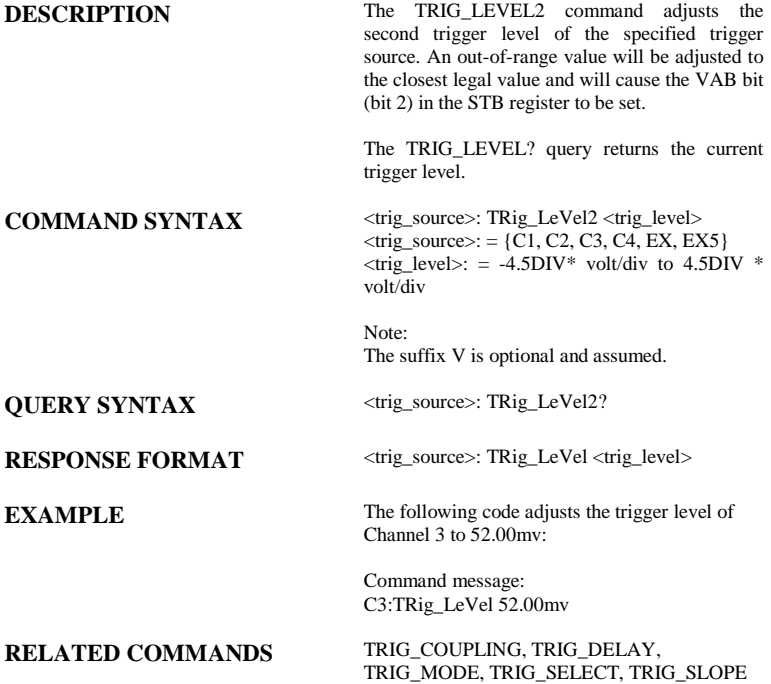

### **Note:**

This command is suitable for non-SPO models.

### A*CQUISITION* TRIG\_MODE, TRMD

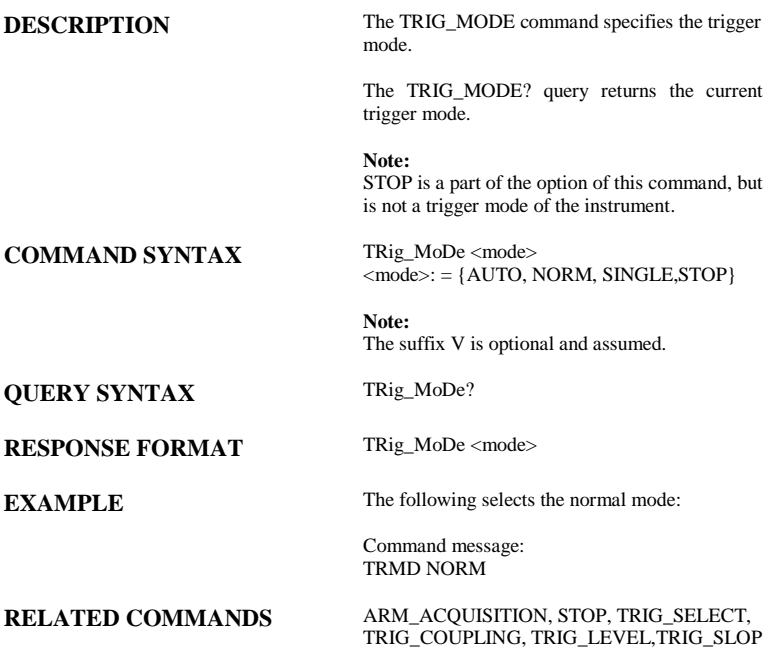

### ACQUISITION TRIG\_SELECT, TRSE

**Command** /**Query**

**DESCRIPTION** The TRIG\_SELECT command selects the condition that will trigger the acquisition of waveforms. Depending on the trigger type, additional parameters must be specified. These additional parameters are grouped in pairs. The first in the pair names the variable to be modified, while the second gives the new value to be assigned. Pairs may be given in any order and restricted to those variables to be changed.

> The TRIG SELECT? query returns the current trigger condition.

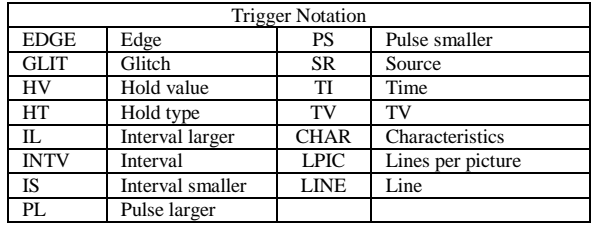

### **COMMAND SYNTAX (for all but TV trigger)**

TRig\_SElect

<trig\_type>,SR,<source>,HT,<hold\_type>,HV,< hold\_value>  $\langle$ trig\_type $\rangle$ : = { EDGE, GLIT, SLEW, INTV}  $\langle$ source $\rangle$ : = {C1, C2, C3, C4, LINE,EX,EX5}  $\langle \text{hold\_type} \rangle := \{ \text{TI,PS,PL, P2, IS, IL, I2, OFF, EV} \}$  $\lt$ hold value $>$ : = See instrument Operator's Manual for valid values.

### **Note:**

The <hold type> varies with models. If your oscilloscope is an SPO model, hold type's options are {TI,PS,PL,P2,IS,IL,I2,OFF,EV}, else ,hold type's options are {TI, PS, PL,PE, IS,  $IL,IE$ .

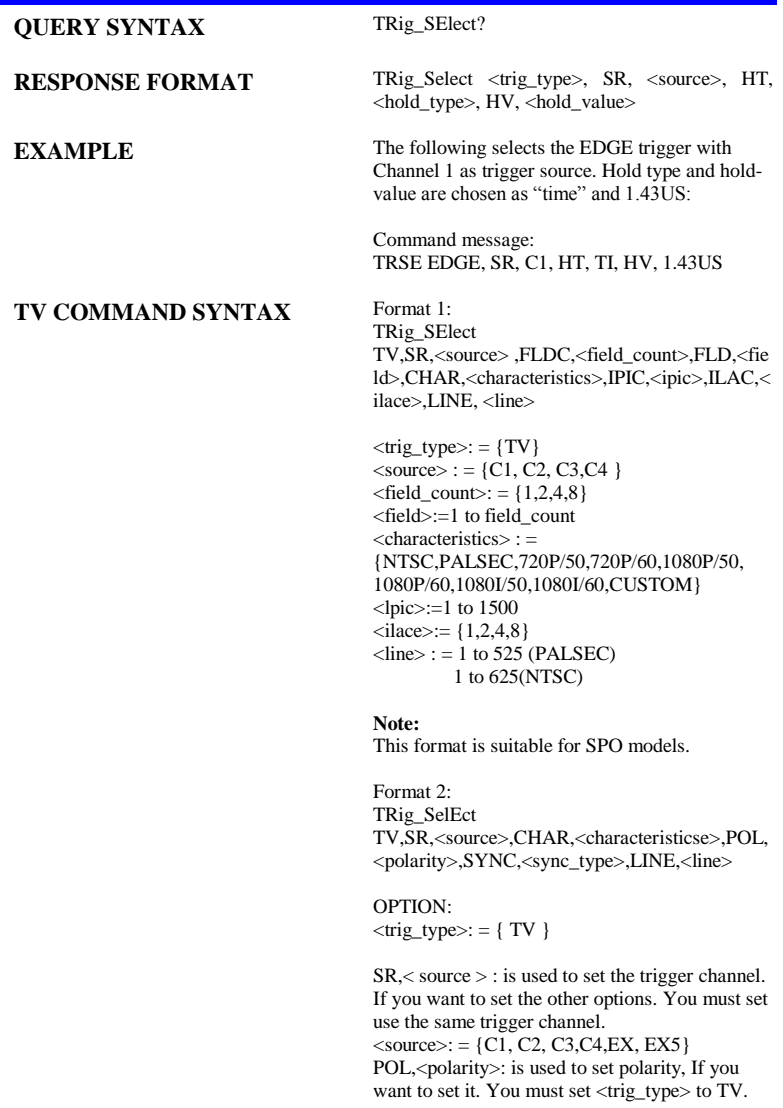

 $\langle$ polarity $\rangle$ : = {PO,NE} PO means positive. NE means negative. CHAR, <characteristics>: is used to set the standard. If you want to set it, the  $\langle$ trig type $\rangle$ must be set to TV. <characteristics>:={NTSC, PALSEC}

SYNC,<sync\_type>: is used to set sync. If you want to set it. You must set <trig\_type> to TV  $\langle$ sync\_type $\rangle$ : = {AL,LN,OF,EF} AL means all lines; LN means line num; OF means odd field; EF means even field. LINE,<line>: is used to set the line num. if you want to set it. The SYNC must be set to LINENUM VERT,<vertical>: is used to set vertical. If you Want to set it. You must set <trig\_type> SLEW <vertical>: = {UP,DOWN,BOTH}

### **Note:**

This format is suitable for non-SPO models.

**RELATED COMMANDS** TRIG\_COUPLING, TRIG\_DELAY, TRIG\_LEVEL, TRIG\_MODE, TRIG\_SLOPE

### ACQUISITION TRIG\_SLOPE, TRSL

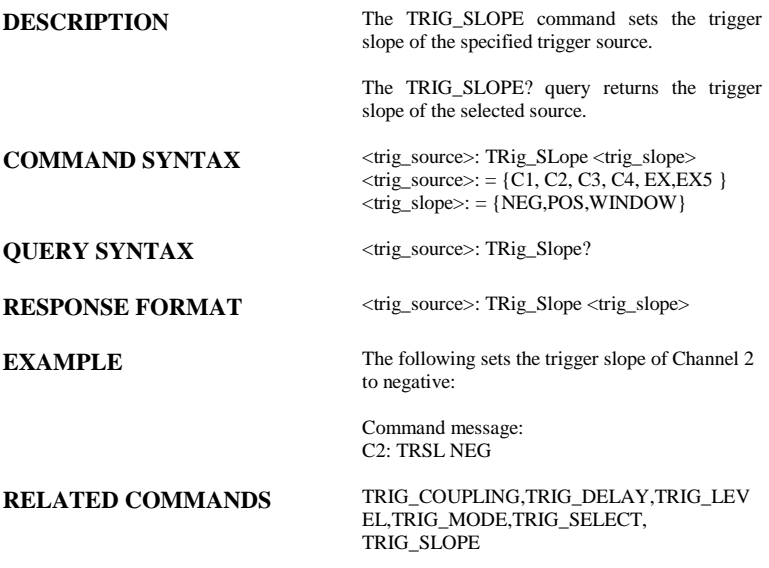

### ACQUISITION TRIG\_WINDOW, TRWI

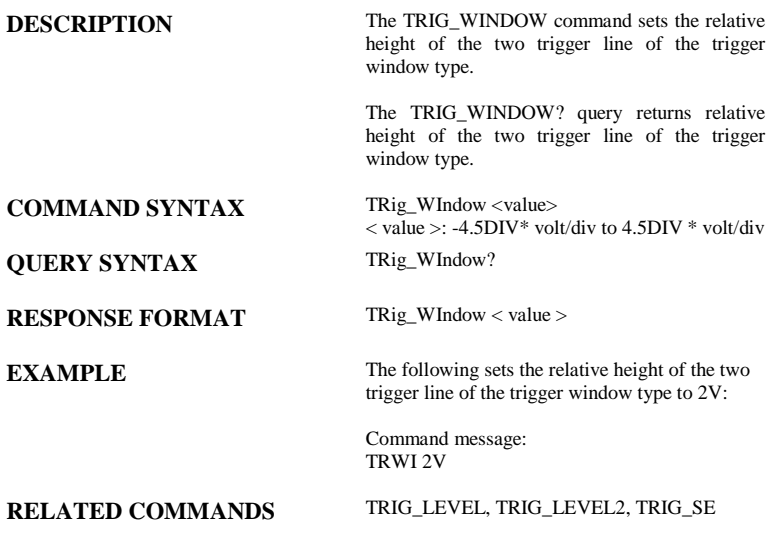

### ACQUISITION TRIG\_PATTERN, TRPA

**Command** /**Query**

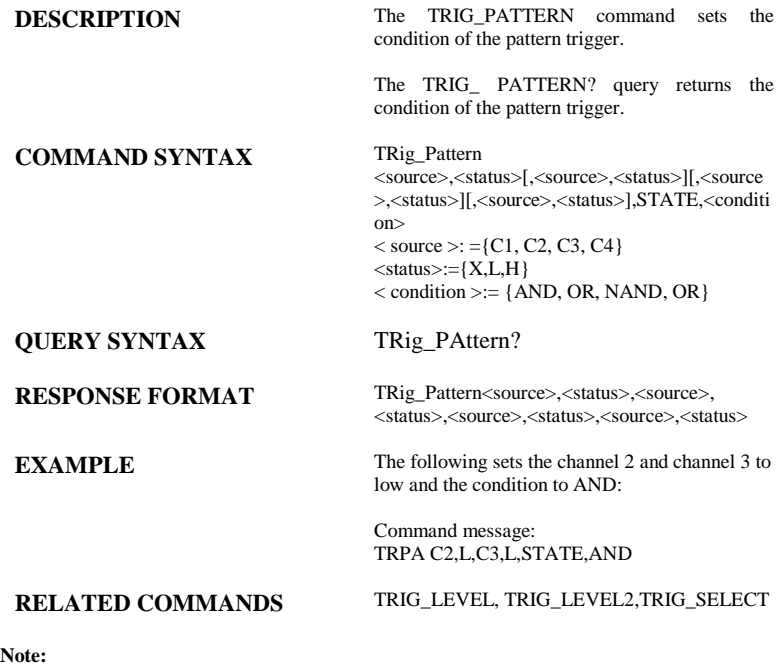

This command is suitable for SPO models.

### ACQUISITION UNIT, UNIT

# **Command** /**Query**

**DESCRIPTION** The UNIT command sets the unit of the specified trace. The UNIT query returns the unit of the specified trace. **COMMAND SYNTAX** <channel>: UNIT <type>  $\langle$ channel $\rangle$ : = {C1, C2, C3, C4}  $ltype$ : = {V,A} **QUERY SYNTAX** <channel> : UNIT? **RESPONSE FORMAT** <channel>: UNIT <type> **EXAMPLE** The following command sets the unit of the channel 1 to  $\check{V}$ : Command message:

C1: UNIT V

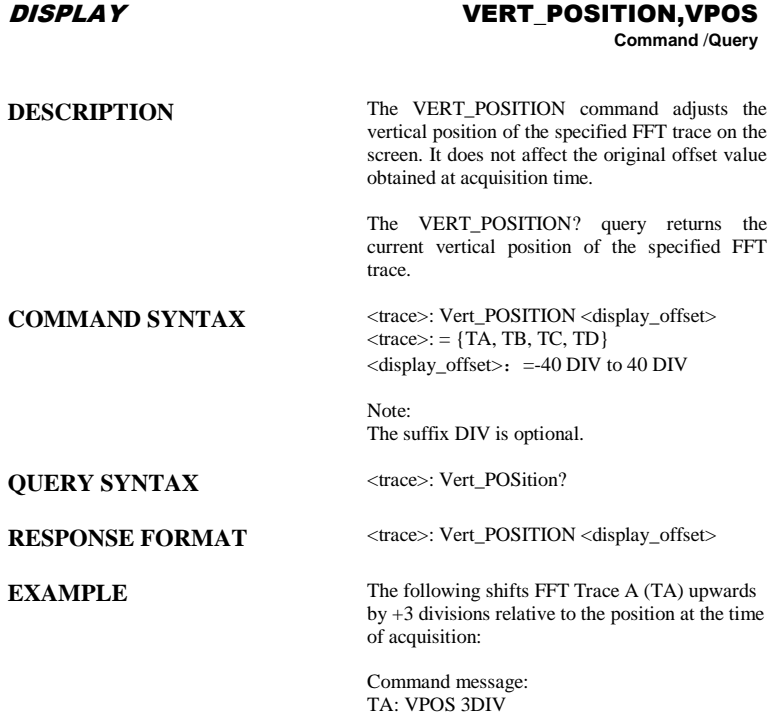

### ACQUISITION VOLT\_DIV, VDIV

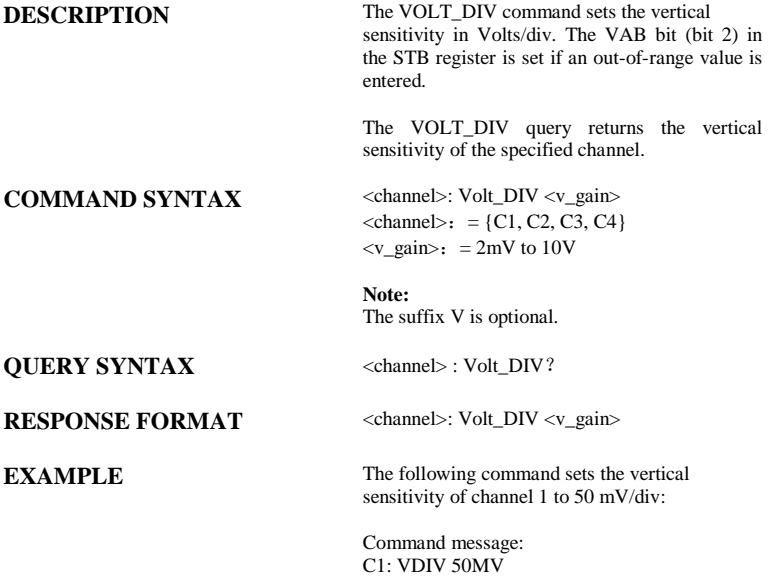

### ACQUISITION VERTICAL, VTCL **Command** /**Query**

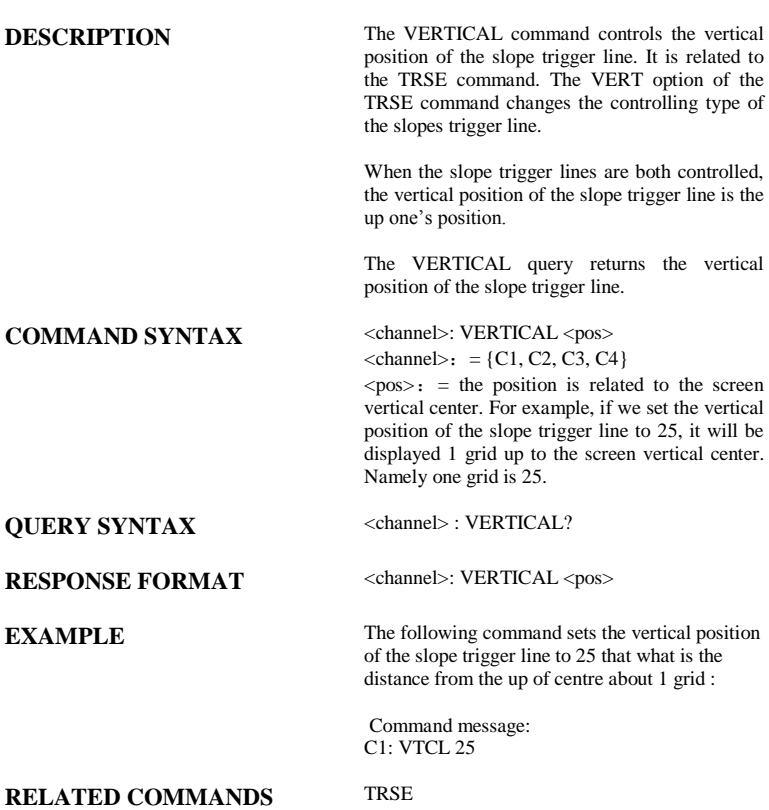

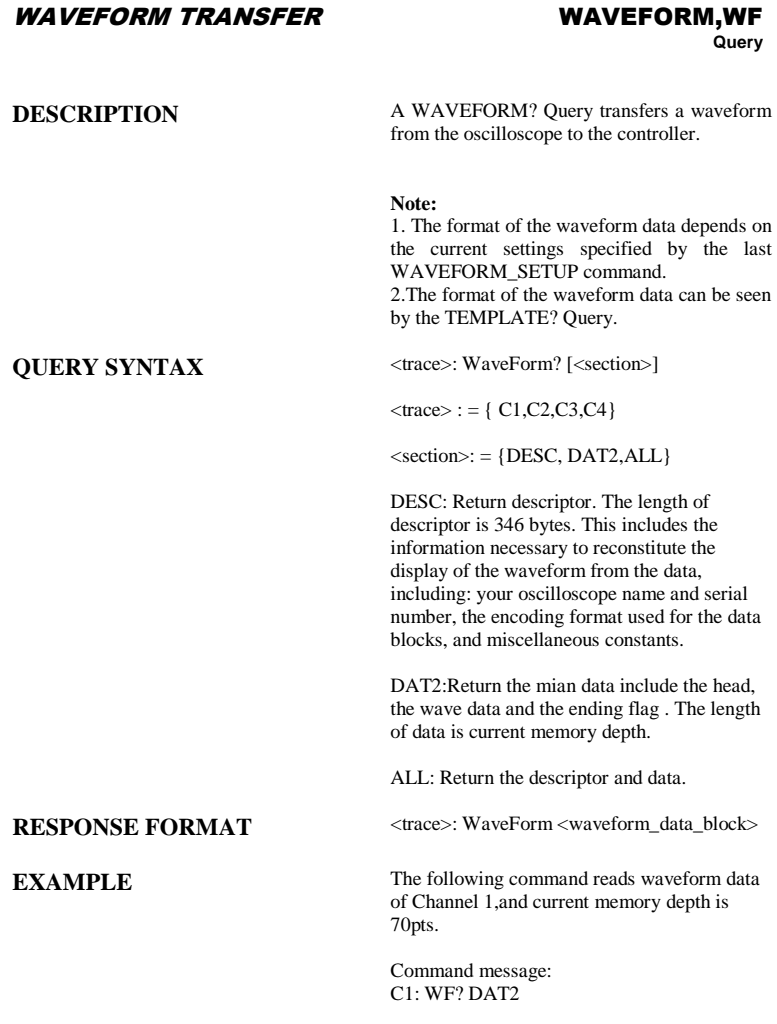

Response message:

As follow picture:

The head of message: C1:WF ALL. These are followed by the string #900000070, the beginning of a binary block in which nine ASCII integers are used to give the length of the block (70 bytes).After the length of block, is beginning of wave data. At the last meet "0A 0A", means the end of data.

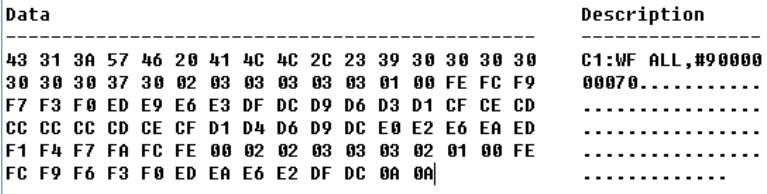

How to use the data recovery waveform:

1.To calculate the voltage value corresponding to the data point.

Using the formula : voltage value(V) = code value  $*($  vdiv  $/25)$ - voffset. code value: The decimal of wave data .

Note: If the decimal is greater than "127", it should minus 255. Then the value is code value. Such as the wave data is "FC" convert to decimal is " $252$ ". So the code value is  $252-255=3$ .

vdiv: The Volts/div value.

voffset: The voltage position value.

The following picture as an example: Send command "C1:VDIV?",return" C1:VDIV 5.00E-01V". Get the current Volts/div values:  $vdiv = 0.5V$ . Send command "C1:OFST?",return" C1:OFST -5.00E-01V" Get the current voltage position values: voffset  $= -0.5V$ . According the wave data, we can know the first point of wave data is the "02" convert to decimal is "2"(Hexadecimal converted to decimal). The first point of wave data voltage value  $= 2*(0.5/25)$ -(-0.5)  $= 0.54V$ .

2.To calculate the time value of the first data point.

Using the formula : time value(S) = trdl-( timebase\*grid/2).

trdl: The time value which is center of the screen. timebase: The timebase value. grid: The grid numbers in horizontal direction.

The following picture as an example: Send command "TRDL?",return" TRDL -5.000000ns". Get the current time value center of the screen:  $trdl = -5.00E-09s$ . Send command "TDIV?",return" TDIV 5.00E-09S". Get the current timebase: timebase  $= 5.00F-09S$ . The time value of the first data point: time value  $= -5.00E-09 - (5.00E-0)$  $09*14/2 = -40.00E-09(s) = -40(ns)$ . Send command "SARA?",return" SARA 1.00GSa/s". Get the current sampling rate: sampling rate=  $1.00$ GSa/s. The time interval: time inter =  $1/$  sampling rate = 1ns So the time value of the second data point: value  $=$  -40ns+1ns  $=$  -39ns

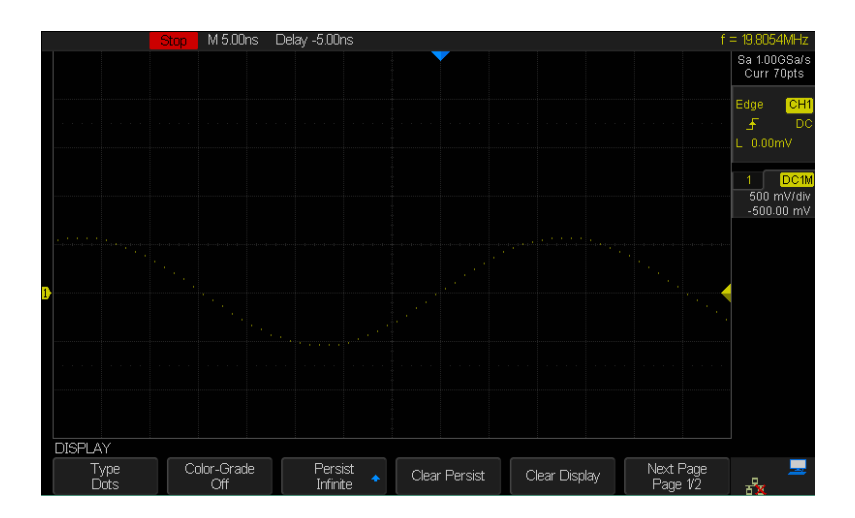

### WAVEFORM TRANSFER WAVEFORM\_SETUP, WFSU

**Command/Query**

**DESCRIPTION** The WAVEFORM\_SETUP command specifies the amount of data in a waveform to be transmitted to the controller. The command controls the settings of the parameters listed below.

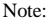

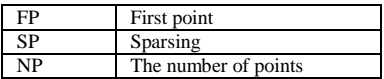

Sparsing (SP): The sparsing parameter defines the interval between data points. For example:

 $SP = 0$  sends all data points

 $SP = 1$  sends all data points

 $SP = 4$  sends every 4th data point

Number of points (NP): The number of points parameter indicates how many points should be transmitted. For example:

 $NP = 0$  sends all data points

 $NP = 1$  sends 1 data point

 $NP = 50$  sends a maximum of 50 data points  $NP = 1001$  sends a maximum of 1001 data

points

First point (FP): The first point parameter specifies the address of the first data point to be sent. For waveforms acquired in sequence mode, this refers to the relative address in the given segment. For example:

 $FP = 0$  corresponds to the first data point  $FP = 1$  corresponds to the second data point  $FP = 5000$  corresponds to data point  $5001$ 

The WAVEFORM\_SETUP? query returns the transfer parameters currently in use.

### **COMMAND SYNTAX** Usage1:

WaveForm\_SetUp SP,<sparsing>,NP,<number>, FP, <point>
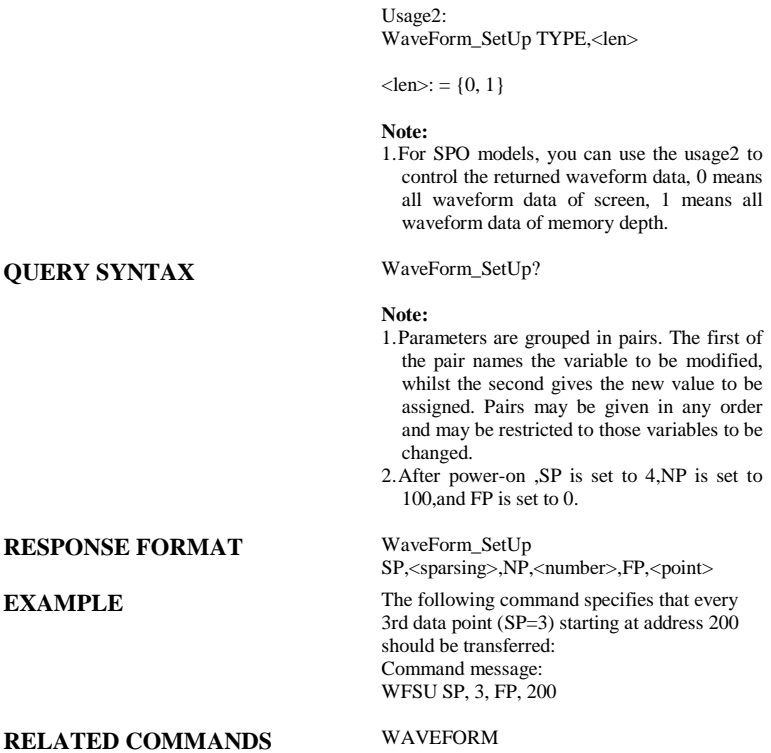

## **ACQUISITION**

# **WAIT, WAIT**<br>Command

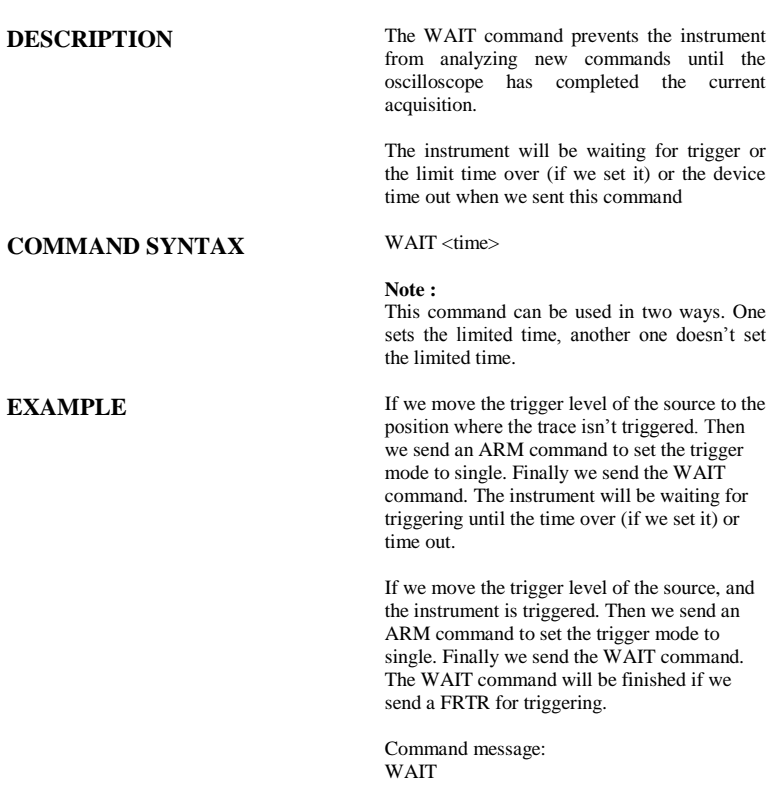

# **Digital Oscilloscopes Series**

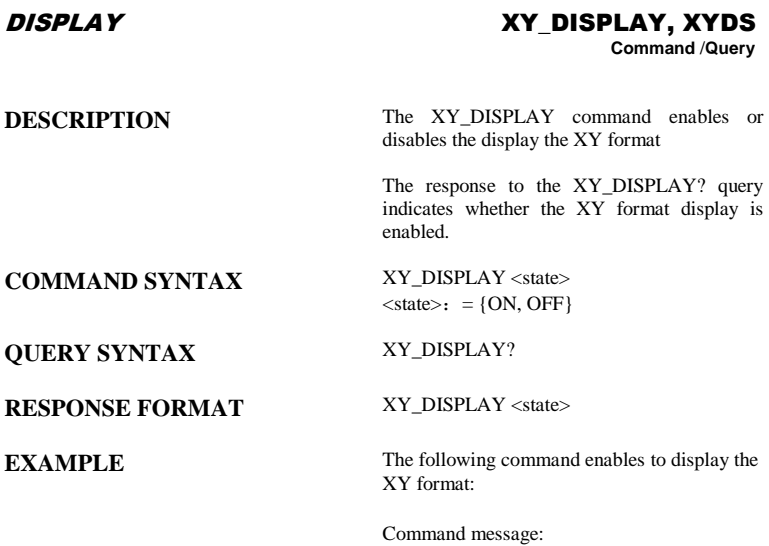

XYDS

# **Programming Examples**

This chapter give some examples for the programmer. In these examples you can see how to use the NI-VISA lib and the commands which have been described before this chapter to control our devices. By the examples' guide, you can develop more functions application as you want. This example is developed by Visual Studio project.

- Example of VC++
- Example of VB
- Example of MATLAB
- Example of LabVIEW
- Example of C#

# **Example of VC++**

Environment: Win7 32bit system, Visual Studio

The functions of this example: use the NI-VISA, to control the

device with USBTMC or TCP/IP access to do a write and read.

Follow the steps to finish the example:

- 1、Open Visual Studio, create a new VC++ win32 project.
- 2、Set the project environment to use the NI-VISA lib, there are two ways to use NI-VISA, static or automatic:

2.1 Static: find files: visa.h, visatype.h, visa32.lib in NI-VISA install path. Copy them to your project, and add them into project. In the projectname.cpp file, add the follow two lines: #include "visa.h"

#pragma comment(lib,"visa32.lib")

2.2 Automatic:

Set the .h file include directory, the NI-VISA install path, in our computer we set the path is : C:\Program Files\IVI Foundation \VISA\WinNT\include. Set this path to project-- properties---c/c++---General---Additional Include Directories: See the picture.

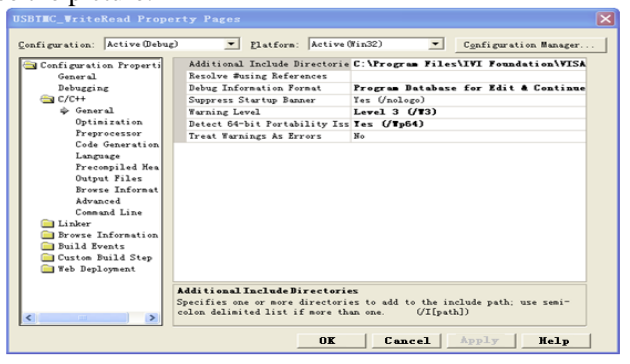

Set lib path set lib file:

Set lib path: the NI-VISA install path, in our computer we set the path is : C:\Program Files\IVI Foundation\VISA\WinNT \lib\msc. Set this path to project---properties---Linker--- General---Additional Library Directories: as seen in the pictures below.

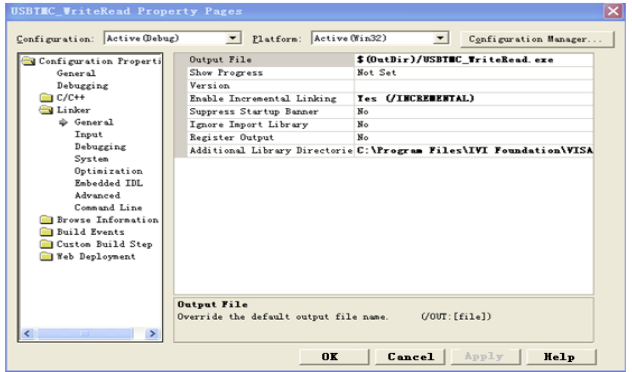

Set lib file:project---properties---Linker---Command Line--- Additional Options: visa32.lib

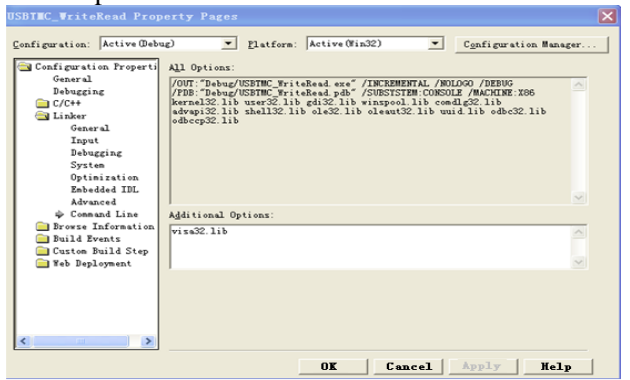

Include visa.h file: In the projectname.cpp file:

 $\#$ include  $\lt$ visa h $>$ 

- 3、Add codes:
	- 3.1 USBTMC access code:

Write a function Ushtmc\_test.

```
IntUsbtmc_test()
```
{

/\* This code demonstrates sending synchronous read & write commands \*/

/\* to an USB Test & Measurement Class (USBTMC) instrument using \*/

/\* NI-VISA \*/

/\* The example writes the "\*IDN?\n" string to all the USBTMC \*/

/\* devices connected to the system and attempts to read back \*/

/\* results using the write and read functions. \*/

/\* The general flow of the code is \*/

/\* Open Resource Manager \*/

/\* Open VISA Session to an Instrument \*/

/\* Write the Identification Query Using viPrintf \*/

/\* Try to Read a Response With viScanf \*/

/\* Close the VISA Session \*/

/\*\*\*\*\*\*\*\*\*\*\*\*\*\*\*\*\*\*\*\*\*\*\*\*\*\*\*\*\*\*\*\*\*\*\*\*\*\*\*\*\*\*\*\*\*\*\*\*\*\*\*\*\*\*\*\*\*\*\*/

ViSessiondefaultRM;

ViSessioninstr;

ViUInt32numInstrs;

ViFindListfindList;

ViUInt32retCount;

ViUInt32writeCount;

ViStatusstatus;

CharinstrResourceString[VI\_FIND\_BUFLEN];

Unsignedcharbuffer[100];

Charstringinput[512];

Inti;

/\*\* First we must call viOpenDefaultRM to get the manager

\* handle. We will store this handle in defaultRM.\*/

status=viOpenDefaultRM (&defaultRM);

```
if (status<VI_SUCCESS)
```
{

printf ("Could not open a session to the VISA Resource

Manager!\n");

returnstatus;

}

/\* Find all the USB TMC VISA resources in our system and store the number of resources in the system in numInstrs.  $*$ 

```
status = viFindRsrc (defaultRM, "USB?*INSTR", &findList, 
&numInstrs, instrResourceString);
if (status<VI_SUCCESS)
{
printf ("An error occurred while finding resources.\nHit enter to 
continue.");
```
fflush(stdin);

getchar();

```
viClose (defaultRM);
```

```
returnstatus;
```

```
}
```
/\*\* Now we will open VISA sessions to all USB TMC instruments. \* We must use the handle from viOpenDefaultRM and we must \* also use a string that indicates which instrument to open. This \* is called the instrument descriptor. The format for this string \* can be found in the function panel by right clicking on the \* descriptor parameter. After opening a session to the \* device, we will get a handle to the instrument which we \* will use in later VISA functions. The AccessMode and Timeout \* parameters in this function are reserved for future \* functionality. These two parameters are given the value

```
for (i=0; i<sub>num</sub> instrs; i++)
{
if (i> 0)viFindNext (findList, instrResourceString);
status = viOpen (defaultRM, instrResourceString, VI_NULL, 
VI_NULL, &instr);
if (status<VI_SUCCESS) 
{
printf ("Cannot open a session to the device %d.\n", i+1);
continue;
}
/* At this point we now have a session open to the USB TMC
instrument.
* We will now use the viPrintf function to send the device the string 
"*IDN?\n",
* asking for the device's identification. */
char * cmmand ="*IDN?\n";
```
status = viPrintf (instr, cmmand);

```
if (status<VI_SUCCESS)
```
{

printf ("Error writing to the device %d.\n", i+1);

```
status = viClose (instr);
```
continue;

}

/\*\* Now we will attempt to read back a response from the device to

- \* the identification query that was sent. We will use the viScanf
- \* function to acquire the data.

```
* After the data has been read the response is displayed.*/
```

```
status = viScanf(instr, "%t", buffer);
```

```
if (status<VI_SUCCESS)
```
printf ("Error reading a response from the device %d.\n", i+1);

else

```
printf ("\nDevice %d: %*s\n", i+1,retCount, buffer);
```

```
status = viClose (instr);
```
}

/\*\* Now we will close the session to the instrument using

```
* viClose. This operation frees all system resources. */
```

```
status = viClose (defaultRM);
```
return 0;

}

```
3.2 TCP/IP access code:
```
Write a function TCP\_IP\_Test.

```
IntTCP_IP_Test(char *pIP)
```
{

```
ViSessiondefaultRM, instr;
ViStatusstatus;
ViUInt32count;
ViUInt16portNo;
/* First we will need to open the default resource manager. */
status = viOpenDefaultRM (&defaultRM);
if (status<VI_SUCCESS)
{
printf("Could not open a session to the VISA Resource Manager!\n");
} 
/* Now we will open a session via TCP/IP device */
Charhead[256] = "TCPIP0::";Chartail[] ="::INSTR";
Charresource [256];
strcat(head,pIP);
strcat(head,tail);
status = viOpen (defaultRM, head, VI_LOAD_CONFIG, VI_NULL, 
&instr);
if (status<VI_SUCCESS)
```
CharoutputBuffer[VI\_FIND\_BUFLEN];

{

```
printf ("An error occurred opening the session\n");
viClose(defaultRM);
}
status = viPrintf(instr, "*idn?\n");
status = viScanf(instr, "%t", outputBuffer);
if (status<VI_SUCCESS)
{
printf("viRead failed with error code: %x \n", status);
viClose(defaultRM);
}else
printf ("\ndata read from device: %*s\n", 0,outputBuffer);
status = viClose (instr);status = viClose (defaultRM);
```
return 0;

}

# **Example of VB**

Environment: Win7 32bit system, Microsoft Visual Basic 6.0

The function of this example: Use the NI-VISA, to control the

device with USBTMC and TCP/IP access to do a write and read.

Follow the steps to complete the example:

1、Open Visual Basic, build a standard application program project (Standard EXE)

2、Set the project environment to use the NI-VISA lib, Click the Existing tab of Project>>Add Module. Search for the visa32.bas file in the include folder under the NI-VISA installation path and add the file.

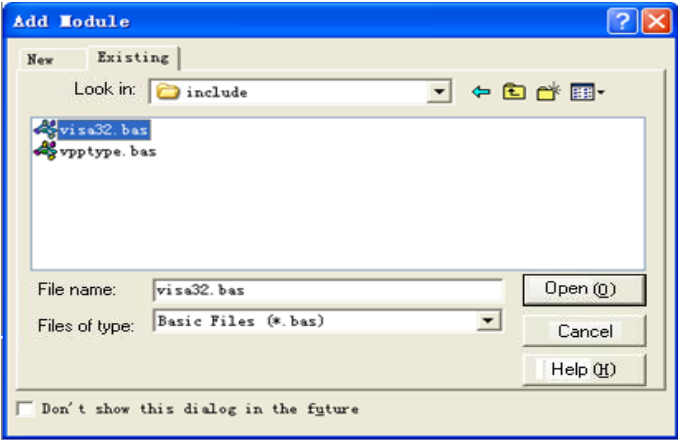

This allows the VISA functions and VISA data types to be used in a program.

3、Add codes:

3.1. **USBTMC** access code:

Write a function Usbtmc\_test.

Private Function Usbtmc\_test() As Long

' This code demonstrates sending synchronous read & write commands

 ' to an USB Test & Measurement Class (USBTMC) instrument using

- ' NI-VISA
- ' The example writes the "\*IDN?\n" string to all the USBTMC
- ' devices connected to the system and attempts to read back
- ' results using the write and read functions.
- ' The general flow of the code is
- ' Open Resource Manager
- ' Open VISA Session to an Instrument
- ' Write the Identification Query Using viWrite
- ' Try to Read a Response With viRead
- Close the VISA Session

Const MAX\_CNT = 200

Dim defaultRM As Long

Dim instrsesn As Long

Dim numlnstrs As Long

Dim findList As Long

Dim retCount As Long

Dim writeCount As Long

Dim status As Long

Dim instrResourceString As String \* VI\_FIND\_BUFLEN

Dim buffer As String \* MAX\_CNT

Dim i As Integer

' First we must call viOpenDefaultRM to get the manager

' handle. We will store this handle in defaultRM.

status = viOpenDefaultRM(defaultRM)

If (status < VI\_SUCCESS) Then

 Debug.Print "Could not open a session to the VISA Resource Manager!"

Usbtmc\_test = status

**ExitEunction** 

End If

 ' Find all the USB TMC VISA resources in our system and store the

' number of resources in the system in numInstrs.

 status = viFindRsrc(defaultRM, "USB?\*INSTR", findList, numlnstrs, instrResourceString)

If (status < VI\_SUCCESS) Then

Debug.Print "An error occurred while finding resources."

viClose (defaultRM)

Usbtmc  $test = status$ 

Exit Function

End If

' Now we will open VISA sessions to all USB TMC instruments.

' We must use the handle from viOpenDefaultRM and we must

' also use a string that indicates which instrument to open. This

' is called the instrument descriptor. The format for this string

' can be found in the function panel by right clicking on the

' descriptor parameter. After opening a session to the

' device, we will get a handle to the instrument which we

' will use in later VISA functions. The AccessMode and Timeout

' parameters in this function are reserved for future

 ' functionality. These two parameters are given the value VI\_NULL.

For  $i = 0$  To numinstrs

If  $(i > 0)$  Then

status = viFindNext(findList, instrResourceString)

End If

status = viOpen(defaultRM, instrResourceString, VI\_NULL,

VI\_NULL, instrsesn)

If (status < VI\_SUCCESS) Then

Debug.Print "Cannot open a session to the device ", i + 1

GoTo NextFind

End If

 ' At this point we now have a session open to the USB TMC instrument.

 ' We will now use the viWrite function to send the device the string "\*IDN?",

' asking for the device's identification.

status = viWrite(instrsesn, "\*IDN?", 5, retCount)

If (status < VI\_SUCCESS) Then

Debug.Print "Error writing to the device."

status = viClose(instrsesn)

GoTo NextFind

End If

' Now we will attempt to read back a response from the device

' the identification query that was sent. We will use the viRead

' function to acquire the data.

' After the data has been read the response is displayed.

status = viRead(instrsesn, buffer, MAX\_CNT, retCount)

```
If (status < VI_SUCCESS) Then
```
Debug.Print "Error reading a response from the device.", i +

```
1
```
## Else

Debug.Print i + 1, retCount, buffer

## End If

```
 status = viClose(instrsesn)
```
NextFind:

Next i

' Now we will close the session to the instrument using

' viClose. This operation frees all system resources.

status = viClose(defaultRM)

Usbtmc\_test =  $0$ 

End Function

3.2、TCP/IP access code:

Write a function TCP\_IP\_Test.

Private Function TCP\_IP\_Test(ip As String) As Long

Dim outputBuffer As String \* VI\_FIND\_BUFLEN

Dim defaultRM As Long

Dim instrsesn As Long

Dim status As Long

Dim count As Long

' First we will need to open the default resource manager.

```
status = viOpenDefaultRM (defaultRM)
```
If (status < VI\_SUCCESS) Then

 Debug.Print "Could not open a session to the VISA Resource Manager!"

TCP IP Test = status

Exit Function

### End If

' Now we will open a session via TCP/IP device

status = viOpen(defaultRM, "TCPIP0::" + ip + "::INSTR",

VI\_LOAD\_CONFIG, VI\_NULL, instrsesn)

If (status < VI\_SUCCESS) Then

Debug.Print "An error occurred opening the session"

viClose (defaultRM)

TCP\_IP\_Test = status

Exit Function

End If

```
 status = viWrite(instrsesn, "*IDN?", 5, count)
```

```
If (status < VI_SUCCESS) Then
```
Debug.Print "Error writing to the device."

# End If

```
status = viRead(instrsesn, outputBuffer, VI_FIND_BUFLEN, count)
```

```
If (status < VI_SUCCESS) Then
```

```
 Debug.Print "Error reading a response from the device.", i + 1
```
## Else

Debug.Print "read from device:", outputBuffer

End If

```
 status = viClose(instrsesn)
```
status = viClose(defaultRM)

TCP IP Test =  $0$ 

End Function

# **Example of MATLAB**

Environment: Win7 32bit system, MATLAB R2010b

The function of this example: Use the NI-VISA, to control the device with USBTMC or TCP/IP access to do a write and read. Follow the steps to complete the example:

Open MATLAB, modify the current directory. In this demo, the current directory is modified to D:\USBTMC\_TCPIP\_Demo.

Click File>>New>>Script in the Matlab interface to create an

empty M file

Add codes:

USBTMC access code:

Write a function Usbtmc\_test.

function USBTMC\_test() % This code demonstrates sending synchronous read & write commands % to an USB Test & Measurement Class (USBTMC) instrument using % NI-VISA

%Create a VISA-USB object connected to a USB instrument vu = visa('ni','USB0::0xF4EC::0xEE38::0123456789::INSTR');

%Open the VISA object created fopen(vu);

%Send the string "\*IDN?",asking for the device's identification. fprintf(vu,'\*IDN?');

%Request the data  $outputbuffer = fscanf(vu);$ disp(outputbuffer);

%Close the VISA object

fclose(vu); delete(vu); clear vu;

### end

3.2 TCP/IP access code: Write a function TCP\_IP\_Test. function TCP\_IP\_test( IPstr ) % This code demonstrates sending synchronous read & write commands % to an TCP/IP instrument using NI-VISA

```
%Create a VISA-TCPIP object connected to an instrument 
%configured with IP address.
vt = visa('ni',['TCPIP0::',IPstr,'::INSTR']);
```

```
%Open the VISA object created
fopen(vt);
```
%Send the string "\*IDN?",asking for the device's identification. fprintf(vt,'\*IDN?');

```
%Request the data
outputbuffer = fscanf(vt);
```
disp(outputbuffer);

%Close the VISA object fclose(vt); delete(vt); clear vt;

end

# **Example of LabVIEW**

Environment: Win7 32bit system, LabVIEW 2011

The functions of this example: use the NI-VISA, to control the

device with USBTMC and TCP/IP access to do a write and read.

Follow the steps to complete the example:

- 1、Open LabVIEW, create a VI file.
- 2、Add controls. Right-click in the **Front Panel** interface, select and add **VISA resource name**, error in, error out and some indicators from the Controls column.
- 3、Open the **Block Diagram** interface. Right-click on the **VISA resource name** and you can select and add the following functions from VISA Palette from the pop-up menu: **VISA Write**, **VISA Read**, **VISA Open** and **VISA Close**.
- 4、Connect them as shown in the figure below

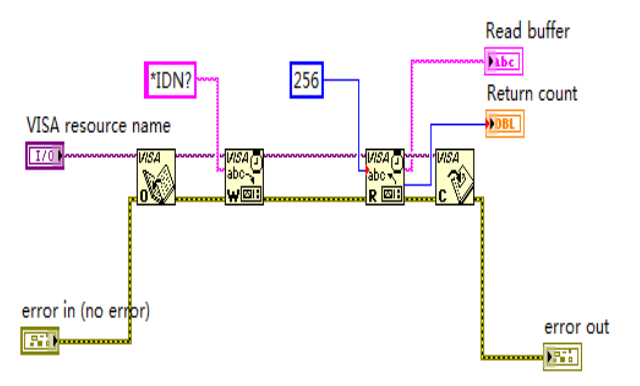

5、Select the device resource from the VISA Resource Name list box and run the program.

## **Digital Oscilloscopes Series**

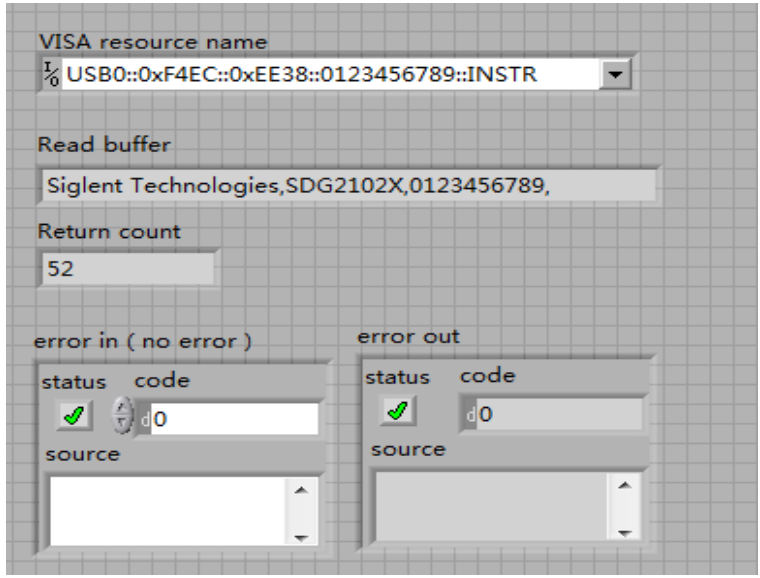

In this example, the VI opens a VISA session to a USBTMC device, writes a command to the device, and reads back the response. In this example, the specific command being sent is the device ID query. Check with your device manufacturer for the device command set. After all communication is complete, the VI closes the VISA session.

6、Communicating with the device via TCP/IP is similar to USBTMC. But you need to change VISA Write and VISA Read Function to Synchronous I/O. The LabVIEW default is asynchronous I/O. Right-click the node and select Synchronous I/O Mod>>Synchronous from the shortcut menu to write or read data synchronously.

7、Connect them as shown in the figure below

# **Digital Oscilloscopes Series**

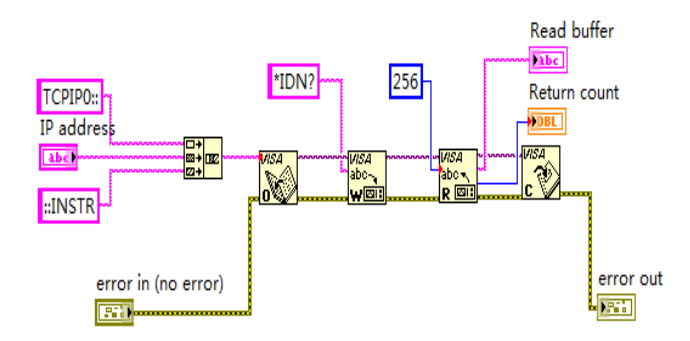

、Input the IP address and run the program.

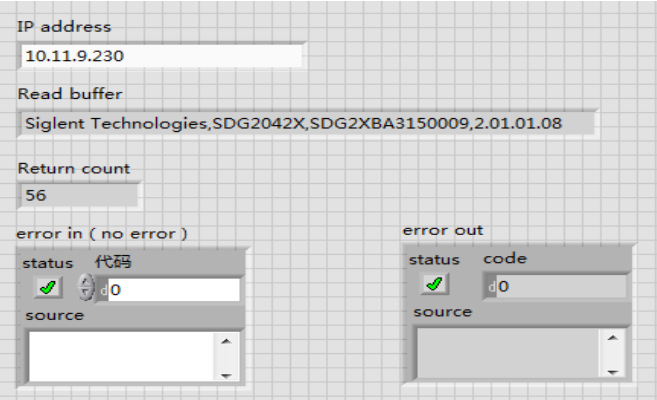

# **Example of C#**

Environment: Win7 32bit system, Visual Studio

The functions of this example: use the NI-VISA, to control the

device with USBTMC or TCP/IP access to do a write and read.

Follow the steps to finish the example:

- 1、Open Visual Studio, create a new C# project.
- 2、Add References. Add NationalInstruments.Common.dll and NationalInstruments.VisaNS.dll to the project. (Notice: you must install the .NET Framework 3.5/4.0/4.5 Languages support when you install the NI-VISA.)

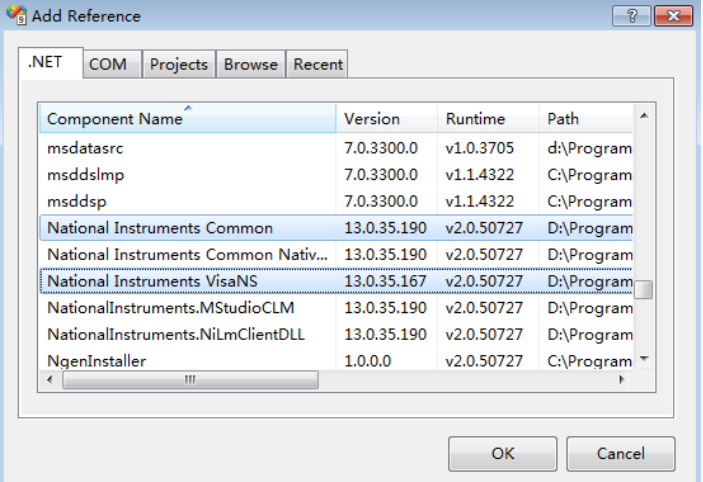

# 3、 Write C# Code

using System; using System.Collections.Generic; using System.Linq;

using System.Text;

```
using NationalInstruments.VisaNS;
namespace TestVisa
{
      class Program
\left\{ \begin{array}{c} \end{array} \right. static void Main(string[] args)
\left\{ \begin{array}{cc} 0 & 0 & 0 \\ 0 & 0 & 0 \\ 0 & 0 & 0 \\ 0 & 0 & 0 \\ 0 & 0 & 0 \\ 0 & 0 & 0 \\ 0 & 0 & 0 \\ 0 & 0 & 0 \\ 0 & 0 & 0 \\ 0 & 0 & 0 \\ 0 & 0 & 0 \\ 0 & 0 & 0 & 0 \\ 0 & 0 & 0 & 0 \\ 0 & 0 & 0 & 0 \\ 0 & 0 & 0 & 0 & 0 \\ 0 & 0 & 0 & 0 & 0 \\ 0 & 0 & 0 & 0 & 0 \\ 0 & 0 & 0 & 0 & 0 \\ 0 & 0 & 0 & 0 & 0 // Find all the USBTMC resources
                 string[] usbRsrcStrings = 
ResourceManager.GetLocalManager().FindResources("USB?*INSTR");
                 if (usbRsrcStrings.Length \leq 0)
\{Console WriteLine("Can not find USBTMC Device!");
                       return;
 }
                 //Choose the first resource string to connect the 
device.
                 //You can input the address manually
                 //USBTMC:
                 //MessageBasedSession mbSession = 
(MessageBasedSession)ResourceManager.GetLocalManager().Open("USB
0::0xF4EC::0xEE38::0123456789::INSTR");
                //TCP IP· //MessageBasedSession mbSession = 
(MessageBasedSession)ResourceManager.GetLocalManager().Open("TCP
IP0::192.168.1.100::INSTR");
                 MessageBasedSession mbSession = 
(MessageBasedSession)ResourceManager.GetLocalManager().Open(usbR
srcStrings[0]); 
                 mbSession.Write("*IDN?"); 
                string result = mbSession. ReadString():
                 mbSession.Dispose();
```

```
 Console.WriteLine(result);
         }
    }
}
```
# **Index**

### A

ALL\_STATUS?, ALST?, Query, ARM\_ACQUISITION, ARM, Command, ATTENUATION, ATTN,Command/Query, AUTO\_CALIBRATE, ACAL,Command/Query, AUTO\_SETUP, ASET,Command, AUTO\_TYPESET, AUTTS, Command/Query, AVERAGE\_ACQUIRE, AVGA, Command/Query,

### B

BANDWIDTH\_LIMIT, BWL,Command/Query, BUZZER, BUZZ, Command,

### $\mathcal{C}$

CAL?, Query, CLS, Command, CMR?, Query, COMM\_NET, CONET,Command/Query, COUPLING, CPL,Command/Query, CURSOR\_SET, CRST,Command/Query, CURSOR\_VALUE?, CRVA?,Query, CURSOR\_AUTO, CRAU, Command, CSV\_SAVE, CSVS, Command/Query, COUNTER, COUN, Command/Query, CYMOMETER, CYMT, Query,

### D

DATE, Command/Query, DDR?, Query, DEFINE, DEF, Command/Query, DELETE\_FILE, DELF,Command, DIRECTORY, DIR,Command/Query, DOT\_JOIN, DTJN,Command/Ouery,

E ESE, Command/Query, ESR?, Query, EXR?, Query,

F

FILENAME, FLNM,Command/Query, FORMAT\_VDISK, FVDISK, Query, FILTER, FILT, Command/Ouery FILT\_SET, FILTS, Command/Ouery, FFT\_WINDOW, FFTW, Command/Ouery, FFT\_ZOOM, FFTZ, Command/Ouery, FFT\_SCALE, FFTS, Command/Query, FFT\_FULLSCREEN, FFTF, Command/Ouery,

### G

GRID\_DISPLAY, GRDS, Command/Query, GCSV, GET\_CSV, Query,

### H

HARDCOPY\_SETUP, HCSU, HOR\_MAGNIFY, HMAG,Command/Query, HOR\_POSITION, HPOS,Command/Query,

### I

IDN?, Query, INTENSITY, INTS,Command/Query, INTERLEAVED, ILVD,Command/Query, INR, INR, Query, INVERT\_SET, INVS, Command/Query,

### $\mathbf{L}$

LOCK, Command/Query,

### M

MENU, MENU, Command/Query, MATH\_VERT\_POS, MTVP, Command/Query, MATH\_VERT\_DIV, MTVD, Command/Ouerv, MEASURE\_DELY, MEAD, Command/Query,

#### $\Omega$

OFFSET, OFST,Command/Query, OPC, Command/Query,

#### P

PARAMETER\_CLR, PACL,Command, PARAMETER\_CUSTOM, PACU,Command/Query, PARAMETER\_VALUE?, PAVA?,Query,

PEAK\_DETECT, PDET,Command/Ouery, PERSIST, PERS Command/Query PERSIST\_SETUP, PESU,Command/Ouery, PANEL\_SETUP,PNSU, Command/Ouery, PF\_DISPLAY, PFDS, Command/Ouery, PF\_SET, PFST, Command/Ouery, PF\_SAVELOAD, PFSL, Command, PF\_CONTROL, PFCT, Command/Ouery, PF\_CREATEM, PFCM, Command, PF\_DATEDIS, PFDD, Ouery,

### R

RCL, Command, RECALL, REC, Command, RECALL\_PANEL, RCPN,Command, RST, Command, REF\_SET, REFS, Command/Ouerv,

### S

SAV, Command, SCREEN\_DUMP, SCDP,Command/Query, SRE, Command/Query, STB? Query, STOP, Command, STORE, STO, Command, STORE\_PANEL, STPN,Command, STORE\_SETUP, STST,Command/Query, SAMPLE\_STATUS, SAST/ Query, SAMPLE\_RATE, SARA/ Query, SAMPLE\_NUM, SANU/ Query, SKEW, SKEW, Command, SETTO%50, SET50, Command, SINXX\_SAMPLE, SXSA, Command/Query,

### T

TIME\_DIV, TDIV,Command/Query, TRACE, TRA,Command/Query, TRG, Command, TRIG\_COUPLING, TRCP,Command/Query, TRIG\_DELAY, TRDL,Command/Query, TRIG\_LEVEL, TRLV,Command/Query, TRIG\_MODE, TRMD,Command/Query, TRIG\_SELECT, TRSE,Command/Query, TRIG\_SLOPE, TRSL,Command/Query,

 $U$ UNIT, UNIT, Command/Query,

V VOLT\_DIV, VDIV,Command/Query, VERTICAL, VTCL, Command/Query,

W WAIT, Command, WAVEFORM,WF,Command/Query, WAVEFORM\_SETUP,WFSU,Command/Query,

X XY\_DISPLAY, XYDS, Command/Query,